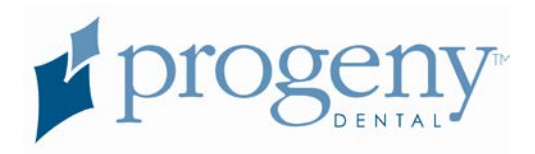

# Progeny Imaging

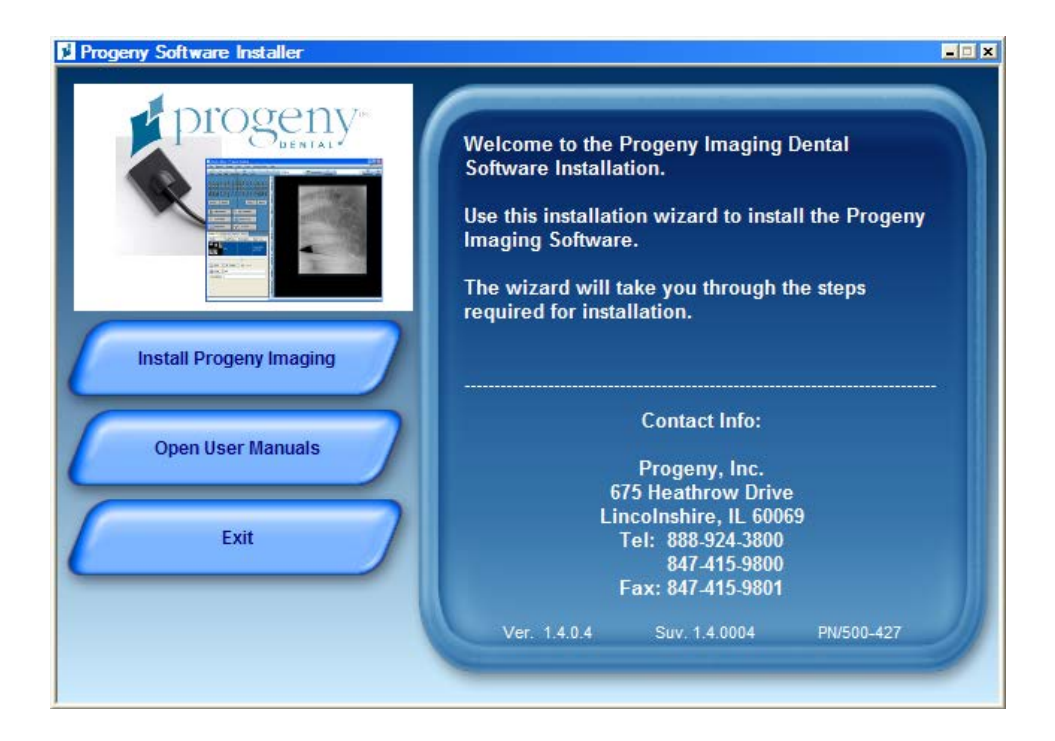

### **User's Manual V. 1.4.0.x and Higher**

Part Number: 00-02-1598 ECN: P1640 REV. E

# **Contents**

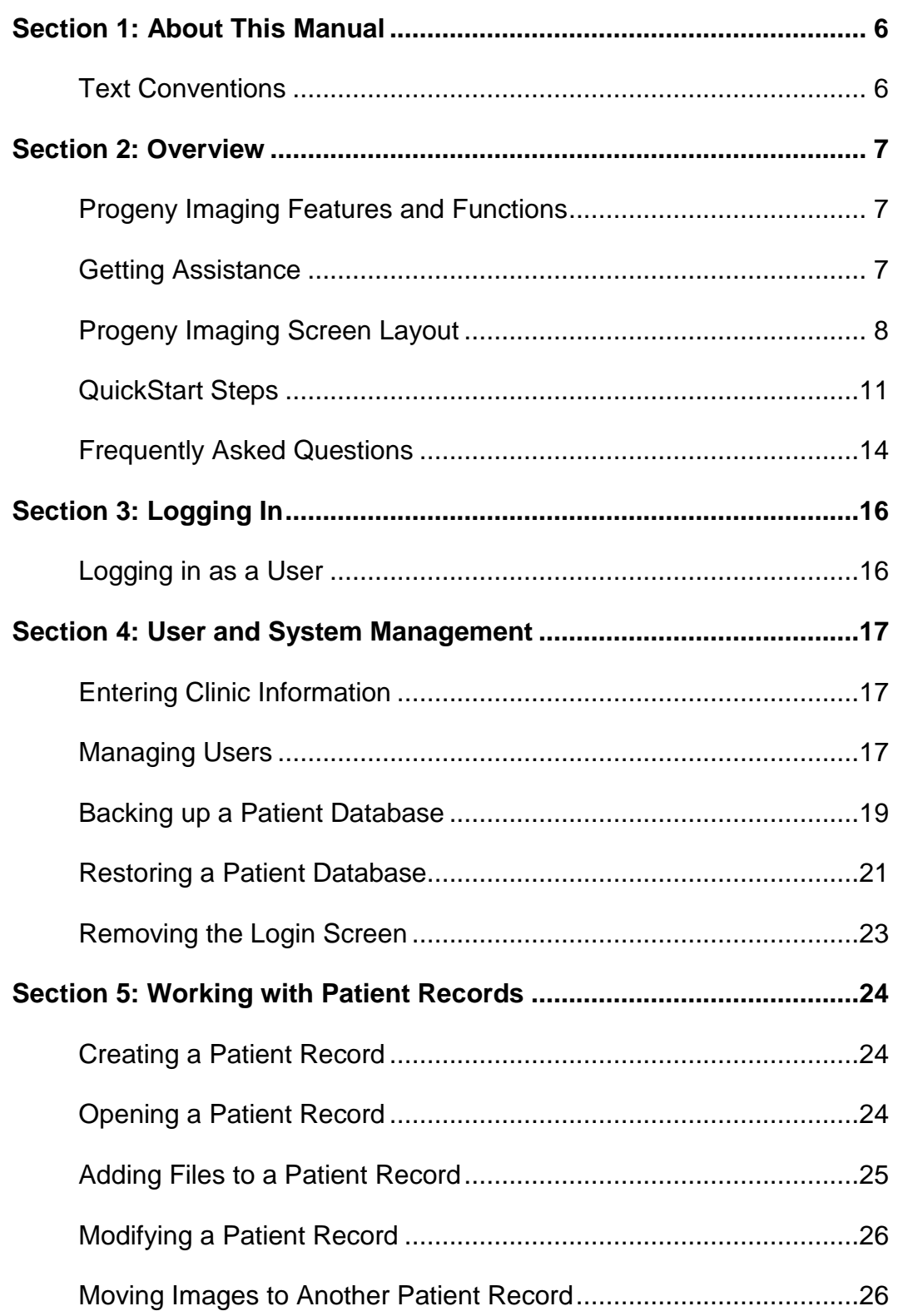

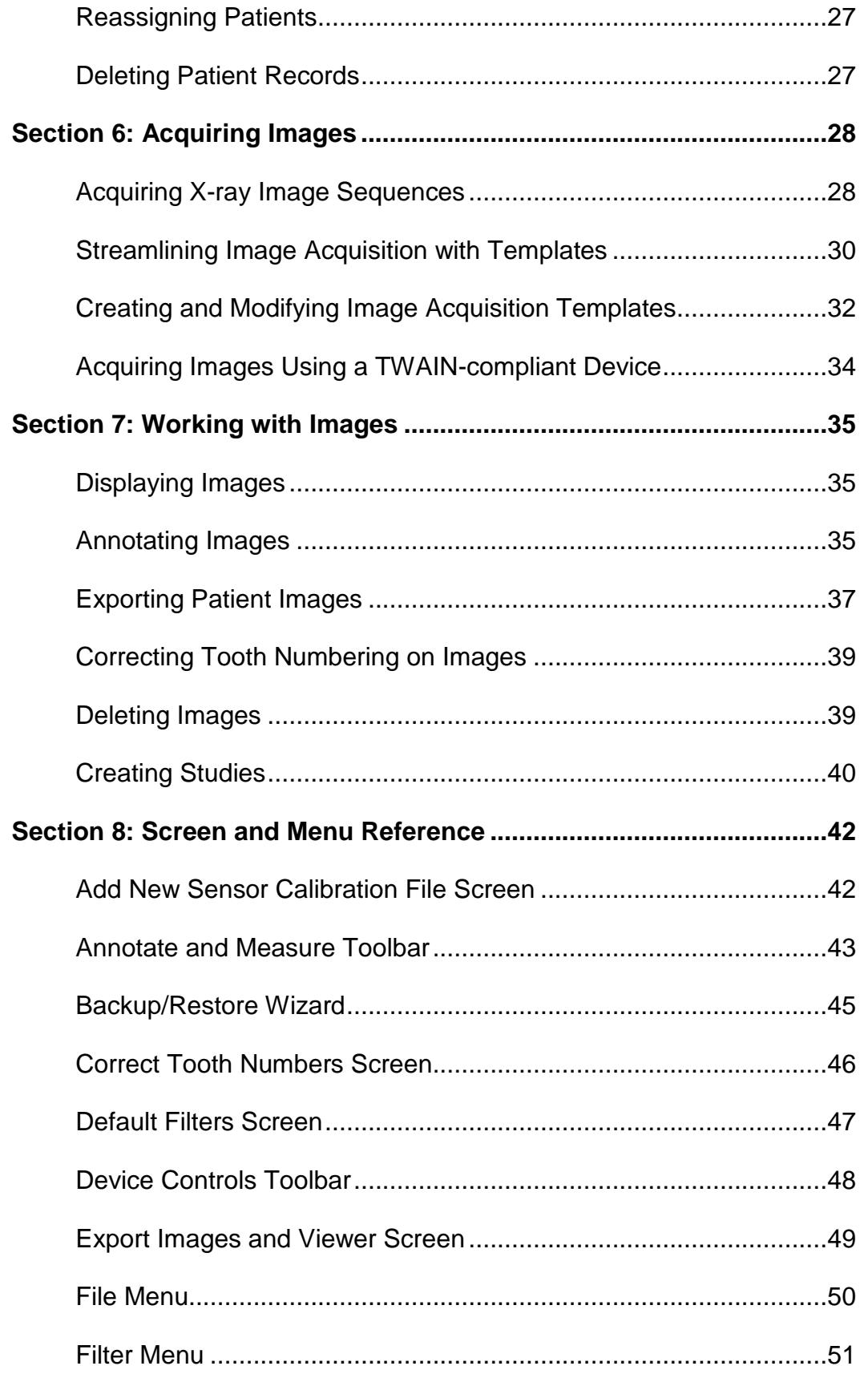

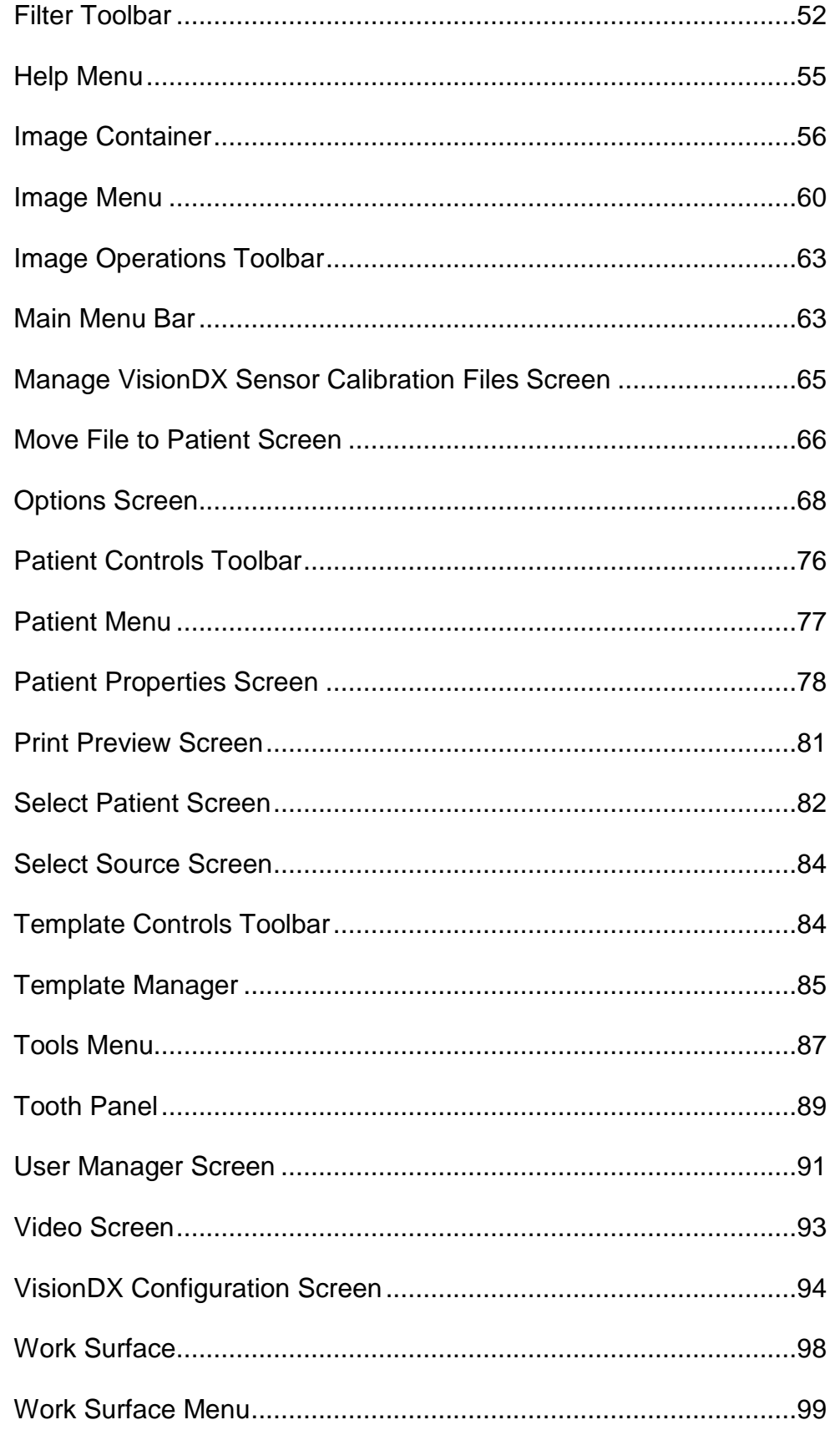

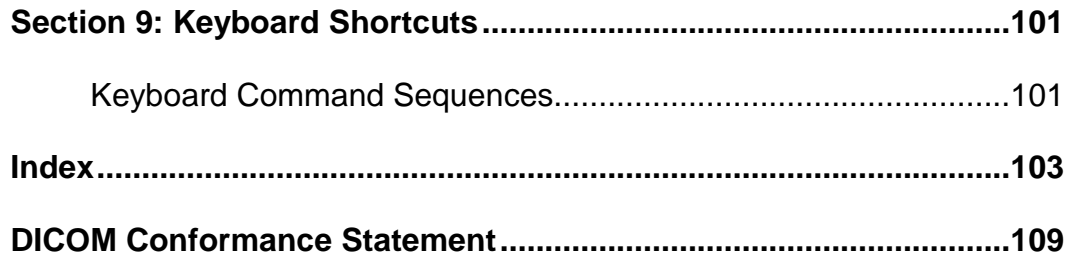

# <span id="page-6-0"></span>**Section 1: About This Manual**

This section explains how to use this manual.

### <span id="page-6-1"></span>**Text Conventions**

The following typographic conventions are used in this manual.

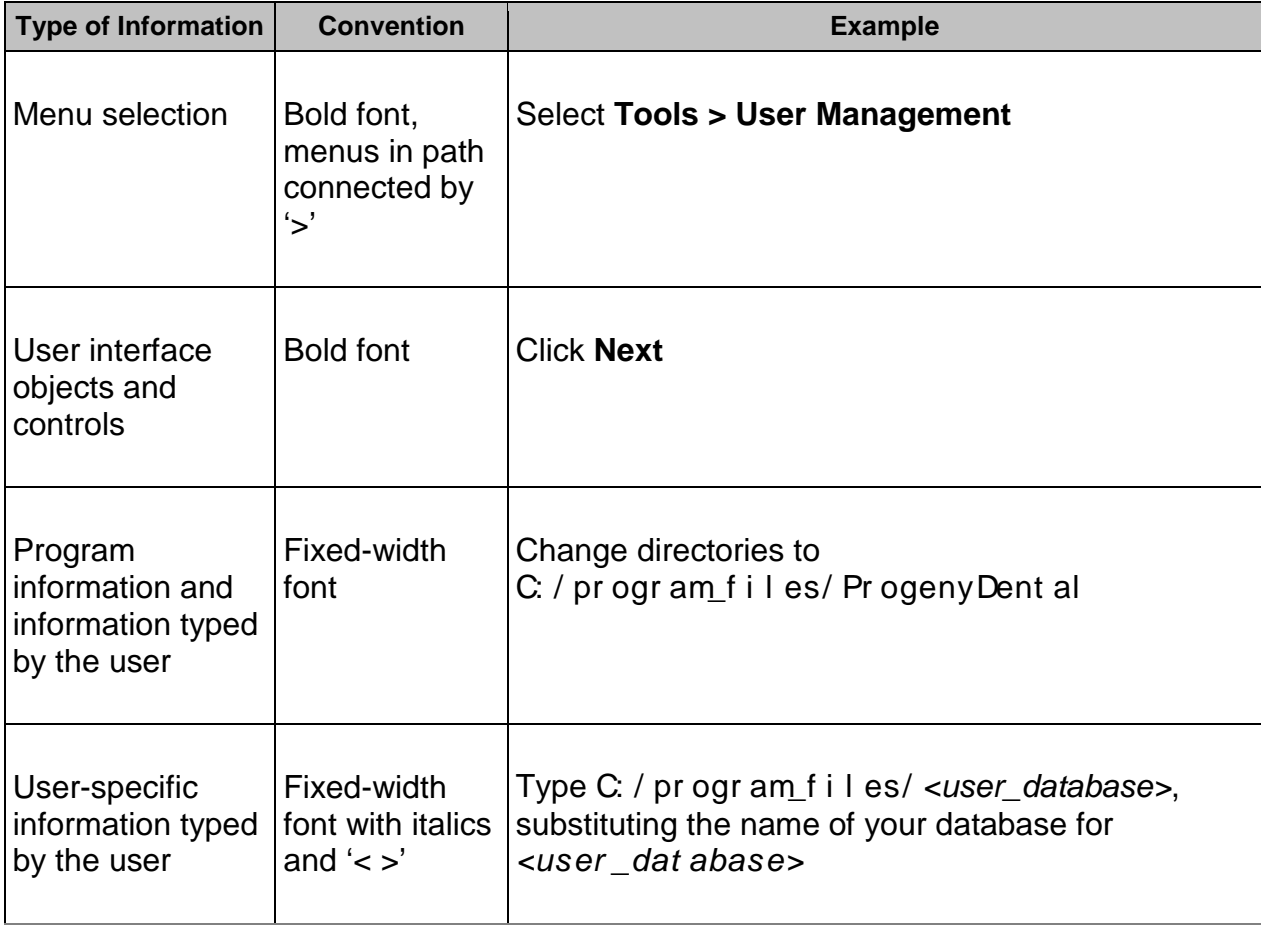

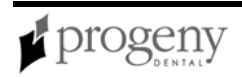

# <span id="page-7-0"></span>**Section 2: Overview**

This section introduces Progeny Imaging.

### <span id="page-7-1"></span>**Progeny Imaging Features and Functions**

Progeny Imaging acquires, displays, and stores digital dental X-rays and intraoral video images. Progeny Imaging stores digital sensor images in DICOM format (Digital Imaging and Communications in Medicine). The DICOM format assures that each image contains patient identification and acquisition information.

You can use Progeny Imaging to:

- Create login IDs for users of Progeny Imaging
- Manage patient records
- Acquire, manipulate, and communicate images

This manual is designed to guide you through image acquisition using Progeny Imaging. Our software is specifically designed to provide easy access to digital image acquisition, simplified storage and image recall, as well as many tools useful for image evaluation.

For information on installing Progeny Imaging, refer to the *Progeny Imaging Installation Guide*.

### <span id="page-7-2"></span>**Getting Assistance**

In the event that you require assistance outside the scope of this manual, please contact your local dealer representative from whom you purchased your Progeny products. You may also contact Progeny Technical Service at 847-415-9800 Ext. 2 or Toll Free (U.S. and Canada) at 888-924-3800 Ext. 2.

To facilitate your service call, the following information should be ready and available:

- Your computer operating system (Vista, XP, Mac OS)
- Version of Progeny Imaging software
- Serial number of your VisionDX system and sensor
- Type of Progeny Imaging installation (standalone, peer-to-peer network, clientserver network)

When you call, please make sure that your Progeny Imaging software is open and running and your VisionDX sensor is connected.

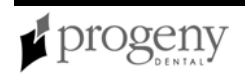

### <span id="page-8-0"></span>**Progeny Imaging Screen Layout**

Progeny Imaging's screen layout is easy to learn and use.

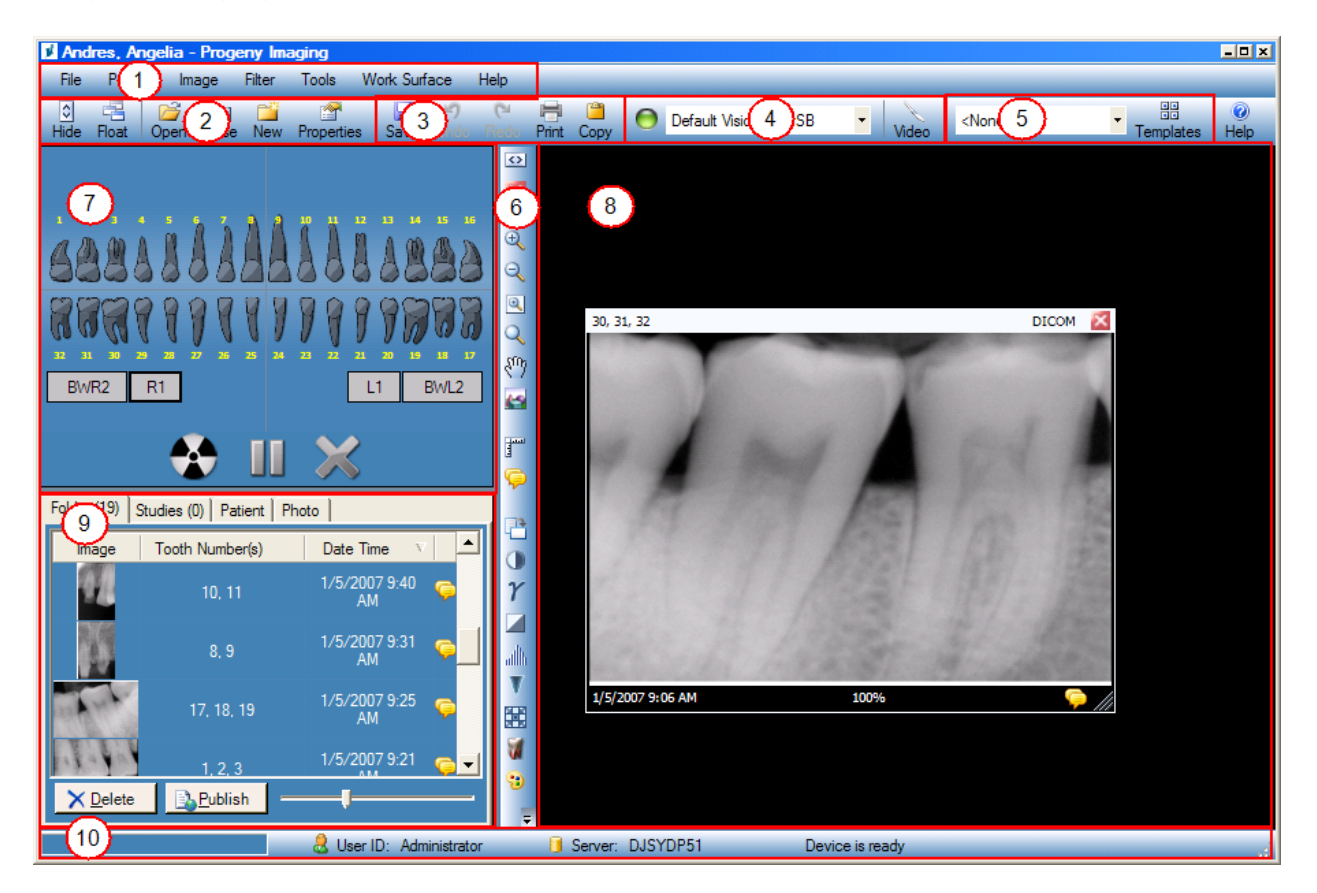

### **(1) Main Menu Bar**

The Main Menu bar contains menus of commands to perform most Progeny Imaging functions.

*For more information, see* Main Menu Bar *on page [63.](#page-63-0)*

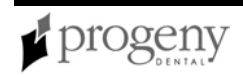

### **(2)-(6) Toolbars**

Toolbars are groups of icons to select frequently performed actions. Progeny Imaging contains the following toolbars:

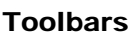

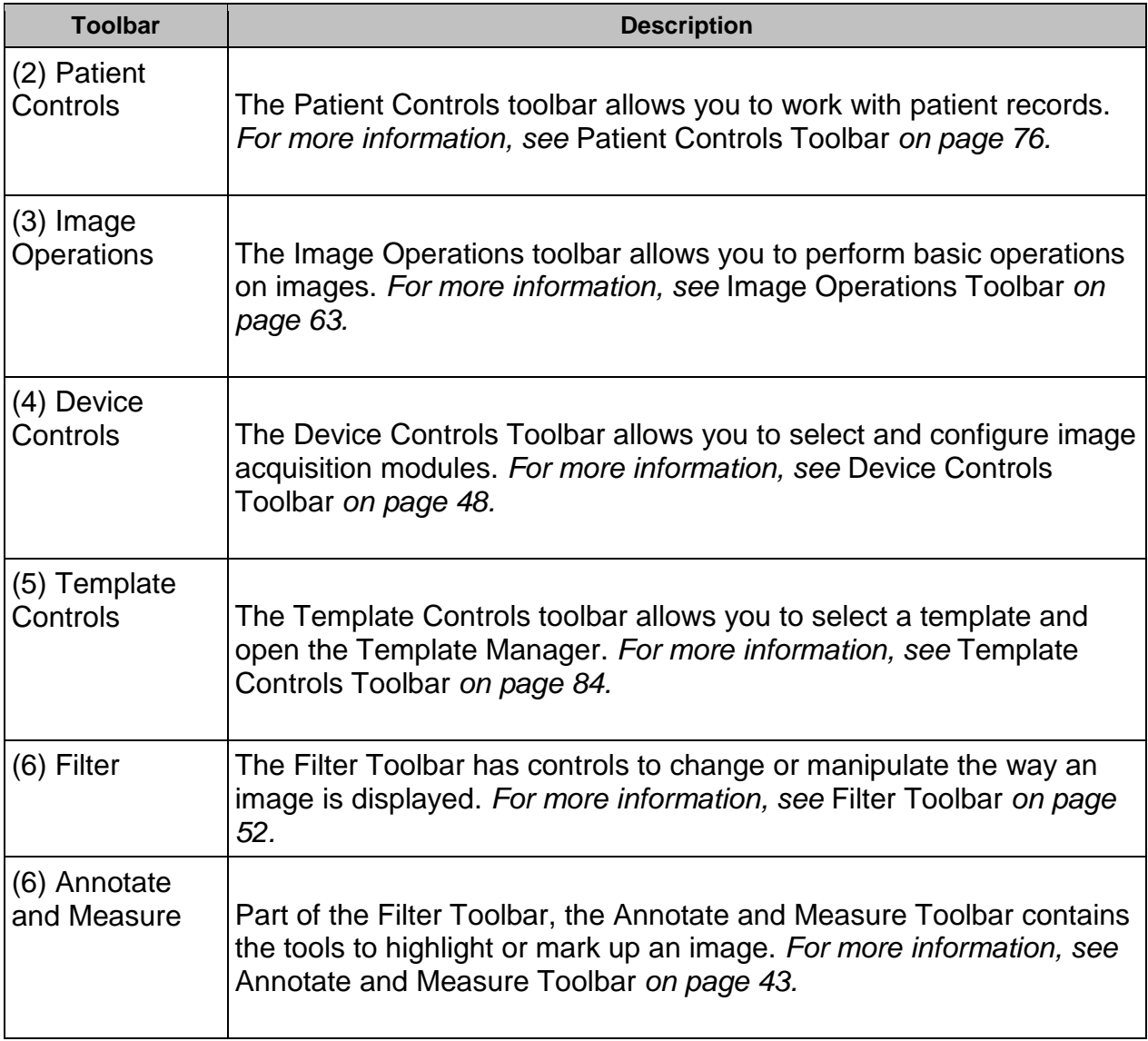

### **(7) Tooth Panel**

The Tooth Panel allows you to select sequences of teeth and to acquire images.

*Note: To activate and use the Tooth Panel, a patient record must be open and an image acquisition module must be selected and active.*

*For more information, see* Tooth Panel *on page [89.](#page-89-0)*

### **(8) Work Surface**

The Work Surface is where you display, filter, and annotate images that are part of a patient record.

*For more information, see* Work Surface *on page [98.](#page-98-0)*

### **(9) Image Container**

The Image Container contains thumbnail images and information that are part of a patient record.

*For more information, see* Image Container *on page [56.](#page-55-0)*

### **(10) Progress and Status Bar**

<span id="page-10-0"></span>Information at the bottom of the Progeny Imaging screen gives you information on the progress of image acquisition, image acquisition module readiness, and current user and server.

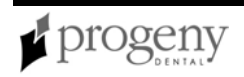

### **QuickStart Steps**

With Progeny Imaging, you can acquire images in a few easy steps. To use these QuickStart Steps, Progeny Imaging and an image acquisition module must be installed on your system. For installation instructions, refer to the *Progeny Imaging Installation Guide*.

### **1. Open Progeny Imaging**

Double-click the **Progeny Imaging icon** on your desktop or select Progeny Imaging from your Windows Start menu.

### **2. Log into Progeny Imaging**

If you are logging in for the first time, enter **Administrator** as the User ID. You will not need a password.

### **3. Open a Patient Record**

Click **Open** to choose an existing patient file, or click **New** to create a new patient record.

#### **To Open an Existing Patient Record**

- a. Select **Patient > Open**, type **ALT + O**, or click the **Open** icon.
- b. In the **Select Patient** screen, select a patient. To search for a patient, enter all or part of the patient's last name in the **Last Name Filter** field.
- c. Click **Open**, or double-click in the left margin by the patient's name.

#### **To Create a New Patient Record**

- a. Select **Patient > New**, type **ALT + N**, or click the **New** icon.
- b. In the **Patient Properties** screen, enter patient information. Fields marked with a '\*' are required.
- c. Click **Apply** to save your changes and continue working in the Patient Properties screen, or click **OK** to save your changes and close the screen.

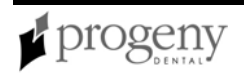

### **4. Acquire Images**

Progeny Imaging allows you to acquire images of sequences of teeth. The sequence defines the teeth that will be imaged and the order in which the images will be acquired. In the Tooth Panel, you can use the preset sequences or create sequences by selecting individual teeth.

#### **Before Acquiring X-ray Image Sequences**

- Open a patient record. The Tooth Panel does not function until a patient record is open.
- Display the Tooth Panel. If the Tooth Panel is not displayed, click the Hide icon, select File > Toggle Tooth Panel, or ALT + 1. The Patient Panel must be displayed in order to display the Tooth Panel.
- Verify that the image acquisition module you want to use is installed and ready. Select the device, for example, Default VisionDX, from the Device Control dropdown list. The device indicator should be green, and a "Device Ready" message should appear in the Progeny Imaging status bar.

#### **To Image a Sequence of Teeth**

- a. In the Tooth Panel, select one or more teeth to image, or click **BWR2**, **R1**, **BWL2**, or **L1** to select the sequence to image. The teeth that are included in the selected sequence change to orange to indicate that they are now part of a sequence. A small number will appear on the tooth showing the sequence that it is part of.
	- To include contiguous teeth in a single sequence, drag the cursor over the teeth. To create a separate sequence for each tooth, click on the tooth.
	- To select more teeth, repeat step a.
	- To remove all sequences, click the **Remove all sequences** button.
- b. Select the appropriate exposure on the X-ray source and prepare the X-ray source to produce the selected X-ray exposure.
- c. Click the **Acquire** button. The teeth in the first sequence will flash to indicate that Progeny Imaging is ready to accept an image from the X-ray sensor. The Acquire button changes to a Cancel button. At any time during acquisition, click Cancel to stop the acquisition.

#### **CAUTION!**

Before clicking Cancel to stop the acquisition, ensure that the patient will not be unnecessarily exposed to X-ray radiation.

- e. Verify that the VisionDX is ready to accept an X-ray exposure.
- f. Insert the X-ray sensor into a protective sheath and position the X-ray sensor in the patient's mouth.
- g. Align the X-ray source with the X-ray sensor as appropriate for the desired radiographic technique.

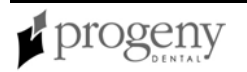

h. Check again that Progeny Imaging, the X-ray sensor and the X-ray source are ready for an X-ray exposure.

#### **CAUTION!**

The X-ray sensor is active and waiting for X-Ray exposure for a limited time. At the end of the time period, the sensor times out, requiring you to start the procedure again. You should always verify that Progeny Imaging and the X-ray sensor are ready before exposing the patient to X-ray radiation. If you need more time, change the sensor timeout in the VisionDX Configuration screen.

i. Activate the X-ray source to expose the sensor.

During acquisition, the teeth in the first sequence flash to indicate that the image transfer is in progress. When the acquisition is complete, the teeth change shade to green, the image is automatically saved, and appears in the work surface and in the Folder tab of the Image Container.

j. If you selected more than one sequence for acquisition, Progeny Imaging will automatically begin to acquire the next sequence. Repeat steps c to j.

#### **To Pause Acquisition Between Sequences**

- Click the **Pause** button during the first acquisition before the second acquisition begins.
- To continue acquiring the next sequence, click the **Resume** button.

#### **5. Review Previously Taken Images**

- a. Open a patient record containing images.
- b. Select the image to display.
- <span id="page-13-0"></span>c. Drag the image to the Work Surface.

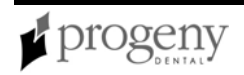

### **Frequently Asked Questions**

### **Q: The Tooth Panel is not visible. How do I display it?**

A: The Patient Panel must be displayed in order to view the Tooth Panel. If the Patient Panel is visible but the Tooth Panel is hidden, click **Hide** on the tool bar. The Tooth Panel will open. If the Patient Panel is not displayed, select **Patient > Show Panel**, then click Hide to open the Tooth Panel.

#### **Q: The Tooth Panel is not responding when I try to select a tooth to image. What should I do?**

A: A patient file must be open. Also, a sensor must be selected and ready, as shown by the green ready indicator.

#### **Q: I got a gray scale image instead of an X-ray image. What happened?**

A: Each digital sensor device is configured to allow a certain number of seconds between the time you click Acquire in Progeny Imaging and the time you activate the Xray source. At the end of the timeout period, if no X-ray exposure has been made, the digital sensor generates a gray-scale image. Check your time out settings by selecting **Tools > Devices > Device Configuration**.

#### **Q: The wrong tooth was selected when the image was acquired and now the tooth number is wrong in the image information. How do I correct it?**

A: First, display the image with the incorrect tooth information in the workspace. Then select **Image > Correct Tooth Numbers**. The Correct Tooth Numbers screen will have a check mark beside the tooth number that was selected when the image was acquired. Remove the check mark and check the correct tooth number. Then click **OK**.

#### **Q: I can rotate an image from the Filter tool bar, but how do I flip the image?**

A: Use **Image > Flip Horizontal** and **Image > Flip Vertical** commands.

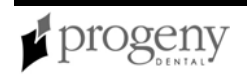

#### **Q: I want to delete the annotation measurements from the image. How do I select them so I can delete them?**

A: With the image in the workspace, select **Image > Annotate** to open the Annotate and Measure toolbar. Click the left mouse button on the annotation to select it. Then click the **Delete** key on your computer.

# <span id="page-16-0"></span>**Section 3: Logging In**

This section contains procedures for logging into Progeny Imaging.

# <span id="page-16-1"></span>**Logging in as a User**

Every time Progeny Imaging is launched, the Login window appears. You must log in to use Progeny Imaging.

### **Before Logging In**

- Obtain a user ID from your system administrator. You may also be given a password.
- Ensure that you are logged onto your computer using an account that has Windows computer administrator privileges.

*Note: Progeny Imaging requires that all users be logged into Windows as a computer administrator.*

### **To Log In**

1. On your computer's desktop, double-click the Progeny Imaging icon, or select Progeny Imaging from your Windows Start menu. You will see the Login screen.

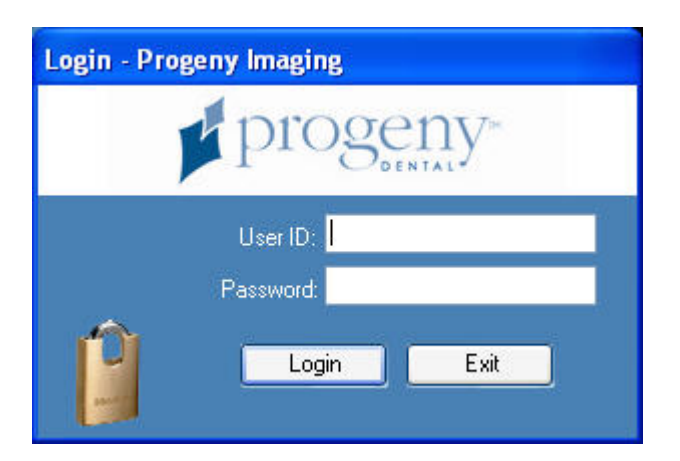

- 2. In the Login screen, enter your user ID and password, if you have one. Remember that passwords are case sensitive.
- 3. Click **Login**.

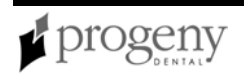

# <span id="page-17-0"></span>**Section 4: User and System Management**

This section contains instructions for creating Progeny Imaging users and safeguarding patient records.

### <span id="page-17-1"></span>**Entering Clinic Information**

Use the Options screen Clinic Information tab to enter the name and other clinic information. You must set up this information in order for it to appear in the DICOM image information.

*For more information, see* Options Screen *on page [69.](#page-69-0)*

### **To Enter Clinic Information**

- 1. Select **Tools > Options**. The Options screen will display.
- 2. Select the **Clinic Information** tab.
- 3. Enter information for your clinic.
- 4. Click **OK**.

### <span id="page-17-2"></span>**Managing Users**

Everyone who uses Progeny Imaging must log in. When Progeny Imaging is installed, only one user, the Administrator, can log in.

See "Logging in for the First Time" in the *Progeny Imaging Installation Guide*

In order to implement security for patient records, you must create additional users. First create an Application Administrator user. The Application Administrator can then create additional users. The three types of users are described below.

• Administrator -- Administrator is a special user that Progeny Imaging requires for Technical Support. The Administrator user can create and manage other users and is a primary dentist with access to all patient records.

*Note: Progeny Technical Support uses the Administrator user in the event that you require Technical Support. Do not change the login ID or set a password for the Administrator user.* 

• Application Administrator -- Application Administrator users create and manage other users and are primary dentists with access to all patient records. You make a user an application administrator by checking the Administrator box in the User Manager screen.

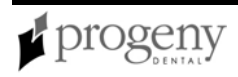

• Ordinary Users -- Ordinary users are primary dentists who create and manage only their own patients' records. In the User Manager screen, leave the Administrator box unchecked to create an ordinary user.

#### **Before Creating Users**

To create a user, you must be logged in to Progeny Imaging as the Administrator or as an application administrator user.

*For more information, see* User Manager Screen *on page [91.](#page-91-0)*

#### **To Create a User**

- 1. Select **File > User Manager,** or **CTRL + U**.
- 2. In the User Manager screen, click **New**. A blank row is added to the User Manager screen.
- 3. In the new row, configure the following information for the user:
	- Type a **User ID**.
	- (Optional) Select the **Administrator** box to make the user an application administrator.
	- (Optional) Click the **Password** box to assign a password for the user. In the User Password screen, enter and re-enter the password. When creating a password, remember the following password rules:
		- Passwords must be at least 5 characters long
		- Passwords are case sensitive
	- (Optional) In the remaining fields, enter other information about the user.
- 4. Click **Close** to save the user information and close the User Manager screen.

### **Modifying User Information**

To modify user information, you must be logged in to Progeny Imaging as an application administrator user.

### **To Modify User Information**

- 1. Select **File > User Manager**, or **CTRL + U**.
- 2. In the User Manager screen, select the user whose information you want to change.
- 3. Change the user's information.
- 4. Click **Close** to save the user information and close the User Manager screen.

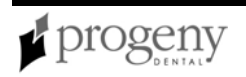

### **Deleting Users**

### **Before Deleting Users**

- If the user to be deleted has patients assigned to him or her, assign the patients to another user. *For more information, see* Reassigning Patients *on page [27.](#page-27-0)*
- To delete users, you must be logged in to Progeny Imaging as an application administrator user.

### **To Delete a User**

- 1. Select **File > User Manager ,** or **CTRL + U**.
- 2. In the User Manager screen, select the user to delete.
- 3. Click **Delete**.
- 4. Click **OK** to delete the user.

### <span id="page-19-0"></span>**Backing up a Patient Database**

Progeny Imaging stores patient data in a Microsoft SQL Server database on the computer where Progeny Imaging is installed or on another computer on the same network. Backing up the patient database regularly is important to ensure that patient data is not lost in case of computer failure. If you have more than one location where you see patients and you want to keep the Progeny Imaging database at all locations up-to-date for all patients, you can backup the patient database in one office and restore it in another office.

You use the Backup/Restore Wizard in Progeny Imaging to backup patient files and images to media, for example, a CD-ROM or DVD, or to a hard drive or network location. The Backup/Restore Wizard creates a Progeny Backup folder in the location you designate. The folder contains a sub-folder for each patient in the database. The patient folders contain the images and other files that are part of the patient's record.

*For more information, see* Backup/Restore Wizard *on page [45.](#page-45-0)*

*For more information, see* Restoring a Patient Database *on page [21.](#page-21-0)*

### **To Backup the Patient Database to a Hard Drive or Network Location**

- 1. Select **File > Backup and Restore**.
- 2. In the Backup/Restore Wizard, click **Next**.
- 3. When asked to choose Backup or Restore, select **Backup**. Then click **Next**.

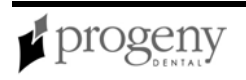

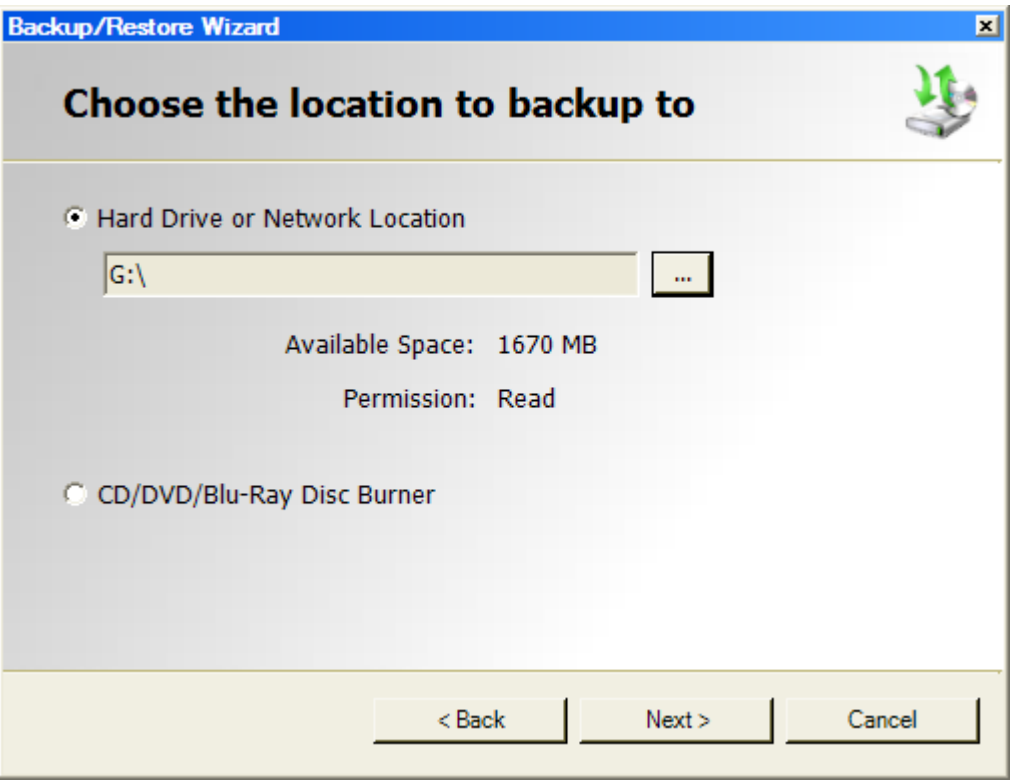

- 4. When asked to choose the location for the backup, select **Hard Drive or Network Location**.
- 5. Click the browse (**...**) button.
- 6. In the Browse for Folder dialog box, select the location for the backup. The Backup/Restore Wizard displays the space available for the backup. If the location does not have sufficient space to backup the entire patient database, the Backup/Restore Wizard will not allow you to begin the backup operation.**Note:** If you select a location that already has a Progeny Backup folder, the Backup/Restore Wizard asks you if you want to overwrite the existing backup. Click Yes to overwrite, or click No and select another location for the backup.
- 7. Click **Next**. The Backup/Restore Wizard displays a summary of the backup operation.
- 8. Click **Next** to begin the backup.
- 9. When the backup is completed, click **Finish**.

### **To Backup the Patient Database to a CD/DVD/Blu-Ray Disc Burner**

- 1. Select **File > Backup and Restore**.
- 2. In the Backup/Restore Wizard, click **Next**.
- 3. When asked to choose Backup or Restore, select **Backup**. Then click **Next**.
- 4. When asked to choose the location for the backup, select **CD/DVD/Blu-Ray Disc Burner**.
- 5. Be sure that blank backup media is in the drive, then select the drive where the backup media is located. The Backup/Restore Wizard displays the selected media

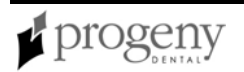

and calculates how many discs will be needed to back up the entire patient database.

- 6. Click **Start Burning** to initiate the backup operation. If additional discs are needed, the Backup/Restore Wizard will prompt you to insert them.
- 7. When the backup is completed, click **Finish**.

### <span id="page-21-0"></span>**Restoring a Patient Database**

You can restore a patient database from a backup file that was created by Progeny Imaging. The backup file must exist on the computer with Progeny Imaging, on another computer on the same network, or on media, such as a CD-ROM or DVD.

When you restore the patient database, the Backup/Restore Wizard checks to see if any patient records in the backup are duplicates of records in the patient database. If the patient record in the backup differs from the record in the database, the Backup/Restore Wizard automatically updates the record with the new information. This is useful if you see some patients in one office and wish to keep their records up-to-date in the Progeny Imaging patient database in another office.

*For more information, see* Backup/Restore Wizard *on page [45.](#page-45-0)*

*For more information, see* Backing up a Patient Database *on page [19.](#page-19-0)*

### **To Restore a Patient Database from a Hard Drive or Network Location**

- 1. Select **File > Backup and Restore**.
- 2. In the Backup/Restore Wizard, click **Next**.
- 3. When asked to choose Backup or Restore, select **Restore**. Then click **Next**.

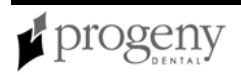

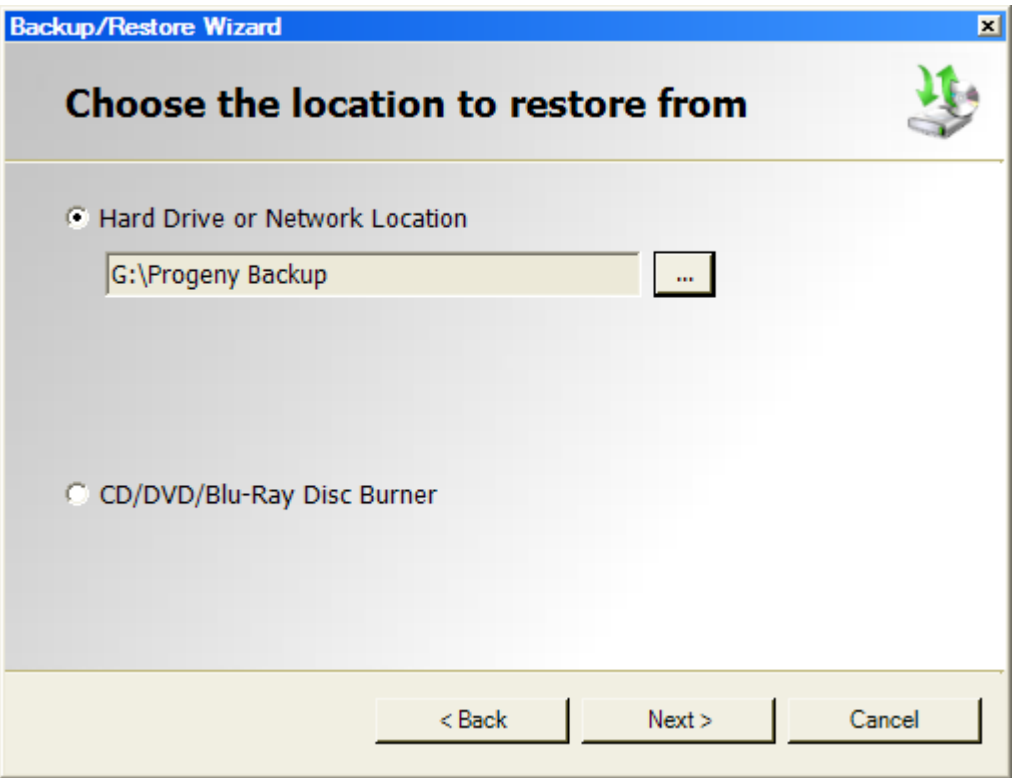

- 4. When asked to choose the location to restore from, select **Hard Drive or Network Location**.
- 5. Click the browse (**...**) button.
- 6. In the Browse for Folder dialog box, find and select the Progeny Backup folder.
- 7. Click **Next**. The Backup/Restore Wizard displays a summary of the Restore operation.
- 8. Click **Next** to begin the restore.
- 9. When the restore is completed, click **Finish**.

### **To Restore the Patient Database from a CD/DVD/Blu-Ray Disc Burner**

- 1. Select **File > Backup and Restore**.
- 2. In the Backup/Restore Wizard, click **Next**.
- 3. When asked to choose Backup or Restore, select **Restore**. Then click **Next**.
- 4. When asked to choose the location to restore from, select **CD/DVD/Blu-Ray Disc Burner**.
- 5. Be sure that the media with the backup of the patient database is in the media drive. Click **Next**. The restore operations begins automatically. If additional discs were used to backup the patient database, the Backup/Restore Wizard will prompt you to insert them.
- 6. When the restore is completed, click **Finish**.

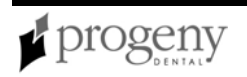

### <span id="page-23-0"></span>**Removing the Login Screen**

Every time you launch Progeny Imaging, the Login window appears. If you want to use Progeny Imaging without requiring users to log in, you must create a new desktop shortcut.

*Note: When the Login screen is not used, the only Progeny Imaging user is Administrator and you cannot create other users. The Administrator user is a primary doctor with access to all patient records. For more information, see Managing Users on page* [17](#page-17-2)*.*

### **To Remove the Login Screen**

- 1. Select the Progeny Imaging executable file. By default, the file is located in: C:  $\triangleright$  Pr ogr am Fi l es $\triangleright$  Pr ogeny  $\triangleright$  Pr ogeny I magi ng  $\triangleright$   $\triangleright$   $\triangleright$
- 2. Copy Pr ogenyI magi ng. exe.
- 3. On your computer's desktop, right click and select **Paste Shortcut** from the option menu.
- 4. With the shortcut selected, right click and select **Properties**.
- 5. In the Properties dialog box, select the **Shortcut** tab.
- 6. In the Target text field, place your cursor to the right of the last character.
- 7. Type a space, and then type I ogi n=f al se.
- 8. Click **Apply**.
- 9. Click **OK**.

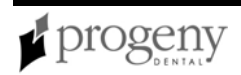

# <span id="page-24-0"></span>**Section 5: Working with Patient Records**

This section presents procedures for creating and maintaining patient records in Progeny Imaging.

### <span id="page-24-1"></span>**Creating a Patient Record**

Progeny Imaging associates X-Ray images and other patient files with a patient record. You need a record for each patient for whom you want to acquire images.

### **Before Creating a Patient Record**

- You must be logged into Progeny Imaging to create a patient record.
- When you create a patient record, you must assign the patient a primary dentist. The person who will be the primary dentist must already be set up as a user of Progeny Imaging.
	- *For more information, see* Managing Users *on page [17.](#page-17-2)*
- If you want to include the patient's picture in their record, place a JPEG image file of the patient in a directory on your computer or on a computer that you can reach from Progeny Imaging.

### **To Create a Patient Record**

- 1. Select **Patient > New** or click the **New** icon or **ALT + N**.
- 2. In the Patient Properties screen, enter patient information. Fields marked with an asterisk '\*' are required.
- 3. (Optional) Click **Browse** to locate and include a picture of the patient. Pictures must be JPEG image files.
- 4. Click **Apply** to save your changes and continue working in the Patient Properties screen. Click **OK** to save your changes and close the screen.

*For more information, see* Patient Properties Screen *on page [78.](#page-78-0)*

### <span id="page-24-2"></span>**Opening a Patient Record**

Progeny Imaging requires that you open a patient record in order to acquire images and create studies.

### **Before Opening a Patient Record**

The patient record must be created before you can open it.

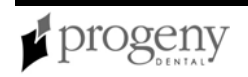

### **To Open a Patient Record**

- 1. Select **Patient > Open**, or **ALT + O**, or click the **Open** icon.
- 2. In the Select Patient screen, select a patient. To search for a patient by last name, enter all or part of the patient's last name in the Last Name Filter field.
- 3. Click **Open**, or double-click next to the left of the patient's information, to open the patient's record. When the record is open, you will see the patient's name at the top of the Progeny Imaging window and the patient's information will appear in the Image Container.

*Note: If the Image Container is not displayed, select Patient > Show Patient Panel, or ALT + 2.*

*For more information, see* Select Patient Screen *on page [82.](#page-82-0)*

### <span id="page-25-0"></span>**Adding Files to a Patient Record**

While most images in your patients' records will be X-rays, you can also add files created in other applications to patients' records. For example, if you find a Web page or a PDF that contains information related to a patient, you can store this information in the patient's record. Storing these files in a patient's record creates a copy of the file. When you open these files from the Image Container, the application associated with the file opens so that you can edit the copy of the file that Progeny Imaging stored in the patient's record.

### **Before Adding Files to a Patient's Record**

- Files to be added to a patient's record must be located in a directory on your computer or on a computer that you can reach from Progeny Imaging.
- Files to be added must be Word (.doc) files, Acrobat (.pdf) files, Web (.htm or .html) files, Excel files (.xls), or text (.txt) files.
- The patient's record must be open.
- The application associated with the file must be located on your computer if you want to open and edit these files from the Image Container.

### **To Add Files to a Patient Record**

- 1. Select **Image > Import**.
- 2. In the file selection box, navigate to the folder where the file is located.
- 3. Select the file.
- 4. Click **Open**. The file is added to the patient's record and an icon representing the file type and the name of the file appear in the Folder tab of the Image Container.

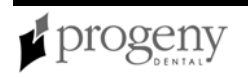

### <span id="page-26-0"></span>**Modifying a Patient Record**

### **Before Modifying a Patient Record**

The patient record must be created before you can modify it.

### **To Modify a Patient Record**

- 1. Select **Patient > Open**, or **ALT + O**.
- 2. In the Select Patient screen, highlight the patient record and click **Properties**. You can also open the patient's record, then select **Patient > Properties**, or **CTRL + ALT + P**, or click the **Properties** icon. You can also modify the patient record using the Patient tab in the Image Container.
- 3. In the Patient Properties screen, modify the patient's information.
- 4. Click **Apply** to save your changes and continue working in the Patient Properties screen. Click **OK** to save your changes and close the screen.

*For more information, see* Patient Properties Screen *on page [78.](#page-78-0)*

### <span id="page-26-1"></span>**Moving Images to Another Patient Record**

You can use the Move File to Patient screen in the event that you acquire an image, but need to store it in another patient record.

### **Before Moving an Image**

- The patient record that contains the image to be moved must be open.
- The patient record to which the image will be moved must exist.

### **Moving an Image**

- 1. Open the Move File to Patient screen by selecting **Image > Move to Patient**, or **ALT + M**.
- 2. In the Move File to Patient screen, select the patient whose record will contain the image.
- 3. In the Image Container Folder tab, select the image to move.
- 4. Drag the image from the Image Container Folder tab to the Drag here icon in the Move File to Patient screen.
- 5. When Progeny Imaging asks you to confirm that you want to move the image to the selected patient's record, click **Yes**.

*For more information, see* Move File to Patient Screen *on page [66.](#page-66-0)*

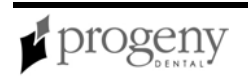

### <span id="page-27-0"></span>**Reassigning Patients**

All patients are assigned to a primary dentist. From time to time, you may need to assign patients to a different dentist.

### **To Reassign Patients to a Different Dentist**

- 1. Log in as the user whose patients you are reassigning.
- 2. Click **Open.**
- 3. Write down the names of the user's patients that appear in the Select Patient screen.
- 4. Select **File > Log Out**.
- 5. Log into Progeny Imaging as an application administrator user.
- 6. Select **Patient > Open**, or click the **Open** icon.
- 7. In the Select Patient screen, select a patient who is assigned to the original user.
- 8. Click **Properties.**
- 9. In the Patient Properties screen, change the patient's primary dentist to a dentist other than the original user.
- 10. Click **Apply** to save your changes and continue working in the Patient Properties screen.
- 11. When you have reassigned all the patients, click **OK**.

### <span id="page-27-1"></span>**Deleting Patient Records**

Patient records contain patient images and any additional files that may have been added for the patient. Deleting a patient's record removes all images and files associated with the patient.

#### **CAUTION!**

To preserve patient data, be sure to backup the patient database before deleting patients.

### **To Delete a Patient Record**

- 1. Open the record of the patient you are deleting. *For more information, see* Opening a Patient Record *on page [24.](#page-24-2)*
- 2. Select **Patient > Delete Patient**. Progeny Imaging will ask you to confirm your decision to delete the patient.
- 3. Click **OK**.

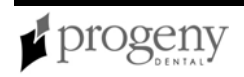

# <span id="page-28-0"></span>**Section 6: Acquiring Images**

This section presents procedures for acquiring images.

# <span id="page-28-1"></span>**Acquiring X-ray Image Sequences**

Progeny Imaging allows you to acquire images of sequences of teeth. The sequence defines the teeth that will be imaged and the order in which the images will be acquired. In the Tooth Panel, you can use the preset sequences or create sequences by selecting individual teeth. To streamline image acquisition, you can use the Template Manager to save frequently used sequences as templates.

*For more information, see* Streamlining Image Acquisition with Templates *on page [30.](#page-29-0)*

### **Before Acquiring X-ray Image Sequences**

- Open a patient record. The Tooth Panel does not function until a patient record is open.
- Display the Tooth Panel. If the Tooth Panel is not displayed, click the Hide icon, select File > Toggle Tooth Panel, or ALT + 1. The Patient Panel must be displayed in order to display the Tooth Panel.
- Verify that the image acquisition module you want to use is installed and ready. Select the device, for example, Default VisionDX, from the Device Control dropdown list. The device indicator should be green, and a "Device Ready" message should appear in the Progeny Imaging status bar.

*For more information, see* Tooth Panel *on page [89.](#page-89-0)*

### **To Image a Sequence of Teeth**

- 1. In the Tooth Panel, select one or more teeth to image, or click **BWR2**, **R1**, **BWL2**, or **L1** to select the sequence to image. The teeth that are included in the selected sequence will turn orange to indicate that they are now part of a sequence. A small number will appear on the tooth showing the sequence that it is part of.
	- To include contiguous teeth in a single sequence,drag the cursor over the teeth. To create a separate sequence for each tooth, click on the tooth.
	- To select more teeth, repeat step 1.
	- To remove all sequences, click the **Remove All Sequences** button.
- 2. Select the appropriate exposure on the X-ray source and prepare the X-ray source to produce the selected X-ray exposure.
- 3. Click the **Acquire** button. The teeth in the first sequence will flash to indicate that Progeny Imaging is ready to accept an image from the X-ray sensor. The Acquire button changes to a Cancel button. At any time during acquisition, click Cancel to stop the acquisition.

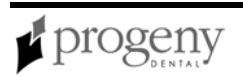

#### **CAUTION!**

Before clicking Cancel to stop the acquisition, ensure that the patient will not be unnecessarily exposed to X-ray radiation.

- 4. Verify that the VisionDX is ready to accept an X-ray exposure.
- 5. Insert the X-ray sensor into a protective sheath and position the X-ray sensor in the patient's mouth.
- 6. Align the X-ray source with the X-ray sensor as appropriate for the desired radiographic technique.
- 7. Check again that Progeny Imaging, the X-ray sensor and the X-ray source are ready for an X-ray exposure.

#### **CAUTION!**

The X-ray sensor is active and waiting for X-Ray exposure for a limited time. At the end of the time period, the sensor times out, requiring you to start the procedure again. You should always verify that Progeny Imaging and the X-ray sensor are ready before exposing the patient to X-ray radiation. If you need more time, change the sensor timeout in the VisionDX Configuration screen.

10. Activate the X-ray source to expose the sensor.

During acquisition, the teeth in the first sequence flash orange to indicate that the image transfer is in progress. When the acquisition is complete, the teeth change shade to green, the image is automatically saved, and appears in the work surface and in the Folder tab of the Image Container.

- 11. If you selected more than one sequence for acquisition, Progeny Imaging will automatically begin to acquire the next sequence. Repeat steps 3 to 10.
- 12. To pause acquisition between two sequences, click the **Pause** button during the first acquisition before the second acquisition begins. To continue acquiring the next sequence, click the **Resume** button.
- <span id="page-29-0"></span>13. Record the X-ray exposure parameters or other information related to the acquired image as an image note. To create a note, click the yellow note icon in the bottom right corner of the image. Click **Save** to save the added text with the image. If the note icon is not visible, select **Work Surface > Expanded View**.

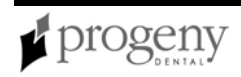

### **Streamlining Image Acquisition with Templates**

Templates are pre-defined groupings of image acquisition sequences that you can use to streamline image acquisition. When you select a template, the template is displayed in the design surface and the sequences are added in the Tooth Panel. When you acquire images using the template, Progeny Imaging creates a two-image study, with the images displayed on the design surface in the order in which the sequences appeared in the template.

Progeny Imaging is delivered with several templates. In addition, you can create and modify templates. Templates can also be imported and exported for use in Progeny Imaging on other computers.

### **Before Acquiring Images Using a Template**

- Open a patient record.
- Verify that the image acquisition module you want to use is installed and available.
- Verify that the template you want to use is available.
	- *For more information, see* Creating and Modifying Image Acquisition Templates *on page [32.](#page-31-0)*

### **To Acquire Images Using a Template**

- 1. Select an X-ray sensor image acquisition module from the Device Controls dropdown list. The Connection Indicator will become green showing that the module is ready.
- 2. In the Template toolbar, select the template from the template drop-down list. The sequences in the template appear in the work surface. In the Tooth Panel, the teeth in the template sequences change to orange. A small number will appear on the tooth showing the sequence that it is part of.
- 3. Click **Acquire**. The teeth in the first sequence will flash to indicate that Progeny Imaging is ready to accept an image from the X-ray sensor.The Acquire button changes to a Cancel button. At any time during acquisition, click Cancel to stop the acquisition.

#### **CAUTION!**

Before clicking Cancel to stop the acquisition, ensure that the patient will not be unnecessarily exposed to X-ray radiation.

- 4. Visually verify that the VisionDX is ready to accept an X-ray exposure. The light on the front of the VisionDX control module should be yellow.
- 5. Insert the X-ray sensor into a protective sheath and position the X-ray sensor in the patient's mouth.
- 6. Select the appropriate exposure and prepare the X-ray source to produce the selected X-ray exposure.

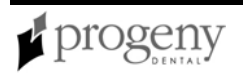

- 7. Align the X-ray source with the X-ray sensor as appropriate for the desired radiographic technique.
- 8. Check again that Progeny Imaging, the X-ray sensor and the X-ray source are ready for an X-ray exposure.

#### **CAUTION!**

The X-ray sensor is active and waiting for X-Ray exposure for a limited time. At the end of the time period, the sensor times out, requiring you to start the procedure again. You should always verify that Progeny Imaging and the X-ray sensor are ready before exposing the patient to X-ray radiation. If you need more time, change the sensor timeout by in the VisionDX Configuration screen.

9. Activate the X-ray source to expose the sensor.

During acquisition, the teeth in the first sequence flash orange to indicate that the image transfer is in progress. When the acquisition is complete, the teeth change shade to green, the image is automatically saved, and appears in the work surface, replacing the template sequence, and in the Folder tab of the Image Container.

- 10. If the template contains more than one sequence, Progeny Imaging will automatically begin to acquire the next sequence. Repeat steps 4 to 9.
- 11. To pause acquisition between two sequences, click **Pause** during the first acquisition before the second acquisition begins. To continue acquiring the next sequence, click **Resume**.

When all images for the template have been acquired, the images appear in the Image Container Folder tab, and a study, which includes all the images specified by the template, appears in the Image Container Studies tab.

- 12. Progeny Imaging will ask you if you wish to close the template. Closing the template removes the sequences from the Tooth Panel. Click Yes to close the template or No to leave the sequences selected.
- 13. Record the X-ray exposure parameters or other information related to the acquired image as an image note. To create a note, click the yellow note icon in the bottom right corner of the image. Click **Save** to save the added text with the image. If the note icon is not visible, select **Work Surface > Expanded View**.
- <span id="page-31-0"></span>14. If you are satisfied with the images, click Save in the Image Container Studies tab to save the study. You can enter a name for the study in the text field next to the Save button.

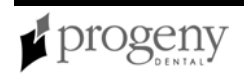

### **Creating and Modifying Image Acquisition Templates**

Templates are pre-defined groupings of image acquisition sequences that you can use to streamline image acquisition. You use the Template Manager to create, modify, and delete templates. On the left side of the Template Manager are sequences of teeth to include in the template. On the right side of the Template Manager is the design surface where you assemble sequences for the template. The design surface is oriented from the patient's point of view.

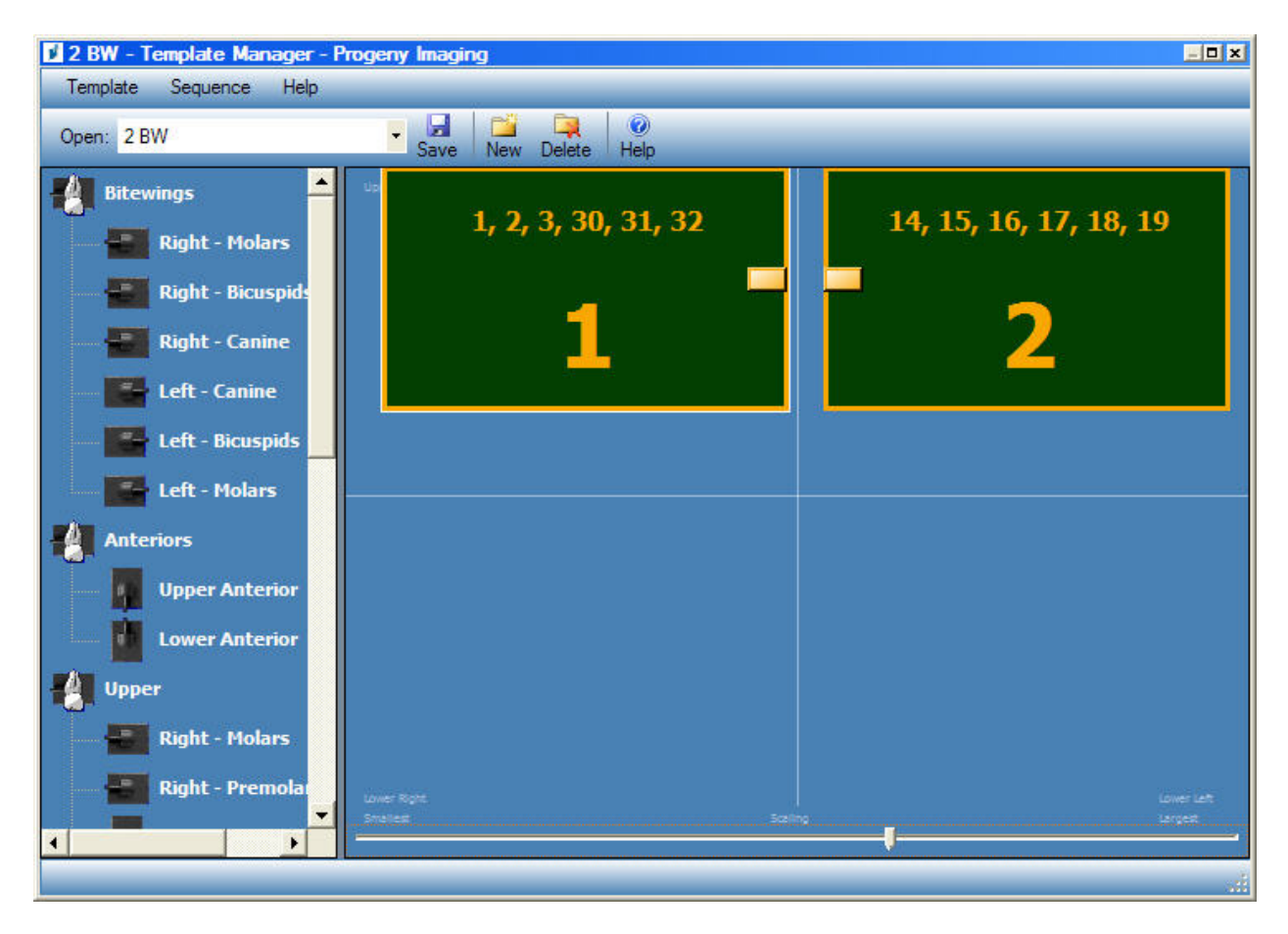

*For more information, see* Streamlining Image Acquisition with Templates *on page [30.](#page-29-0)*

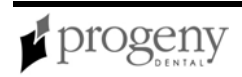

### **To Create a Template**

- 1. Select **Tools > Templates**, or click the **Template** icon in the Template toolbar.
- 2. In the Template Manager, select **Template > New**, or click **New**.
- 3. In the New Template screen, enter a name for the template and click **OK**. The template name appears as the open template.
- 4. Drag sequences of teeth to the design surface, positioning the sequences in the order in which they will be acquired.
	- To remove a sequence from the design surface, select the sequence, then select **Sequence > Remove**. To remove all sequences, select **Template > Remove All Sequences**.
- 5. Select **Template > Save**, or click **Save**.
- 6. To close the Template Manager, select **Template > Exit**.

### **To Modify a Template**

- 1. Select **Tools > Templates**, or click the **Template** icon.
- 2. In the Template Manager, use the drop-down list to select the template to modify.
- 3. In the design surface, select a sequence. Then click the right mouse button to display a menu of actions that you can perform on the sequence.
- 4. Select an action to perform on the sequence. You can perform the following actions on sequences in a template:
	- Make First in Sequence: Reorders the sequences in the template so that the selected sequence will be acquired first
	- Make Last in Sequence: Reorders the sequences in the template so that the selected sequence will be acquired last
	- Move Up in Sequence: Reorders the sequences in the template so that the selected sequence will be acquired before the immediately preceding sequence
	- Move Down in Sequence: Reorders the sequences in the template so that the selected sequence will be acquired after the immediately following sequence
	- Background Color: Displays a color palette from which you select the color of the background for the template
	- Remove: Removes the selected sequence from the template
- 5. Select **Template > Save**, or click **Save**.
- <span id="page-33-0"></span>6. To close the Template Manager, select **Template > Exit**.

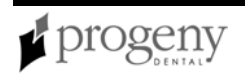

### **Acquiring Images Using a TWAIN-compliant Device**

TWAIN is a cross-platform interface for acquiring images. The TWAIN-compliant device must be on the office network. TWAIN-compliant devices include digital intraoral X-Ray sensor systems, TWAIN-compliant intraoral video cameras, and certain scanners. The TWAIN-compliant device driver must be present on your computer before you can acquire images in Progeny Imaging using the TWAIN-compliant device. For information on the TWAIN-compliant device, refer to the device manufacturer's installation information.

Images that you acquire using a TWAIN-compliant device are displayed in Progeny Imaging as DICOM images. You can then annotate the images and save them to the patient's record.

### **Before Acquiring Images Using a TWAIN-compliant Device**

- Open a patient record.
- Verify that the TWAIN-compliant device is available on the office network.

### **To Acquire Images Using a TWAIN-compliant Device**

- 1. In the Device Controls drop-down list, select **TWAIN Device**.
- 2. In the Tooth Panel, select one or more teeth to image, or click **BWR2**, **R1**, **BWL2**, or **L1** to select the sequence to image. The teeth that are included in the selected sequence will change to orange to indicate that they are now part of a sequence. A small number will appear on the tooth showing the sequence that it is part of.
	- To include contiguous teeth in a single sequence, drag the cursor over the teeth. To create a separate sequence for each tooth, click on the tooth.
	- To select more than one sequence, repeat step 2.
	- To remove all sequences, click the **Remove All Sequences** button.
- 3. Click the **Acquire** button. The Select Source screen will appear, and the teeth in the first sequence will begin to flash.
- 4. In the Select Source screen, highlight the TWAIN-compliant device that you want to use as the image source.
- 5. Click **Select**. The image acquisition window of the source device that you selected will open. You will now be using the source device and the features that it provides to acquire the image.

*For more information, see* Select Source Screen *on page [84.](#page-84-0)*

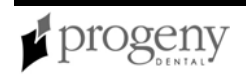

# <span id="page-35-0"></span>**Section 7: Working with Images**

This section presents procedures for displaying and annotating images.

### <span id="page-35-1"></span>**Displaying Images**

You can display previously acquired images in the Work Surface.

*For more information, see* Work Surface *on page [98.](#page-98-0)*

#### **Before Displaying Images**

- Open a patient record that contains images.
- Display the Patient Panel. If the Patient Panel is not displayed, select **Patient > Show Panel**.

### **To Load a Previously Saved Image**

- 1. In the Image Container, select the **Folder** tab.
- 2. Select the image to display. Use the horizontal slider to adjust the view of the Image Container to help you find the image.
- 3. Select the image and drag it to the Work Surface.

### <span id="page-35-2"></span>**Annotating Images**

Annotations are lines, measurements, and text that you add to images. When you annotate an image, Progeny Imaging stores the annotations in separate files so that the original image remains intact. You can apply several annotations simultaneously to the image or you can clone the image and annotate each copy separately.

#### **CAUTION!**

The accuracy of measurements made with Progeny Imaging virtual measurement tools is not guaranteed and depends upon accurate calibration of the tool object.

*For more information, see* Annotate and Measure Toolbar *on page [43.](#page-43-0)*

#### **To Annotate an Image**

- 1. Display an image or study in the work surface.
- 2. Select the image.
- 3. In the Filter toolbar, click the **Annotate** icon, or **ALT + A**, or select **Image > Annotate**.
- 4. In the Annotate and Measure toolbar, you can:
	- Select an existing annotation, use the Select tool.

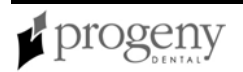
• Add a virtual measurement tool, such as a ruler, tape, or protractor, by selecting the Ruler, Distance, or Angle tool. Then click the image where you want to begin the measurement. Hold the left mouse button down and drag the tool to complete the measurement.

#### **CAUTION!**

The accuracy of measurements made with Progeny Imaging virtual measurement tools is not guaranteed and depends upon accurate calibration of the tool object.

- Add a marker by selecting the Marker tool. Then click the image where you want to place the marker.
- Add text to the image by selecting the Text tool. Then, holding down the left mouse button, draw a text box on the image. Enter text in the text box. Text will be formatted according to settings in the Options screen Annotation Defaults tab.
- Add an arrow, rectangle, or circle, by selecting the Arrow, Rectangle, or Circle tool. Then click the image where you want the line or shape to begin. Hold the left mouse button down and drag the line or shape to the desired size.
- 5. Click **Save** to save the image with the annotation.

## **To Modify Annotations in an Image**

- 1. Display an image containing annotations in the work surface.
- 2. Place your cursor over the image and click the right mouse button. A pop-up menu appears with options for modifying annotations and filters.
- 3. Select the Annotations option to display a list of annotations in the image.
- 4. Select the annotation that you want to modify. The Annotation Properties box for that annotation appears.
- 5. Modify properties for the annotation.
- 6. Click **Save** to save the image with the changes that you made.

### **To Remove Annotations from an Image**

- 1. Display an image containing annotations in the work surface.
- 2. Open the Annotate and Measure Toolbar by selecting **Image > Annotate**, or by clicking the **Annotate and Measure** icon on the Filter Toolbar.
- 3. In the Annotate and Measure Toolbar, click the **Select** icon.
- 4. In the image, click the annotation that you want to delete. A box will appear around the annotation.
- 5. Click the **Delete** key on your computer.
- <span id="page-36-0"></span>6. Click **Save** to save the image with the changes that you made.

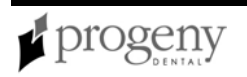

# **Exporting Patient Images**

Progeny Imaging allows you to export images in various formats.

- Exporting DICOM [Images from a Patient Record](#page-37-0)
- Exporting JPEG [Images from the Work Surface](#page-37-1)
- [Exporting Various Image Formats from the Image Menu](#page-38-0)

## <span id="page-37-0"></span>**Exporting DICOM Images from a Patient Record**

You can use the Export Images and Viewer screen to copy images from a patient record to a folder on your computer or to an external hard drive or network location. Images are exported as DICOM image files. When you export patient images, Progeny Imaging creates a Progeny Imaging Export folder in the location you designate. The folder contains a folder with the image files that you exported and the ImageJ Viewer, a DICOM-compliant image viewer. Using ImageJ, the recipient of images from Progeny Imaging can view the DICOM image information. The names of the image files are the names of the files assigned by Progeny Imaging.

### **Before Exporting DICOM Images**

The patient record that contains the images to be exported must be open.

### **To Export DICOM Images**

- 1. Open the Export Images and Viewer screen by selecting **Patient > Export Patient Images**.
- 2. Select the images that you want to export. To select several images, hold down the CTRL key while selecting the images. To select all images, click **Select All**. The status bar of the Export Images and Image Viewer screen shows the amount of space required for the selected images.
- 3. Click **Export**.
- 4. In the Browse for Folder window, select the location for the exported images.
- 5. Click **OK**. The status bar of the **Export Images and Viewer** screen shows the progress of the export operation.
- 6. When the export is complete, click **Close**.

<span id="page-37-1"></span>*For more information, see* Export Images and Viewer Screen *on page [49.](#page-49-0)*

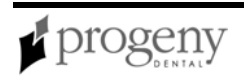

## **Exporting JPEG Images from the Work Surface**

You can export the images in a study as JPEG files to a location on your computer, on a removable media, or on the office network. The file names are the patient's name followed by the name of the image file that is assigned by Progeny Imaging.

#### **Before Exporting Study Images**

• The study must be open in the Work Surface.

#### **To Export Study Images**

- 1. From the Work Surface menu, select **Export All**. The Browse for Folder screen appears.
- 2. In the Browse for Folder screen, select the location to copy the files.
- 3. Click **OK**. The images will be copied to the location that you specified.

### <span id="page-38-0"></span>**Exporting Various Image Formats from the Image Menu**

You can export images from a patient record in various image formats, such as BMP or JPEG, to a location on your computer, on a removable media, or on the office network. You assign the file name and select the image format when you export the image.

#### **Before Exporting Images from a Patient Record**

The Image must be open in the Work Surface.

#### **To Export an Image from a Patient Record**

- 1. From the Images menu, select **Export > Other Format**. The Save As screen will appear.
- 2. In the Save As screen, select the location to copy the image.
- 3. In the **Filename** field, enter the name to use when saving the image.
- 4. In the **Save as** type drop-down list, select the image format.
- <span id="page-38-1"></span>5. Click **OK**. The image will be saved in the location and with the name that you specified.

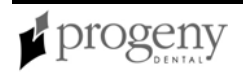

# **Correcting Tooth Numbering on Images**

In the event that the wrong tooth was selected when the image was acquired, you can use the Correct Tooth Numbers screen to assign the correct tooth number to the image.

*For more information, see* Correct Tooth Numbers Screen *on page [46.](#page-46-0)*

- 1. Display the image with the incorrect tooth information in the workspace.
- 2. Select **Image > Correct Tooth Numbers**. The Correct Tooth Numbers screen will display with a check mark beside the tooth number that was selected when the image was acquired.
- 3. Remove the check mark and check the correct tooth number.
- 4. Click **OK**.

# **Deleting Images**

Deleting images permanently removes the image and its associated files.

#### **CAUTION!**

Do not delete the image if regulations for your jurisdiction require you to save all X-ray exposures.

## **Before Deleting Images**

• Display the image in the work surface.

## **To Delete Images**

- 1. In the work surface, select the image.
- 2. Click **Delete** in the Folder tab of the Image Container.
- <span id="page-39-0"></span>3. If prompted, confirm that you want to delete the file.

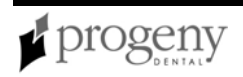

# **Creating Studies**

Studies are saved to the Study Manager located in the Image Container Studies tab. Images acquired using a template automatically appear in the Study Manager and can be saved as a study. In addition, you can save any image(s) that is displayed in the work surface as a study.

Progeny Imaging offers a large number of filters and annotation options to enhance the images in your study. When you annotate or filter an image, Progeny Imaging stores the annotations and filters in separate files so that the original image remains intact.

#### **CAUTION!**

The accuracy of measurements made with Progeny Imaging virtual measurement tools is not guaranteed and depends upon accurate calibration of the tool object.

*For more information, see* Image Container *on page [57.](#page-57-0)*

## **To Save a Study**

- 1. In the work surface, display the image or images to be included in the study.
- 2. (Optional) Use filters or annotations to modify the image(s). When you annotate or filter an image, Progeny Imaging stores the annotations and filters in separate files so that the original image remains intact.
- 3. In the Image Container, select the **Studies** tab.
- 4. In the Studies tab, enter a name and description for the study in the text fields and click **Save**, or select **Work Surface > Save as Study,** or **ALT + S**.

## **To Load a Previously Saved Study**

- 1. In the Image Container, select the **Studies** tab.
- 2. Select the study to open. Use the horizontal slider to adjust the view of the Image Container to help you find the study.
- 3. Click **Open**. The study images will appear in the work surface.

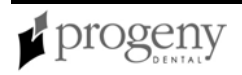

## **Using Filters on Images**

Filters allow you to modify or add information to an image. When you use filters, Progeny Imaging stores the filter settings in separate files so that the original image remains intact. You can apply several filters simultaneously to the image or you can clone the image and apply filters individually to each copy of the image.

## **To Apply Filters to an Image**

- 1. Display an image or study in the work surface.
- 2. Select the image.
- 3. In the Filter toolbar, click on one of the filter icons, or select the filter from the Filter menu.
	- *For more information, see* Filter Toolbar *on page [52.](#page-52-0)*
- 4. Adjust the filter controls. You will see a preview of your image with the filter applied.
- 5. Click **OK** to apply the filter and close the filter controls. Click **Cancel** to close the filter without applying it.
- 6. Click **Save** to save the filter defined for the image.

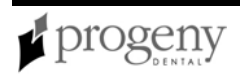

# **Section 8: Screen and Menu Reference**

This section describes each menu, toolbar, and screen in the Progeny Imaging user interface. User interface elements are listed in alphabetical order.

# <span id="page-42-0"></span>**Add New Sensor Calibration File Screen**

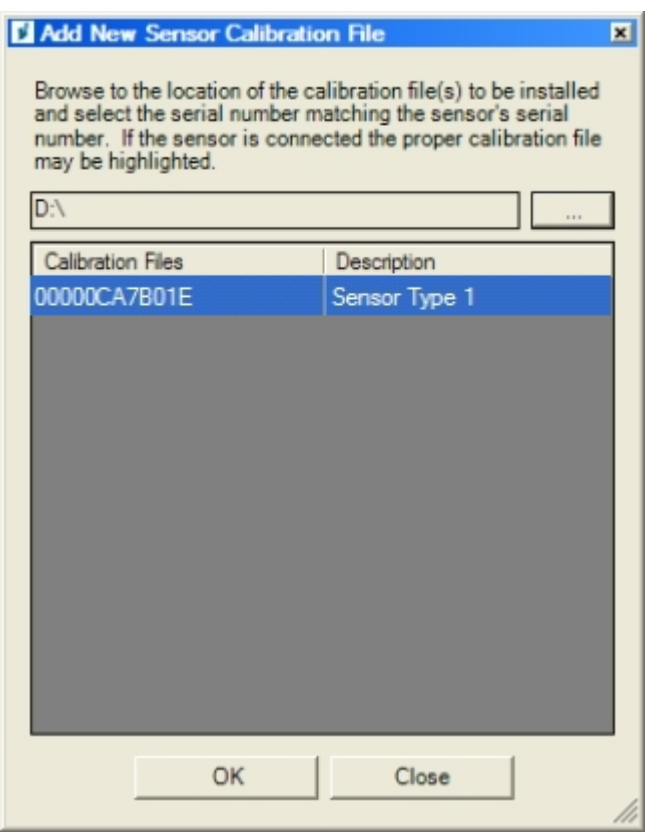

The Add New Sensor Calibration File screen allows you to add VisionDX USB image acquisition device calibration files to the list of calibration files available in Progeny Imaging. Adding a calibration files means that the device's unique calibration file has been installed on the system where it will be used and that the device is now ready to acquire images.

To open the Add New Sensor Calibration Files screen, click **Add Calibration** in the Manage VisionDX Sensor Calibration Files screen.

See "Installing VisionDX USB Modules" in the *Progeny Imaging Installation Guide*

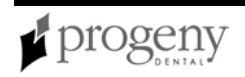

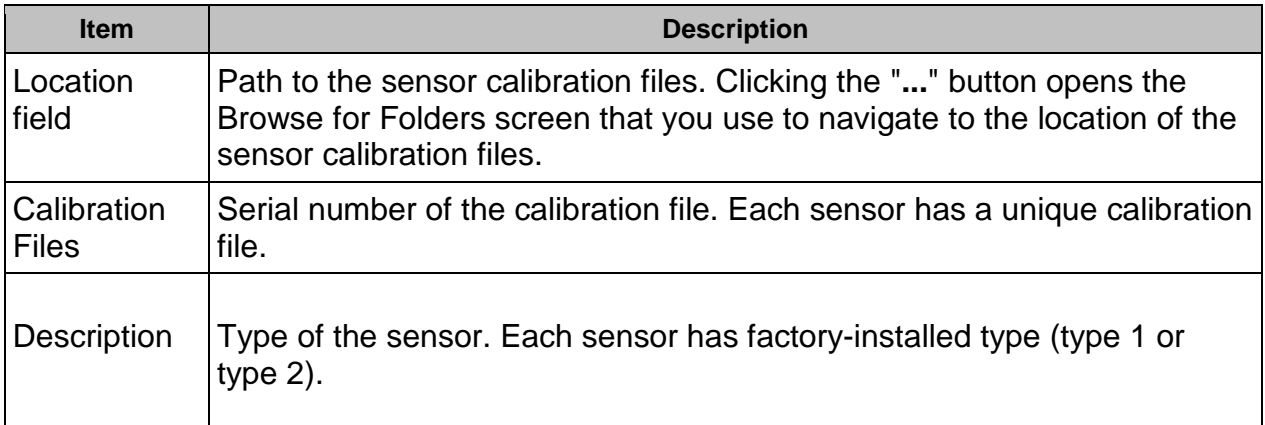

#### Add Sensor Screen

# **Annotate and Measure Toolbar**

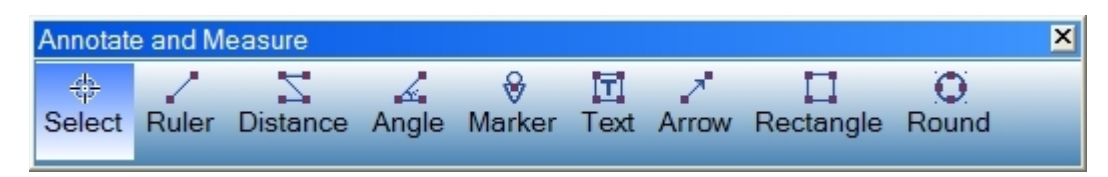

The Annotate and Measure Toolbar contains the tools to highlight or mark up an image.

Open the Annotate and Measure Toolbar by selecting **Image > Annotate**, or by clicking the **Annotate and Measure** icon on the Filter Toolbar.

#### **CAUTION!**

The accuracy of measurements made with Progeny Imaging virtual measurement tools is not guaranteed and depends upon accurate calibration of the tool object.

To calibrate measurement tools, such as the Ruler, place the tool in an image. Then right-click on the tool and display the Annotation Properties dialog box.

To view and modify the default properties of text and lines created with the Annotate and Measure toolbar, Select **Tools > Options** and then click **Annotation Defaults**.

*For more information, see* Annotating Images *on page [35.](#page-35-0)*

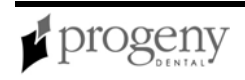

#### Annotate and Measure Toolbar

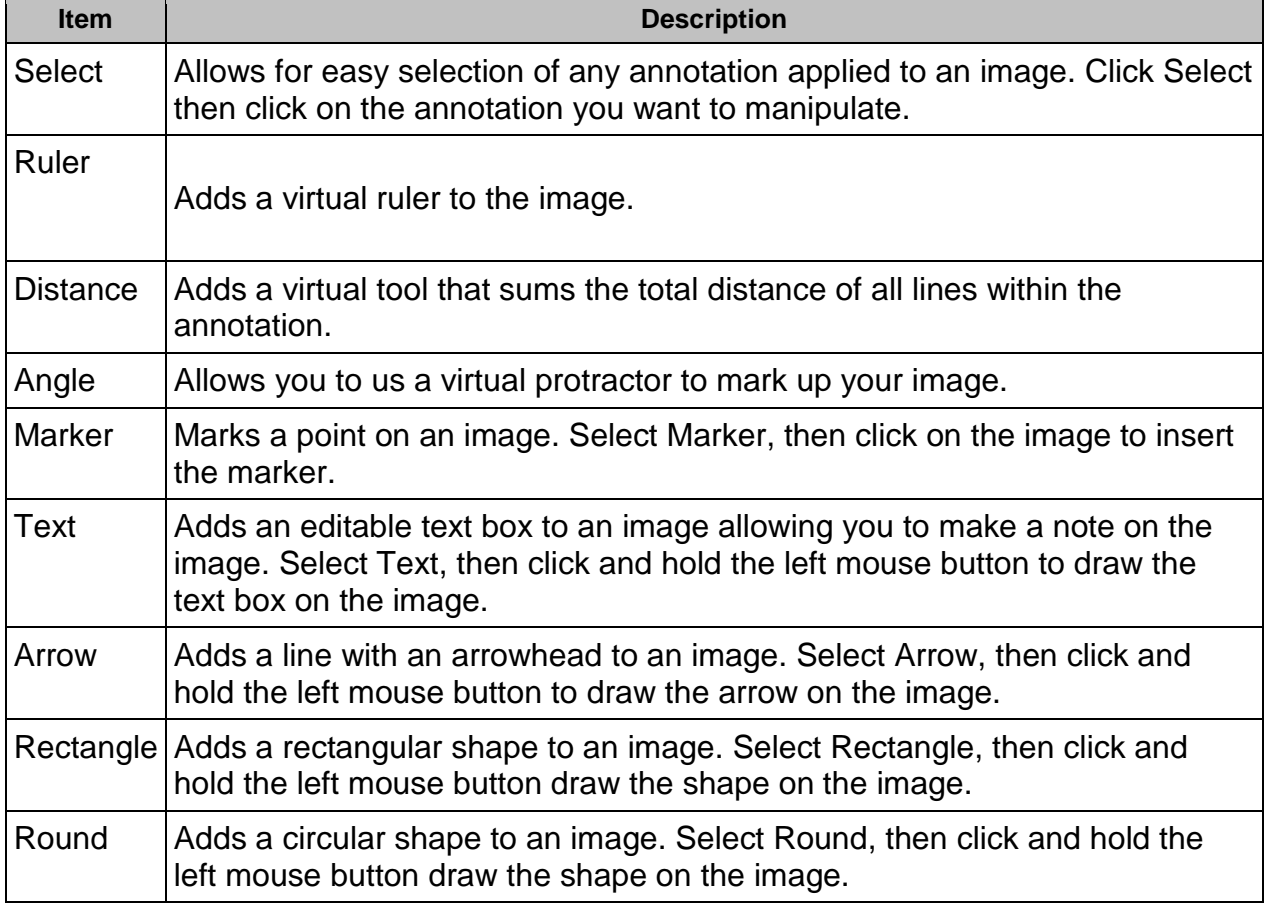

# <span id="page-45-0"></span>**Backup/Restore Wizard**

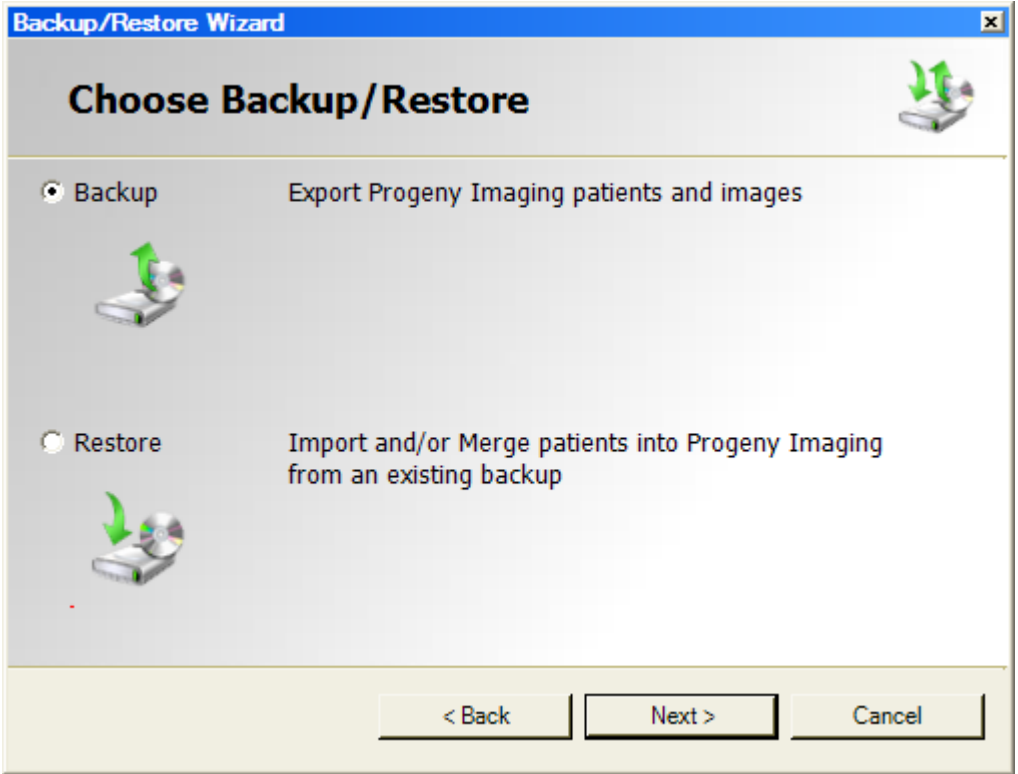

The Backup/Restore Wizard allows the administrator to backup and restore a patient database.

Open the Backup/Restore Wizard by selecting **File > Backup and Restore**. Then follow the instructions in the Backup/Restore Wizard screens.

*For more information, see* Backing up a Patient Database *on page [19.](#page-19-0)*

*For more information, see* Restoring a Patient Database *on page [21.](#page-21-0)*

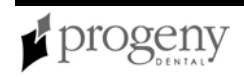

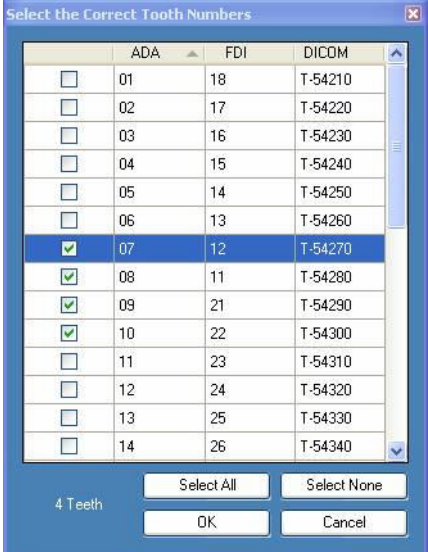

# <span id="page-46-0"></span>**Correct Tooth Numbers Screen**

The Correct Tooth Numbers screen allows you to correct the teeth associated with an image's DICOM information. This screen is useful if you acquire an image for a tooth but had selected a different tooth in the Tooth Panel. Using the Correct Tooth Numbers screen, you can assign the correct tooth information to the image's DICOM information.

Open the Correct Tooth Numbers screen by selecting **Image > Correct Tooth Numbers**. An image must be displayed in the Work Surface. Click column header for ADA or FDI to sort the order of the teeth. Check the boxes for the correct tooth numbers, then click **OK**.

*For more information, see* Correcting Tooth Numbering on Images *on page [39.](#page-38-1)*

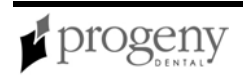

# **Default Filters Screen**

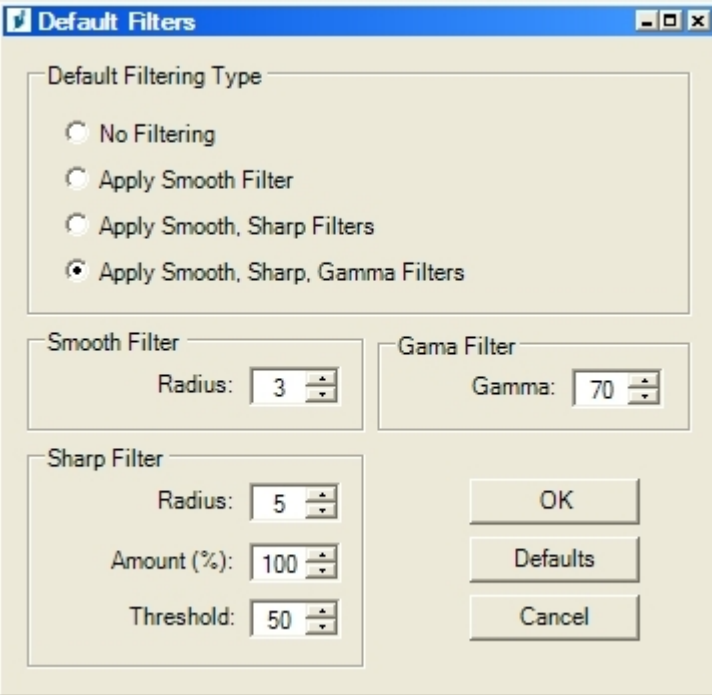

The Default Filters screen allows you to select and configure default filters. When you select a default filter, Progeny Imaging will apply the filter to an image automatically after the image has been acquired. By default, no default filter is applied. Once a default filter is selected, all images that you acquire will have this filter applied until you remove or change the default filter option. Filters applied by default cannot be removed from images as can filters that are applied to images after acquisition.

Open the Default Filters screen from the VisionDX Configuration screen. Select **Tools > Devices > Device Configuration**. Then click **Default Filters**.

After selecting a default filter, you can use Progeny Imaging's default settings for the filter or configure your own. Click Default to reset filter settings to Progeny Imaging default settings.

#### Default Filters

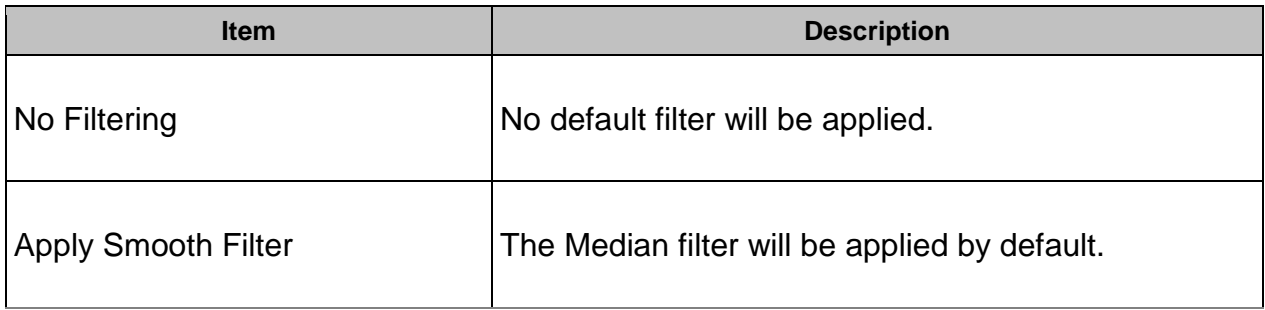

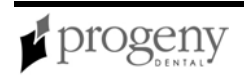

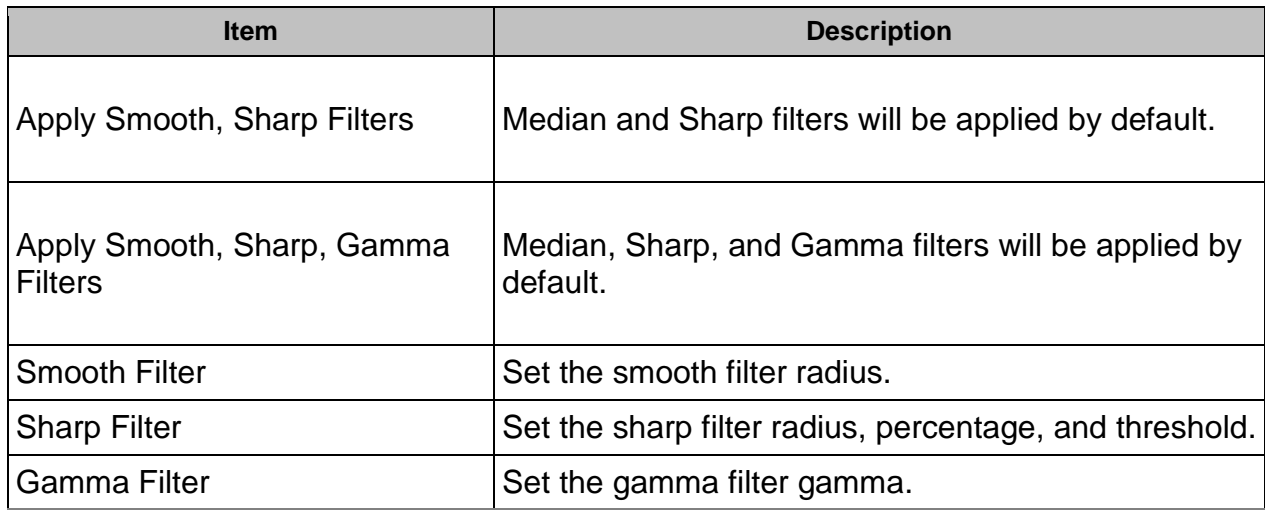

*For more information, see* VisionDX Configuration Screen *on page [94.](#page-94-0)*

# **Device Controls Toolbar**

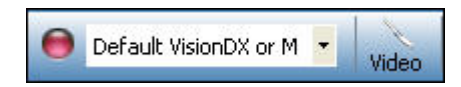

The Device Controls Toolbar allows you to select and configure image acquisition modules.

#### Device Controls Toolbar

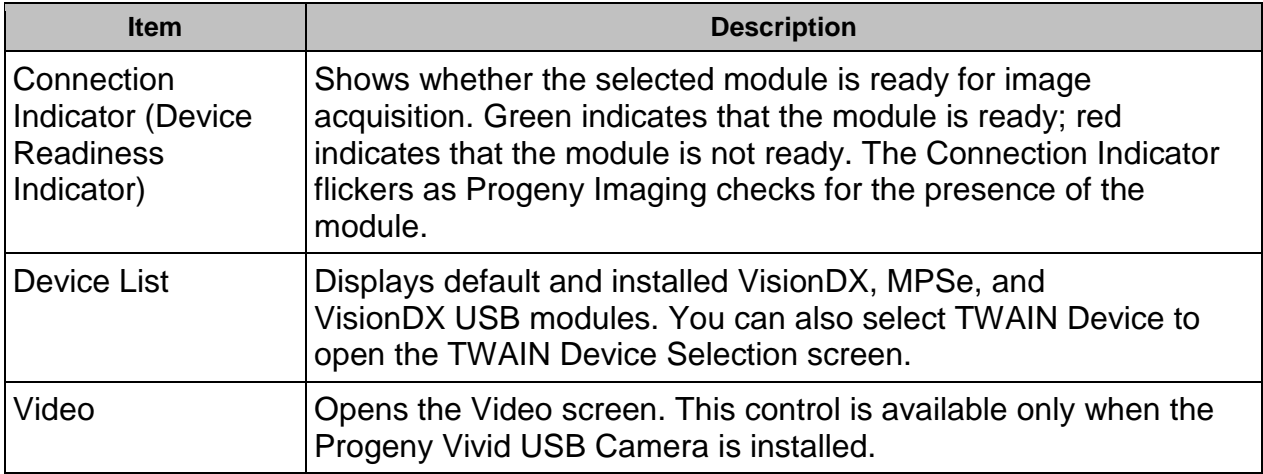

*For more information, see* Video Screen *on page [93.](#page-93-0)*

*For more information, see* Select Source Screen *on page [84.](#page-84-0)*

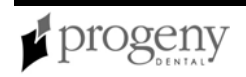

# <span id="page-49-0"></span>**Export Images and Viewer Screen**

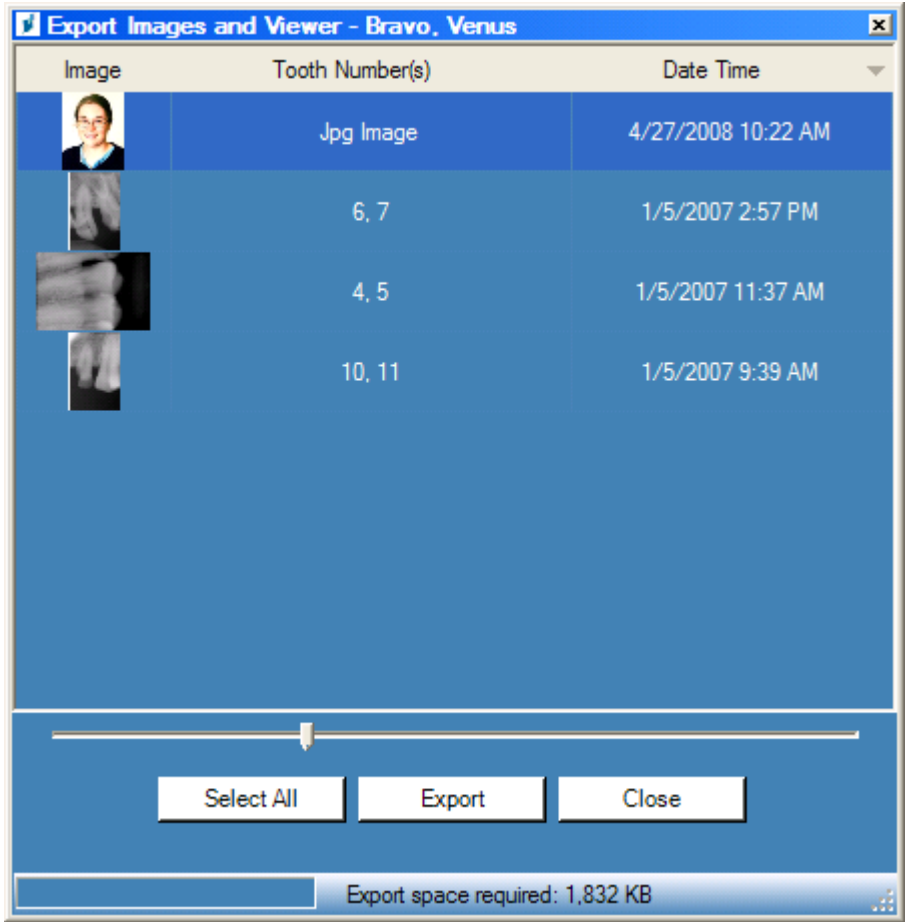

The Export Images and Viewer screen allows you to copy images from a patient record to a folder on your computer or to an external hard drive or network location. When you export images, a copy of the ImageJ viewer, a DICOM-compliant image viewer, is also written to the selected location. Using ImageJ, the recipient of images from Progeny Imaging can view the DICOM image information.

*For more information, see* Exporting Patient Images *on page [37.](#page-36-0)*

Open the Export Images and Viewer screen by selecting **Patient > Export Patient Images**.

#### Export Images and Viewer

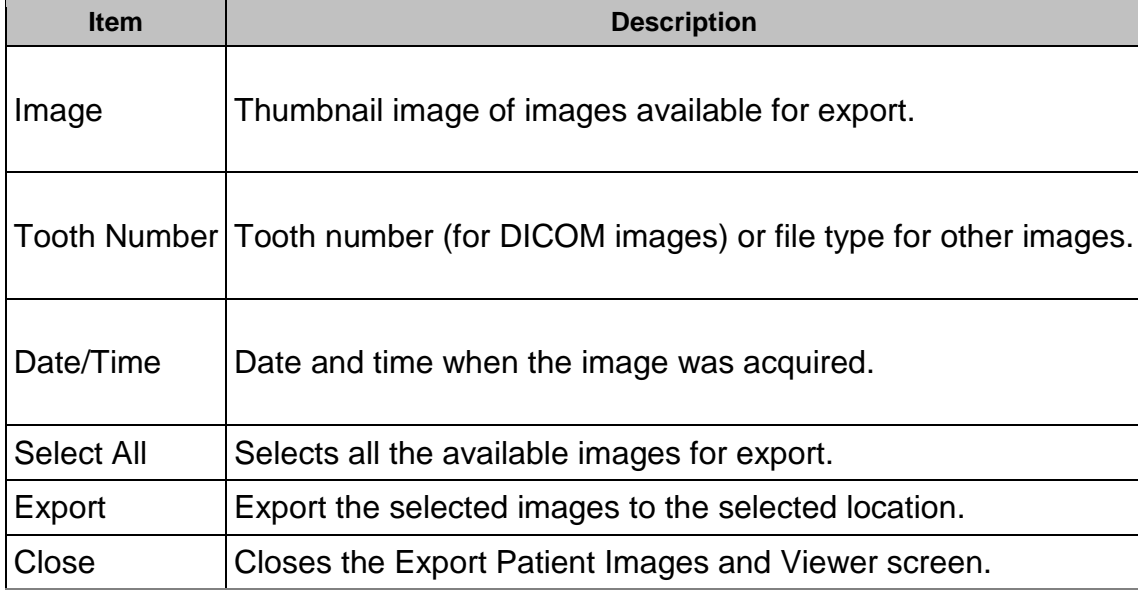

# <span id="page-50-0"></span>**File Menu**

The File menu contains options for basic tasks in Progeny Imaging.

#### File Menu

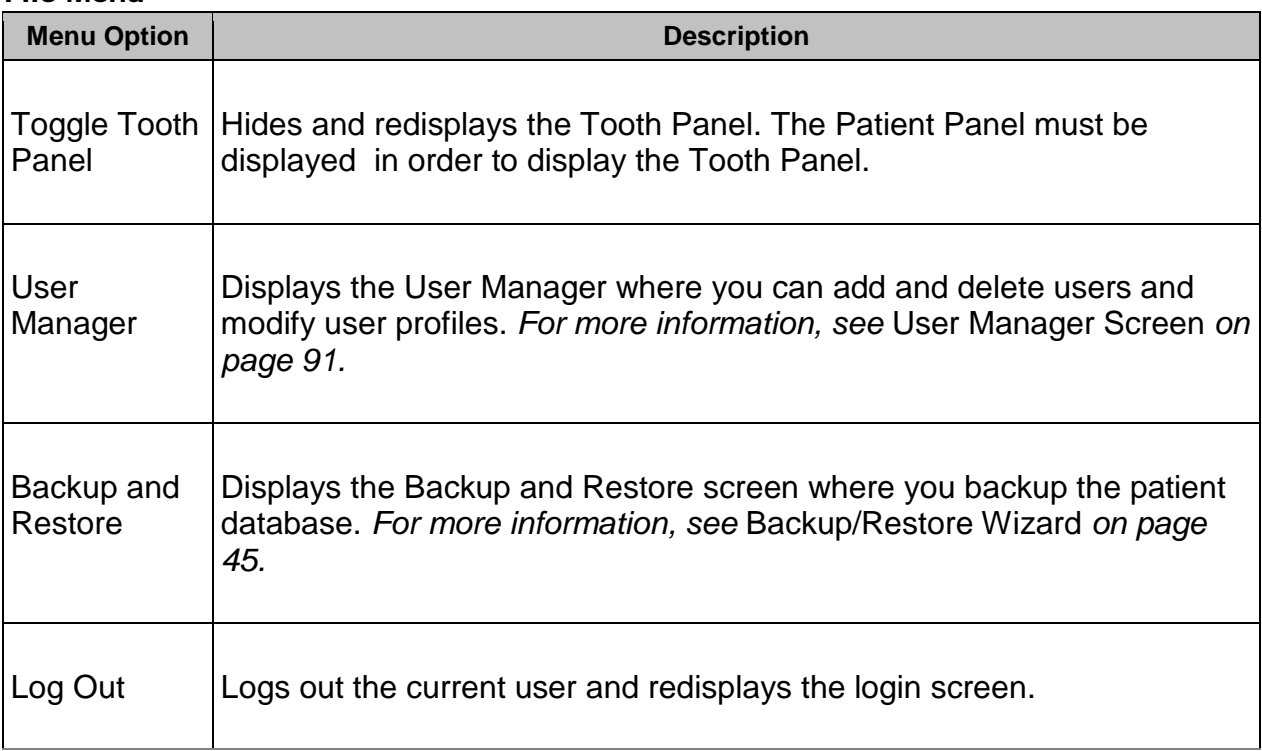

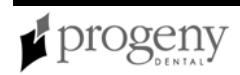

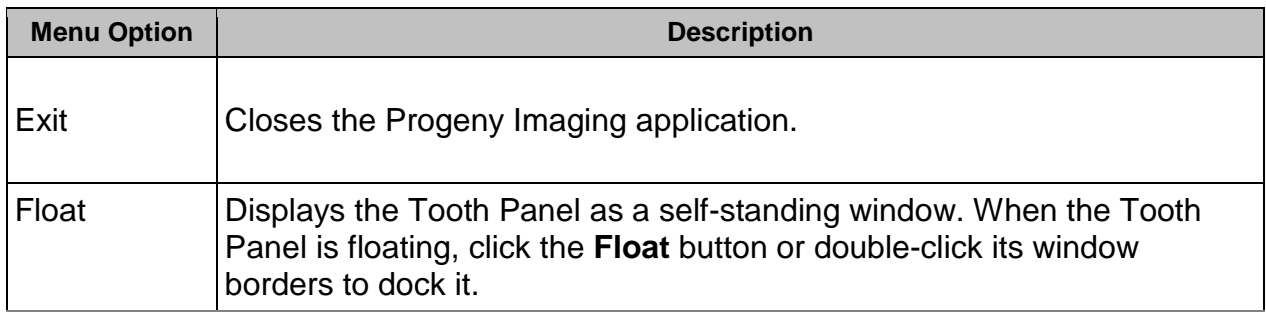

## <span id="page-51-0"></span>**Filter Menu**

The Filter menu contains a subset of the image manipulation options that are found on the Filter toolbar. These options are applied to images displayed in the work surface.

#### Filter Menu

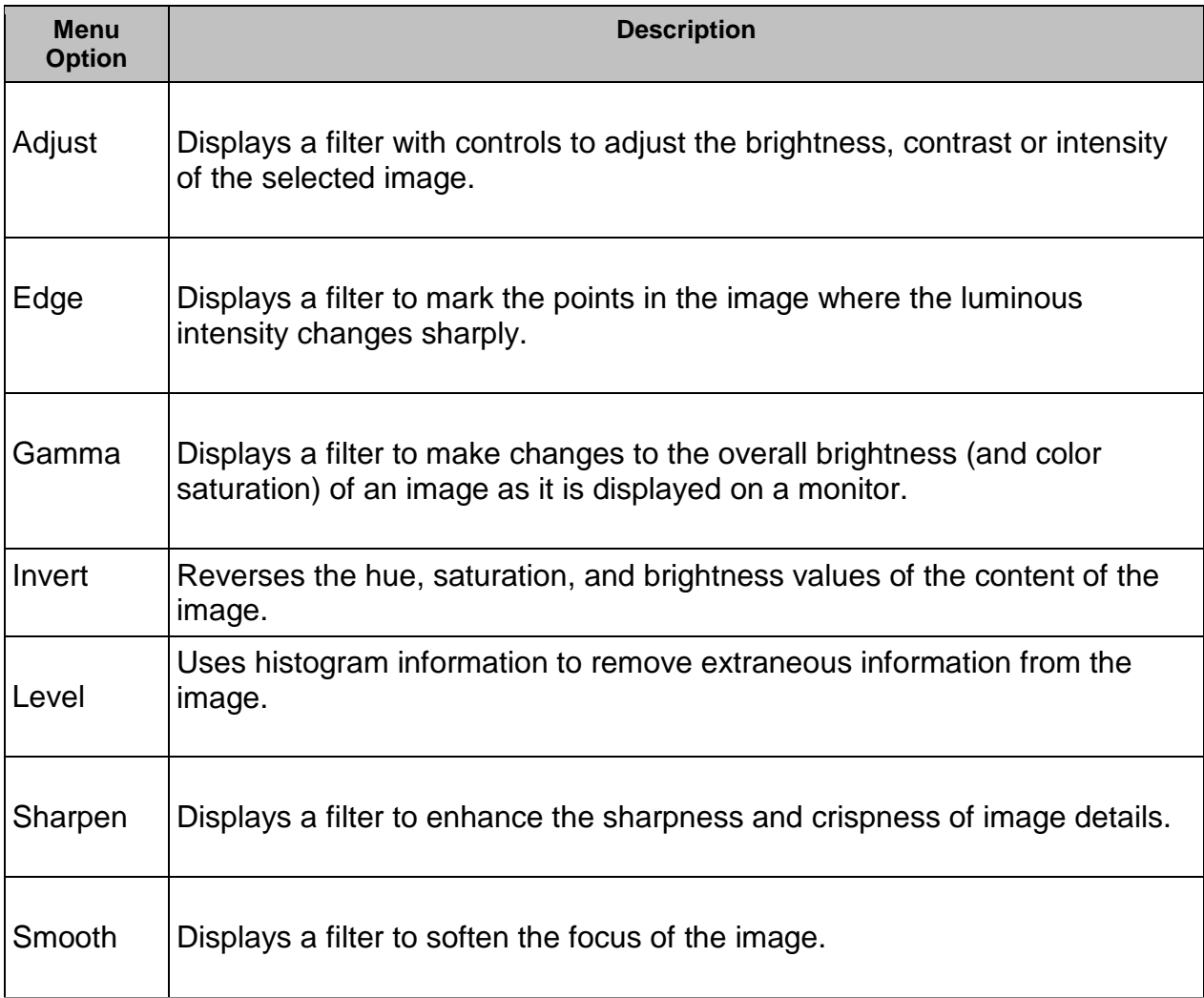

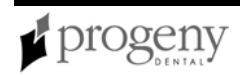

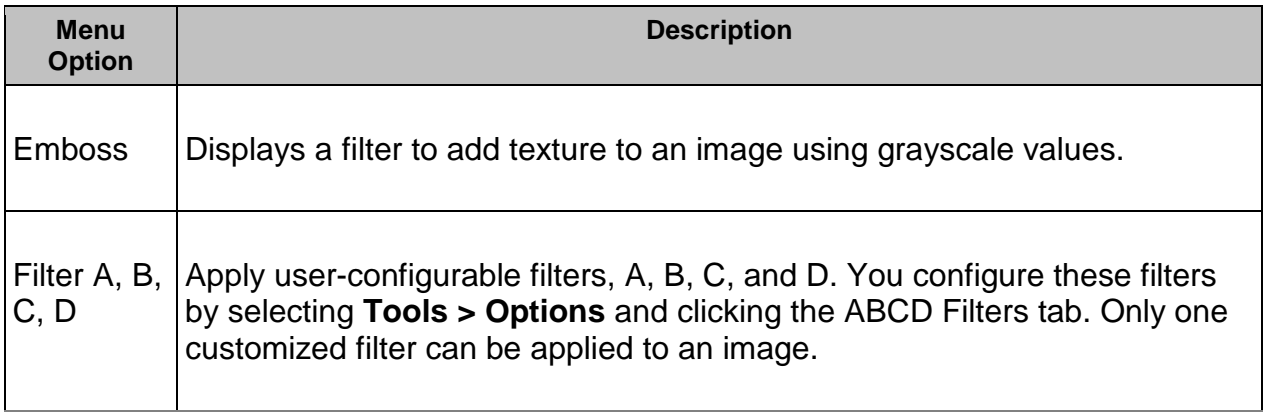

*For more information, see* Filter Toolbar *on page [52.](#page-52-0)*

# <span id="page-52-0"></span>**Filter Toolbar**

The Filter Toolbar has controls to change or manipulate the way an image is displayed. You must display an image in the work surface to use these controls.

#### Filter Toolbar

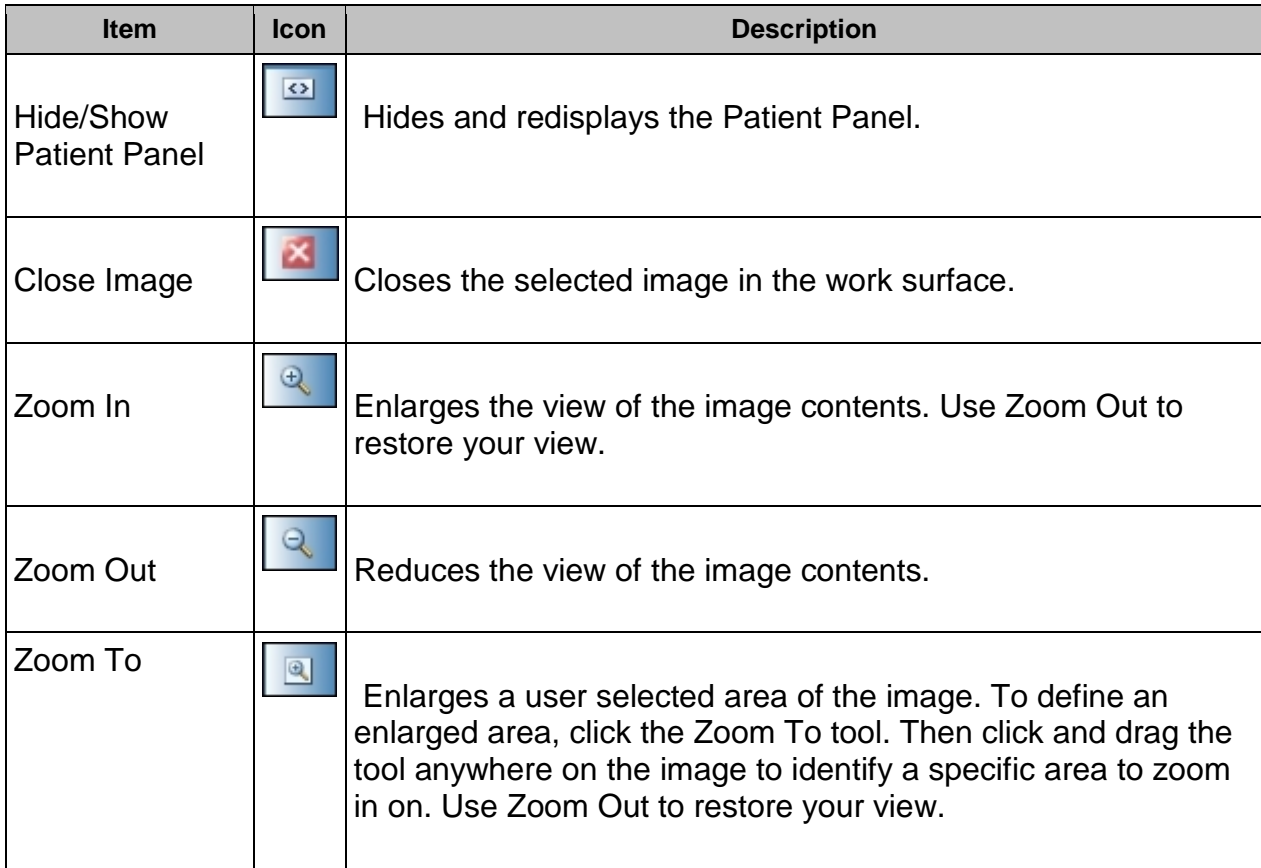

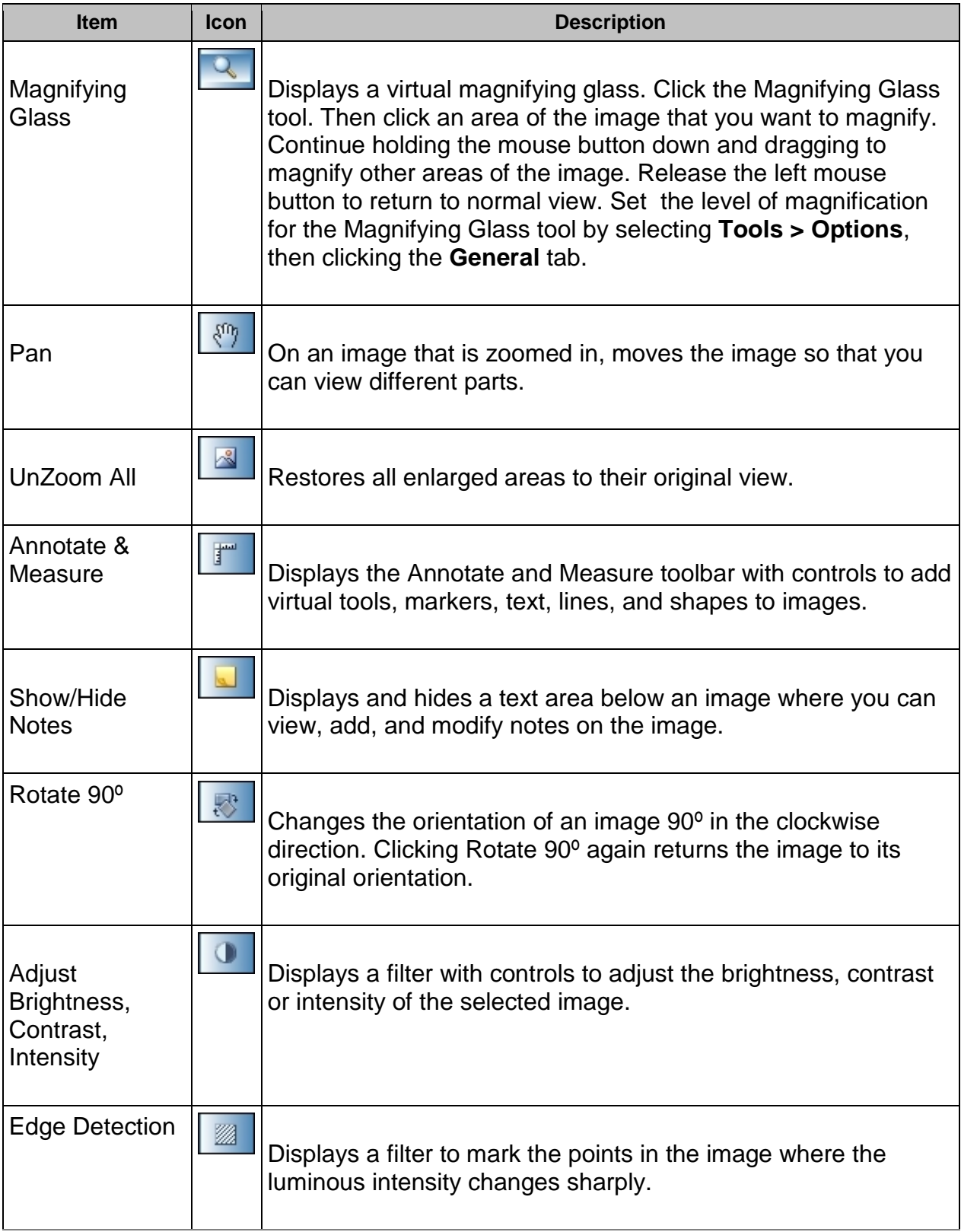

<span id="page-54-0"></span>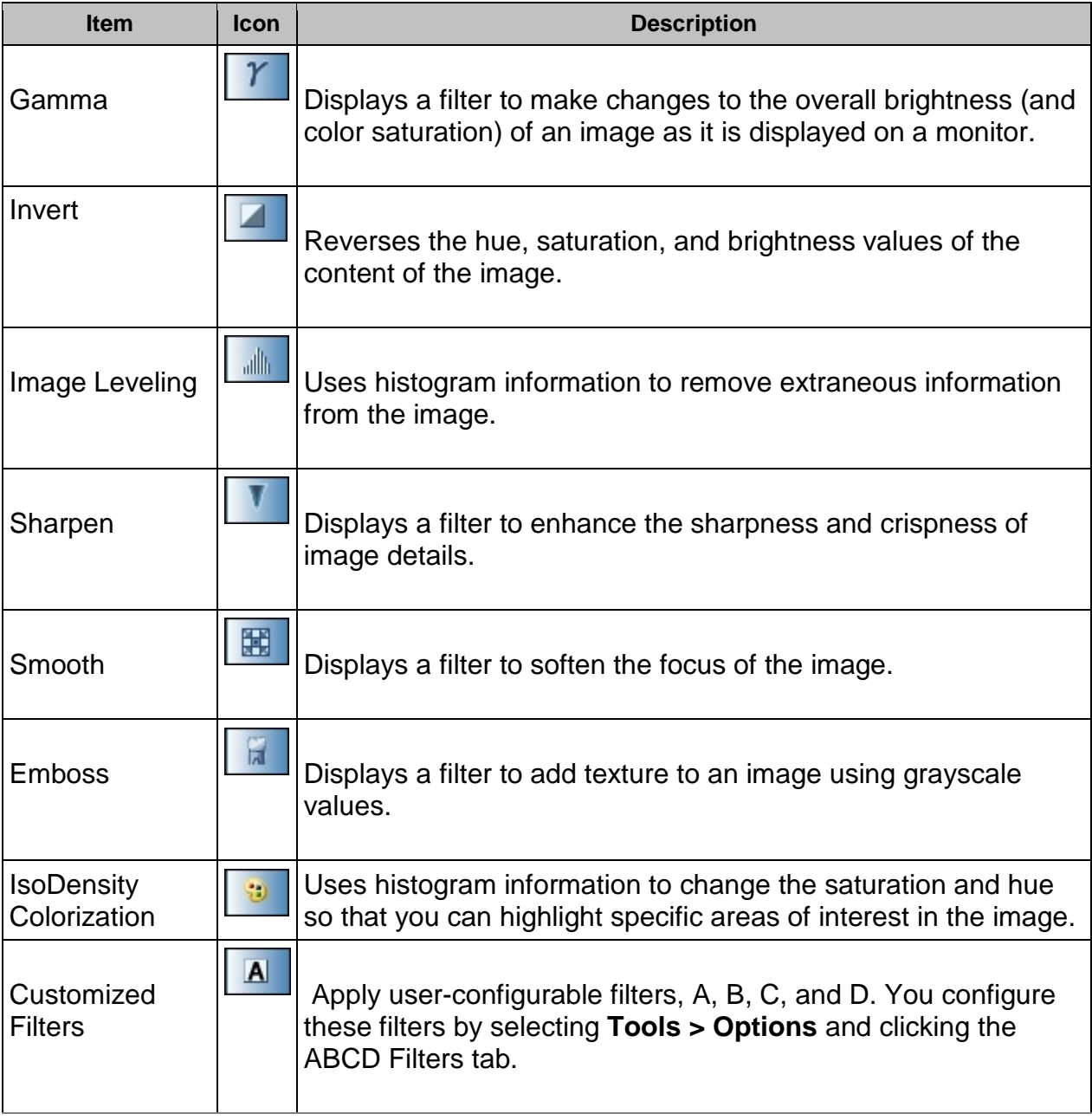

# **Help Menu**

The Help menu contains options for displaying Progeny Imaging user assistance and product information.

#### Help Menu

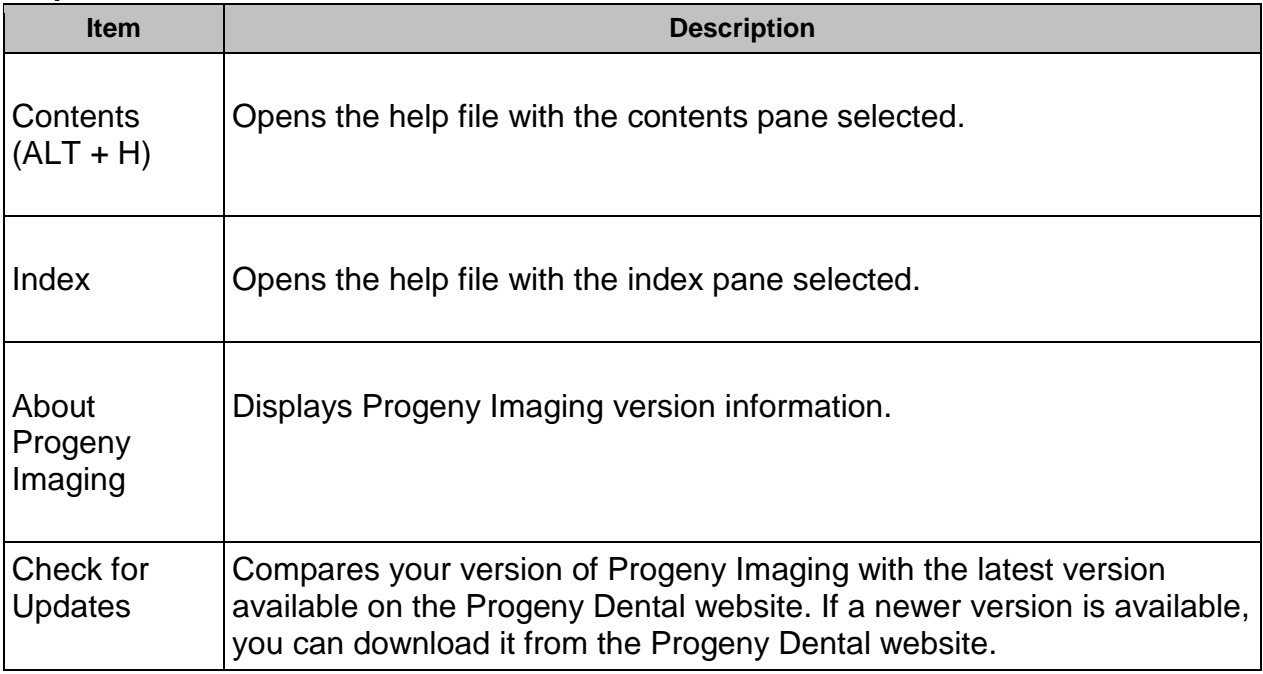

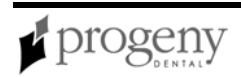

# **Image Container**

The Image Container consists of four tabs with the information and images that are part of a patient record. You must open a patient record to view information in the Image Container.

*For more information, see* Opening a Patient Record *on page [24.](#page-24-0)*

## **Folder Tab**

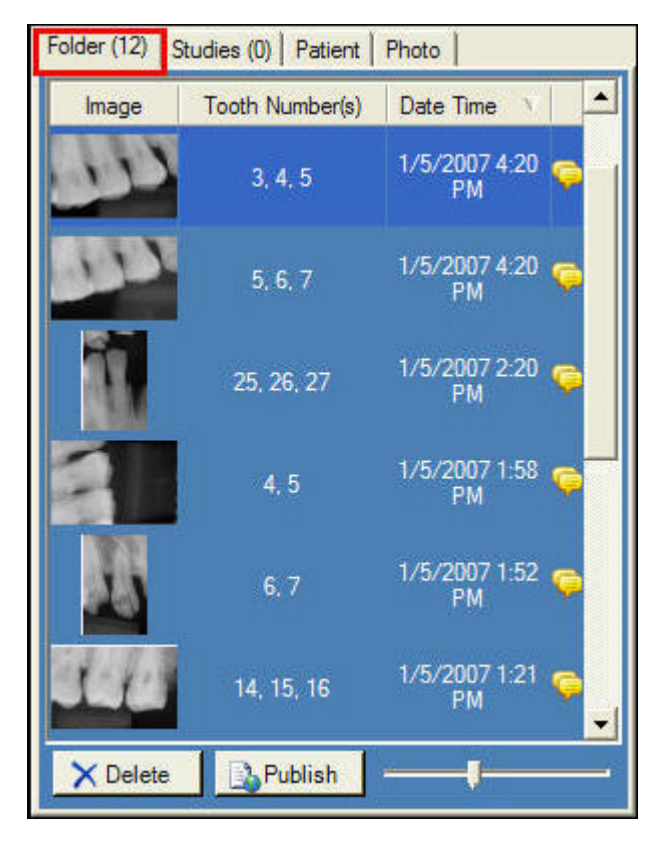

The Folder tab contains thumbnail images of X-rays and other files in the patient's record. The number on the tab is the number of items in the patient's record. Scroll down to see all items. The slider at the bottom of the Folder tab adjusts the view so that you can more easily find images. For X-ray images, the Folder tab shows the tooth or teeth in the image sequence, the date and time that the image was acquired, and an icon if the image contains notes. For other items, the Folder tab lists the file name and time of creation. Select and drag an image from the Folder tab to the work surface to view the image at actual size. To delete an image from the Folder tab, select the image and click Delete, or ALT + D.

If your Progeny Imaging system is configured to publish to a PACS server, you can select an image in the Image Container and click Publish. When you click Publish, Progeny Imaging uploads the image to the server. The status bar will display messages

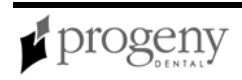

as the publishing progresses. For more information about publishing to a PACS server, See "Configuring Progeny Imaging to Publish to a PACS Server" in the *Progeny Imaging Installation Guide*

*For more information, see* Acquiring X-ray Image Sequences *on page [28.](#page-28-0)*

## <span id="page-57-0"></span>**Studies Tab**

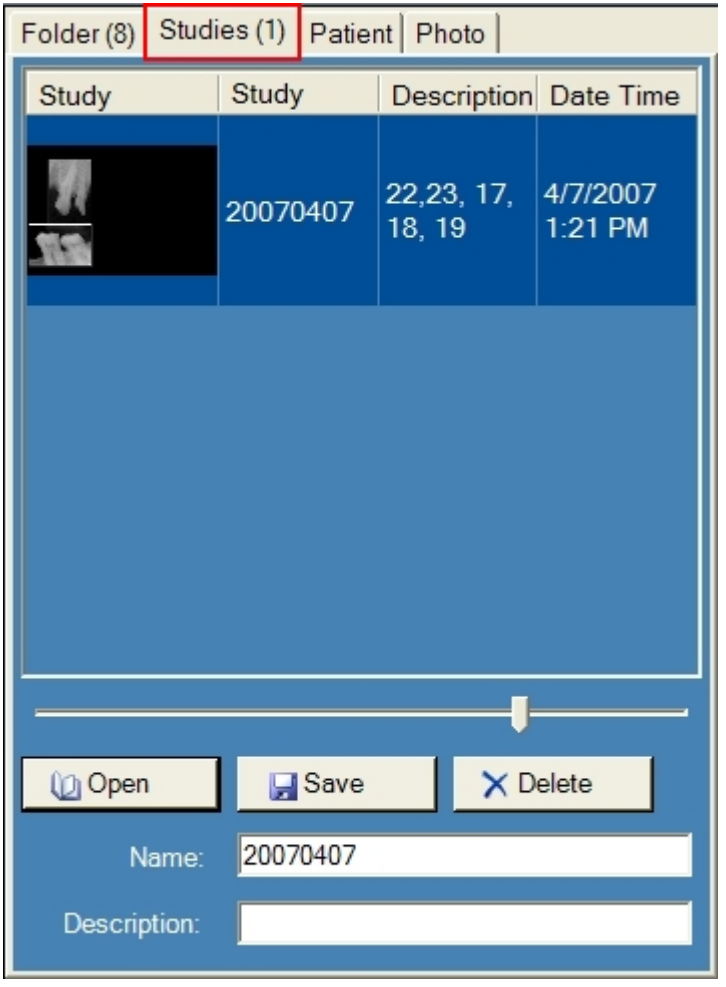

The Studies tab contains studies that have been saved in the patient's record. The number in the tab is the number of studies in the patient's record. Scroll down to see all items. The slider at the bottom of the Studies tab adjusts the view so that you can more easily find studies. The Studies tab shows a thumbnail image of the study and provides the name or number of the study, a description of the study, and the date on which the image in the study was created. Select a study and click Open to display it in the work surface. To save a study, display an image in the work surface, then click Save, or ALT + S. To delete a study from the Studies tab, select the study and click Delete, or  $ALT + D$ .

*For more information, see* Creating Studies *on page [40.](#page-39-0)*

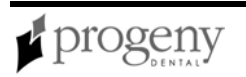

## **Patient Tab**

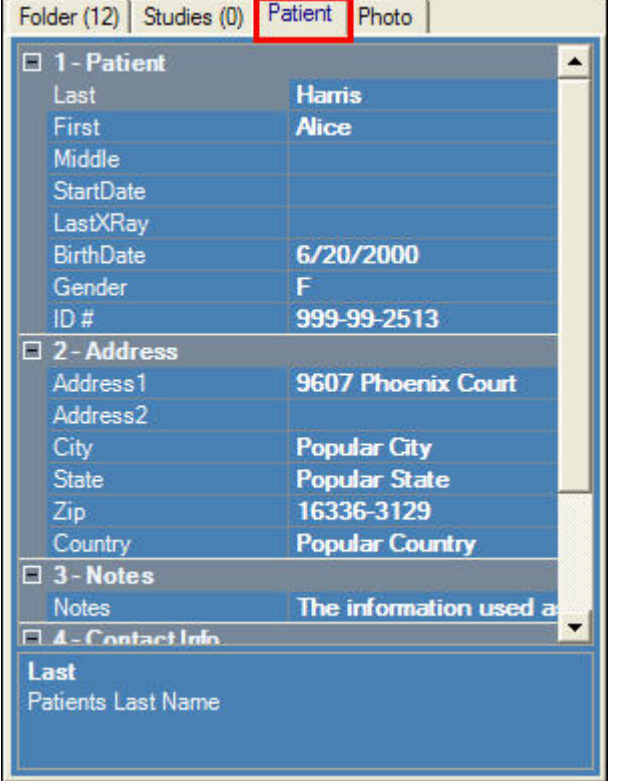

The Patient tab contains information from the patient's Patient Properties screen. To edit the information, select the row and type in the new information. Changes made to patient information in the Patient tab are automatically saved to the patient's record and displayed in the Patient Properties screen.

*For more information, see* Patient Properties Screen *on page [78.](#page-78-0)*

*For more information, see* Creating a Patient Record *on page [24.](#page-24-1)*

## **Photo Tab**

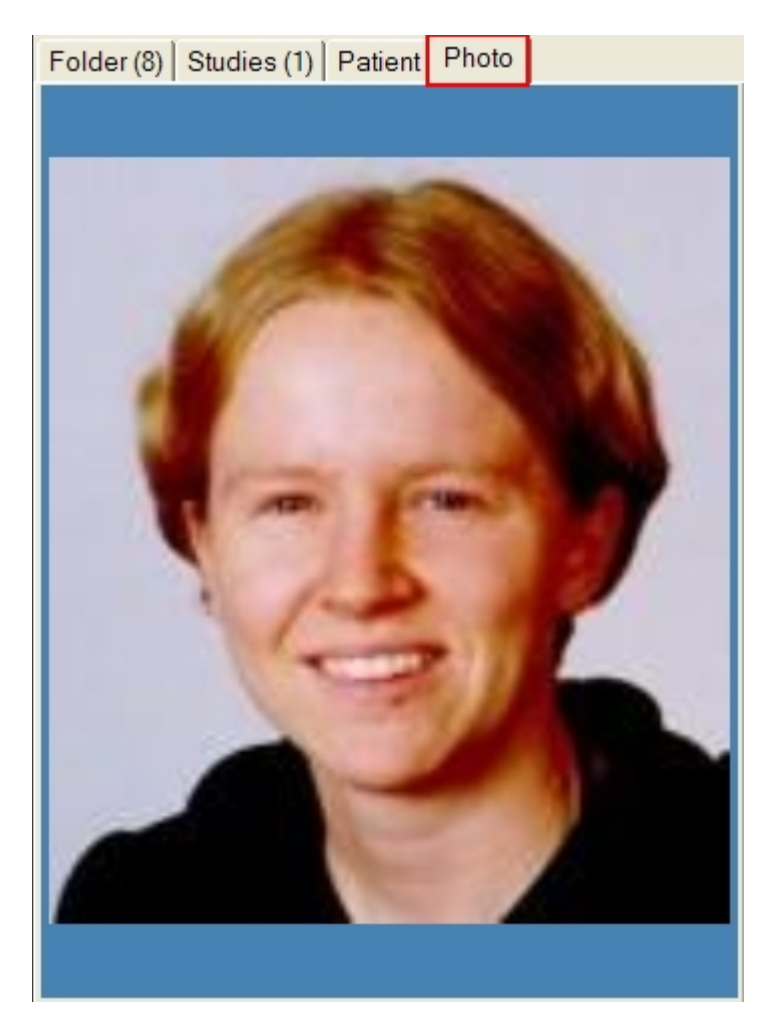

The Image Container Photo tab displays the patient's picture that was included in the patient's Patient Properties screen.

<span id="page-59-0"></span>*For more information, see* Creating a Patient Record *on page [24.](#page-24-1)*

# **Image Menu**

The Image menu contains settings that allow you to work with an image that is displayed in the work surface. Select the image, and then select an option from the Image menu.

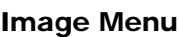

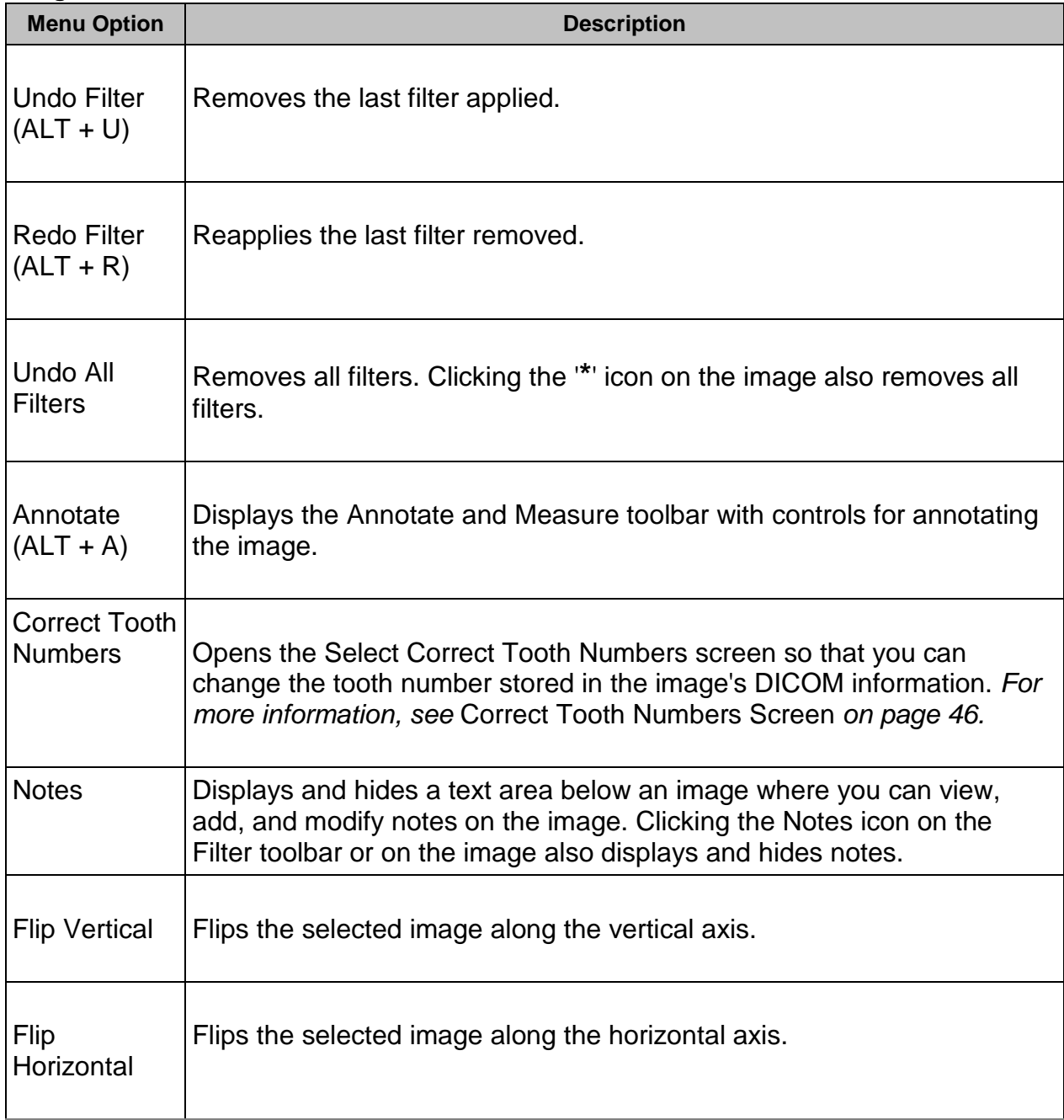

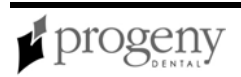

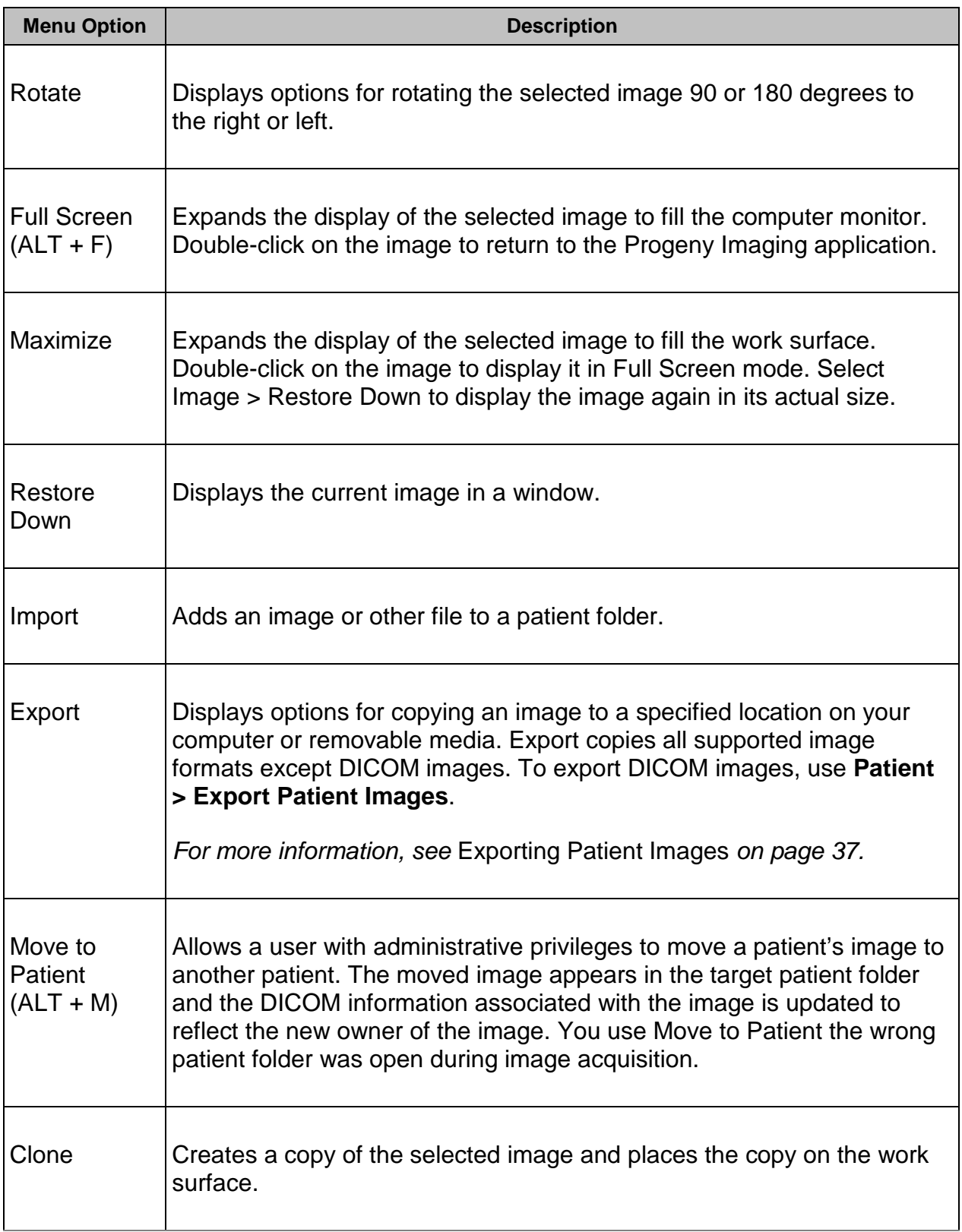

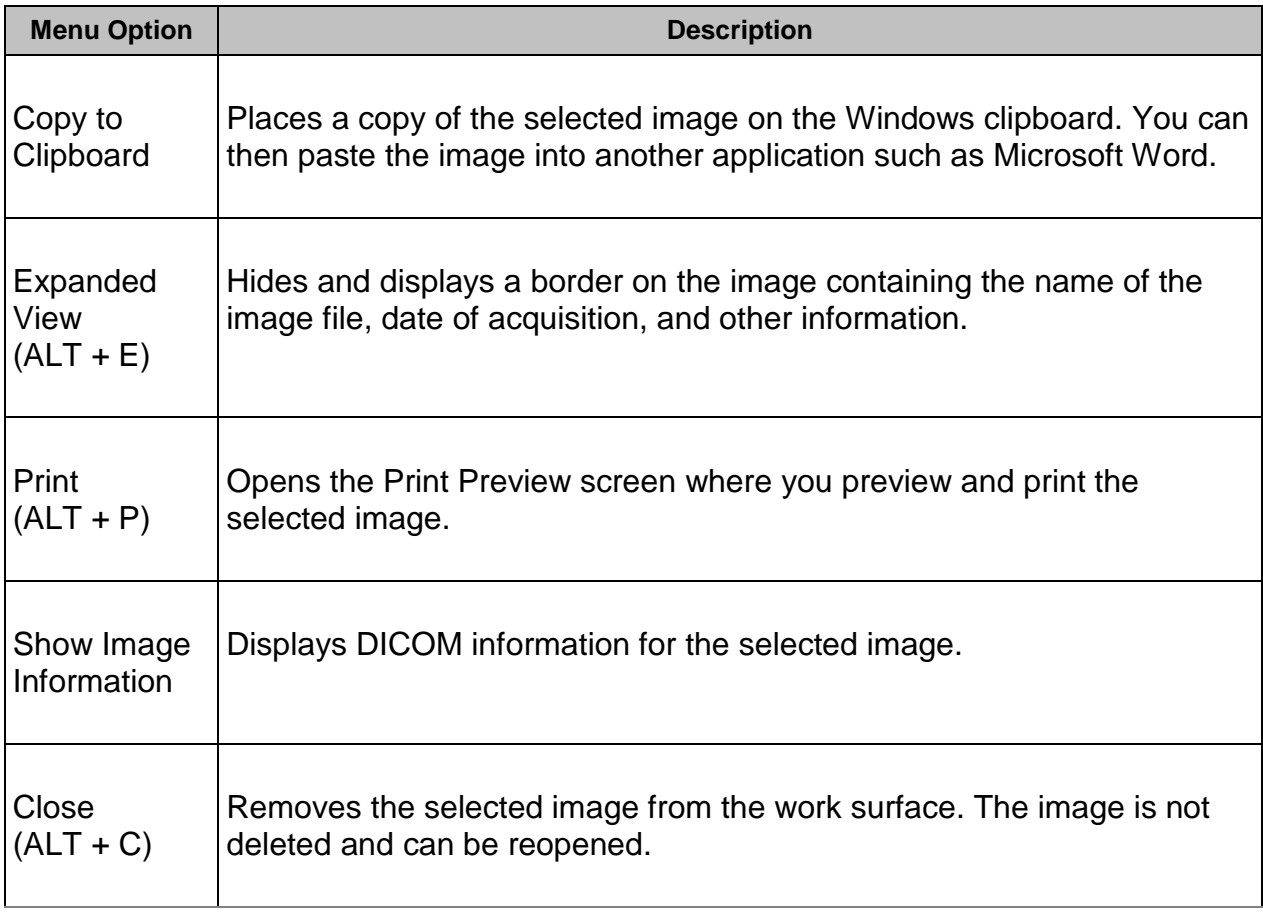

# **Image Operations Toolbar**

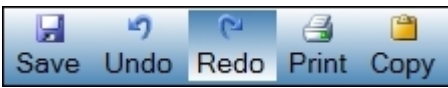

The Image Operations toolbar allows you to perform basic operations on images.

#### Image Operations Toolbar

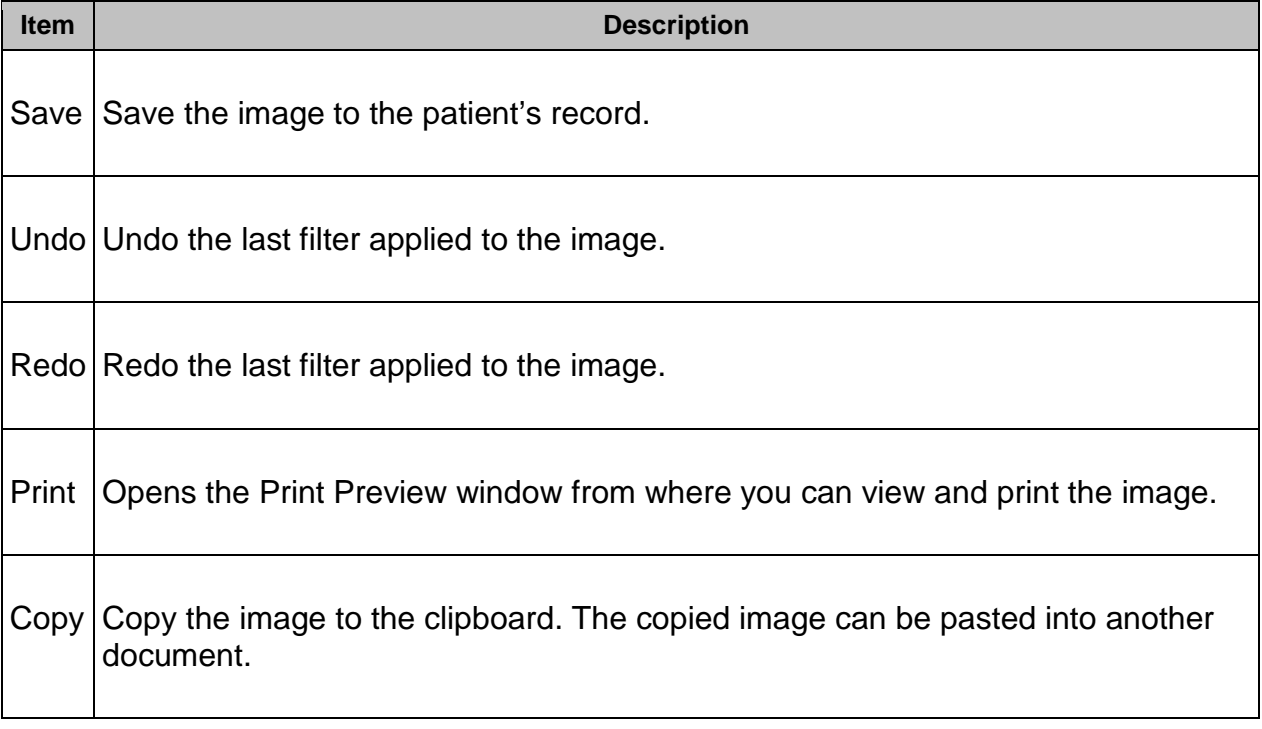

## **Main Menu Bar**

File Patient Image Filter Tools Study-Surface Help

The Main Menu bar contains menus of the major functions provided by Progeny Imaging.

#### Main Menu Bar

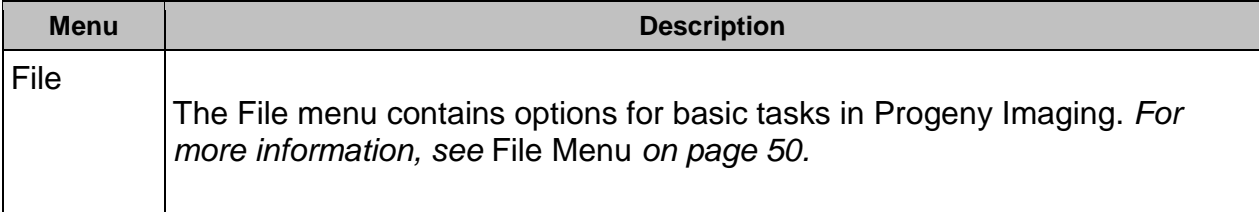

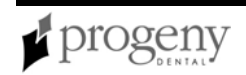

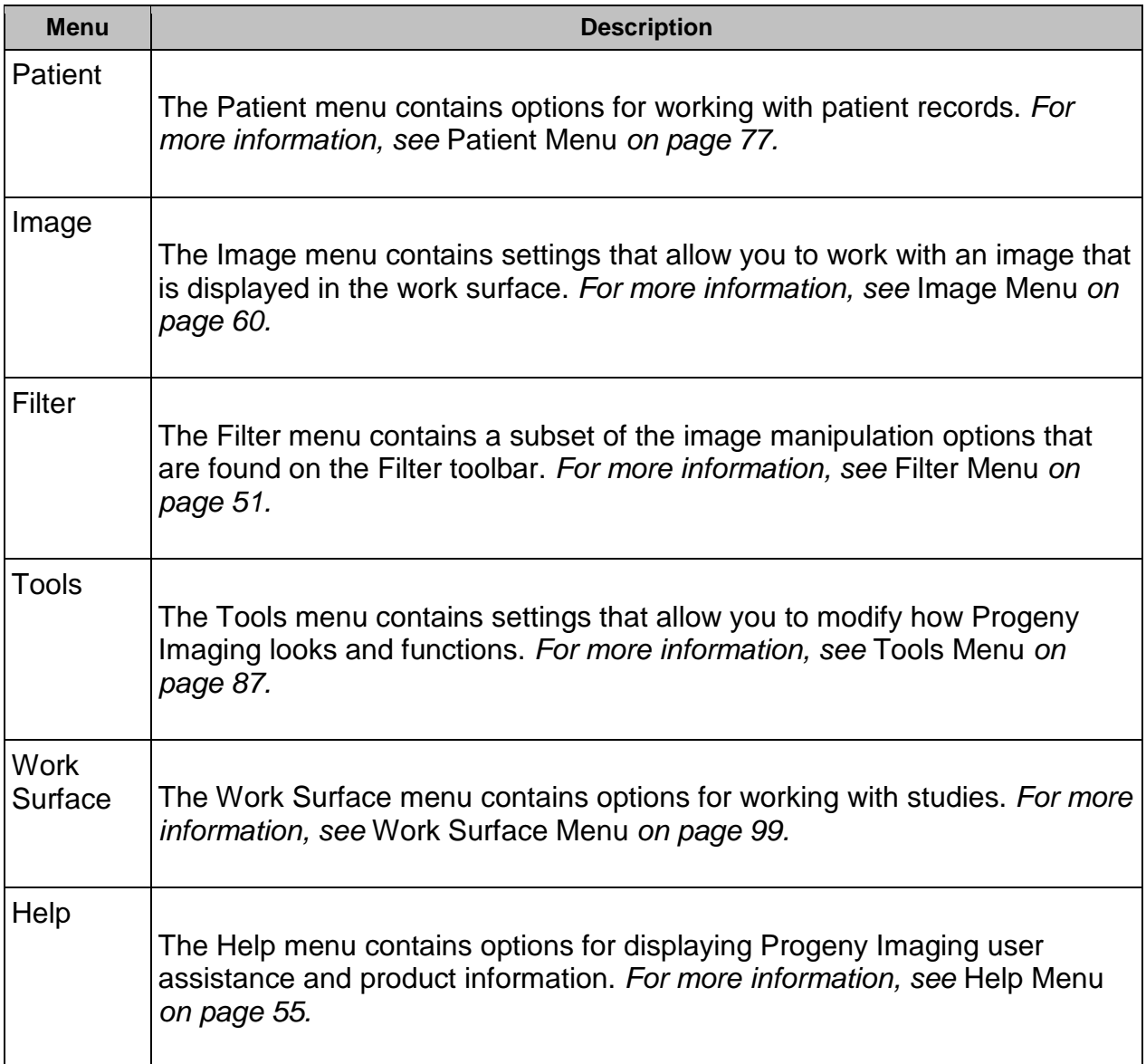

# **Manage VisionDX Sensor Calibration Files Screen**

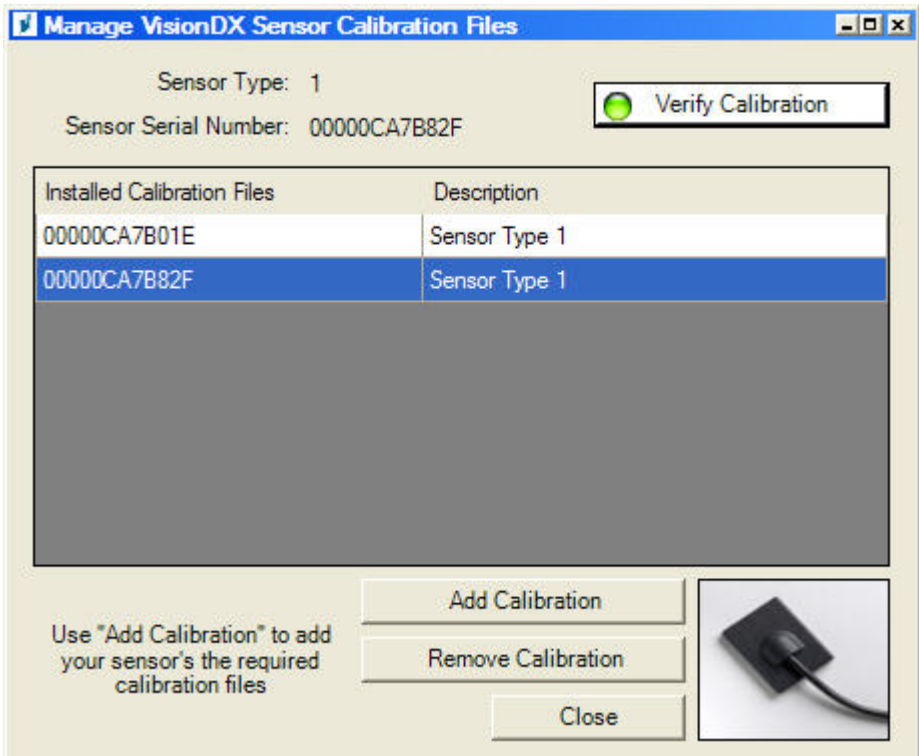

The Manage VisionDX Sensor Calibration Files screen shows the serial numbers for sensors whose calibrations files are already installed. If you are installing a sensor, the serial number for the sensor will appear at the top, but the serial number does not appear in the Serial Number list until you have installed the calibration files. The Manage VisionDX Sensor Calibration Files screen opens automatically when Progeny Imaging detects a new sensor. You can also open the Manage VisionDX Sensor Calibration Files screen by clicking **Calibration** in the VisionDX Configuration screen.

See "Installing VisionDX USB Modules" in the *Progeny Imaging Installation Guide*

*For more information, see* Add New Sensor Calibration File Screen *on page [42.](#page-42-0)*

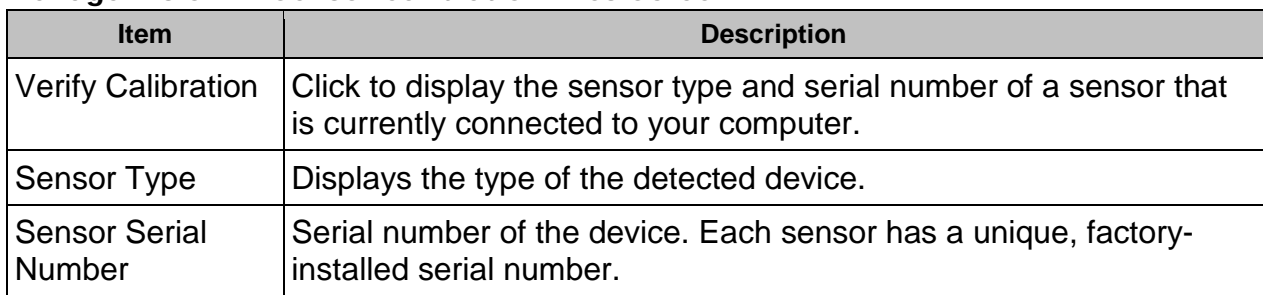

#### Manage VisionDX Sensor Calibration Files Screen

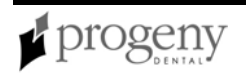

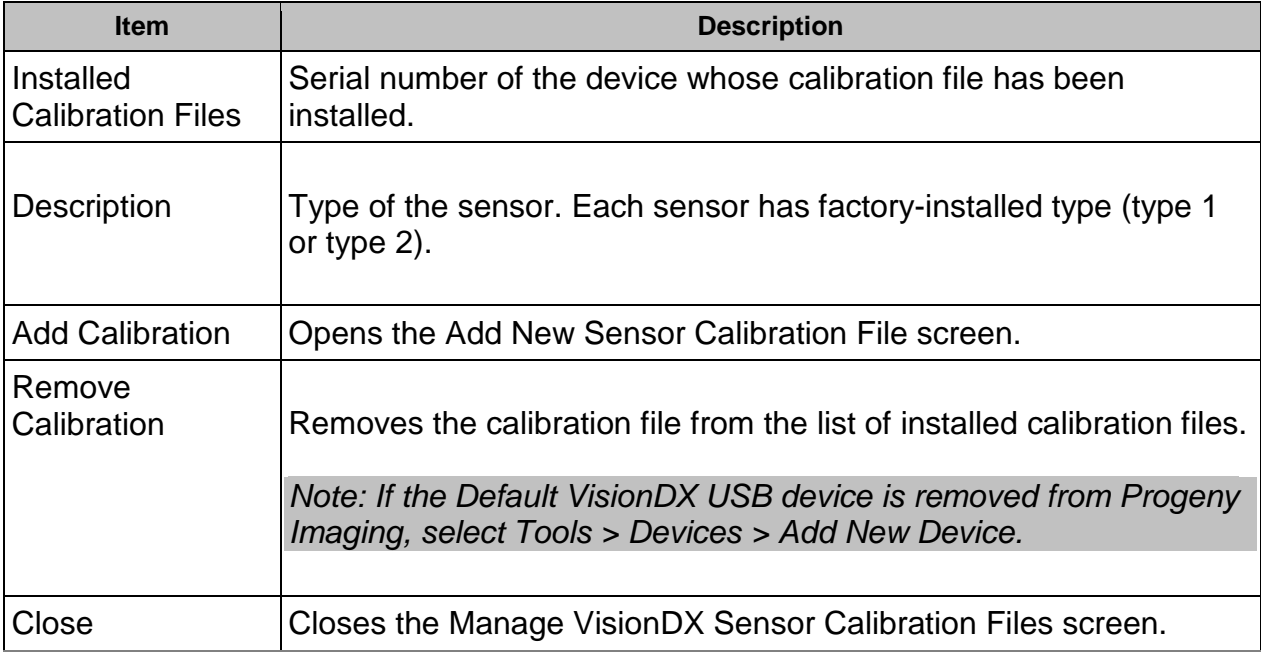

# **Move File to Patient Screen**

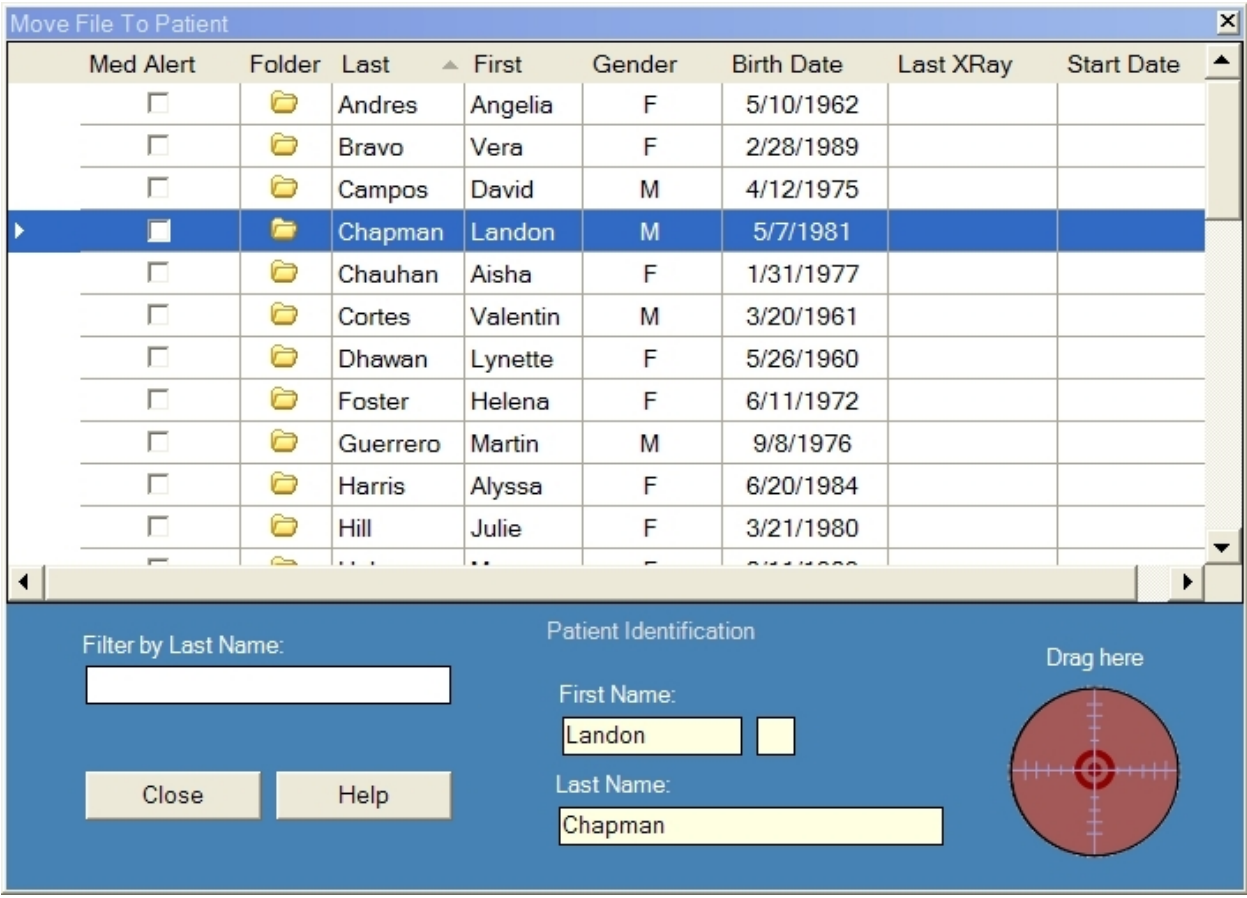

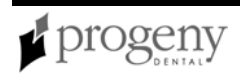

The Move File to Patient screen allows you to move an image to a patient record that is different than the patient record that was open when the image was acquired. When you move an image, the image is deleted from the open patient record and added to the selected patient record. Any filters, annotations, or notes associated with the image are also moved.

*For more information, see* Moving Images to Another Patient Record *on page [26.](#page-26-0)*

Open the Move File to Patient screen by selecting **Image > Move to Patient**, or **ALT + M**. Most fields in the Move File to Patient screen are informational only. To change patient information, use the Patient Properties screen.

*For more information, see* Patient Properties Screen *on page [78.](#page-78-0)*

#### Move File to Patient Screen

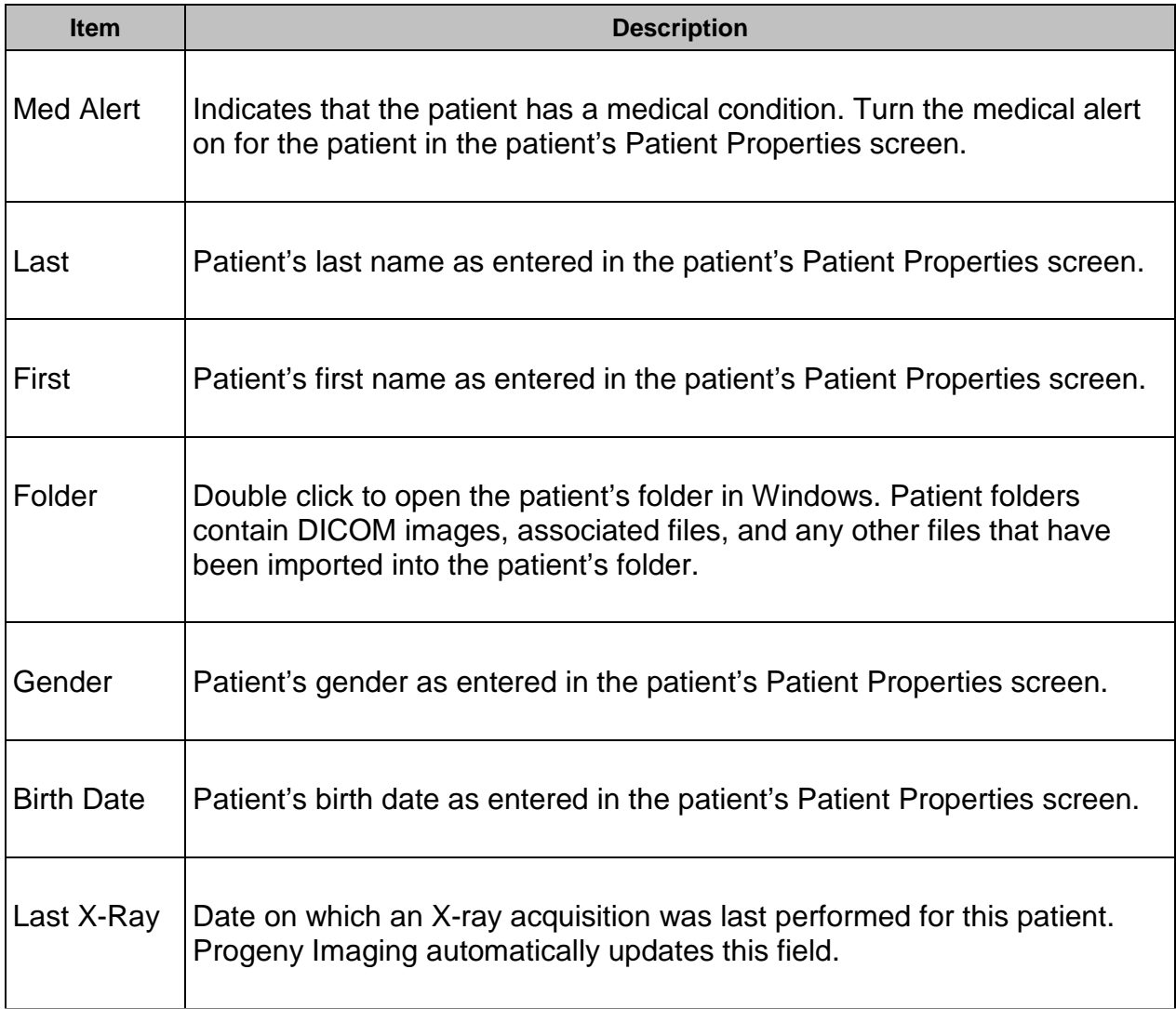

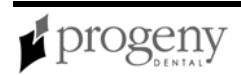

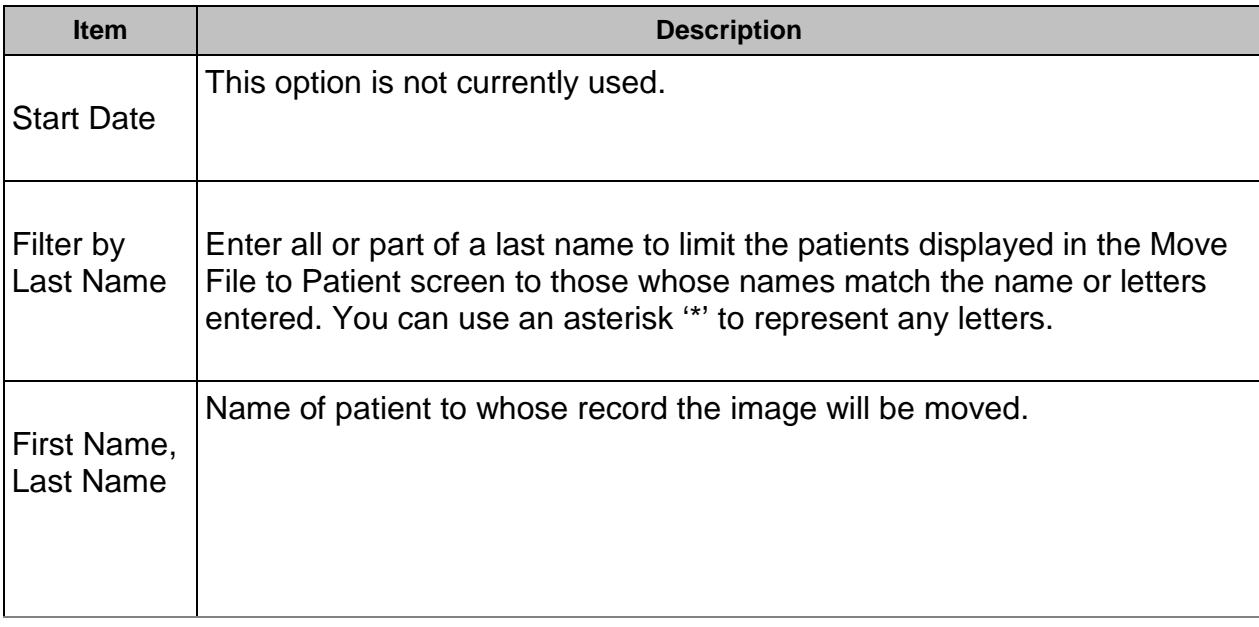

# <span id="page-68-0"></span>**Options Screen**

Open the Options screen by selecting **Tools > Options**. Then select the tab for the type of information to edit.

The Options screen is used to set and edit the following system information:

- [Clinic information](#page-68-0)
- [General image acquisition defaults](#page-70-0)
- [Histogram stretch](#page-72-0)
- [Customized filters](#page-73-0)
- [Annotation defaults](#page-74-0)
- [Database settings](#page-74-1)

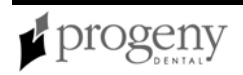

## **Clinic Information**

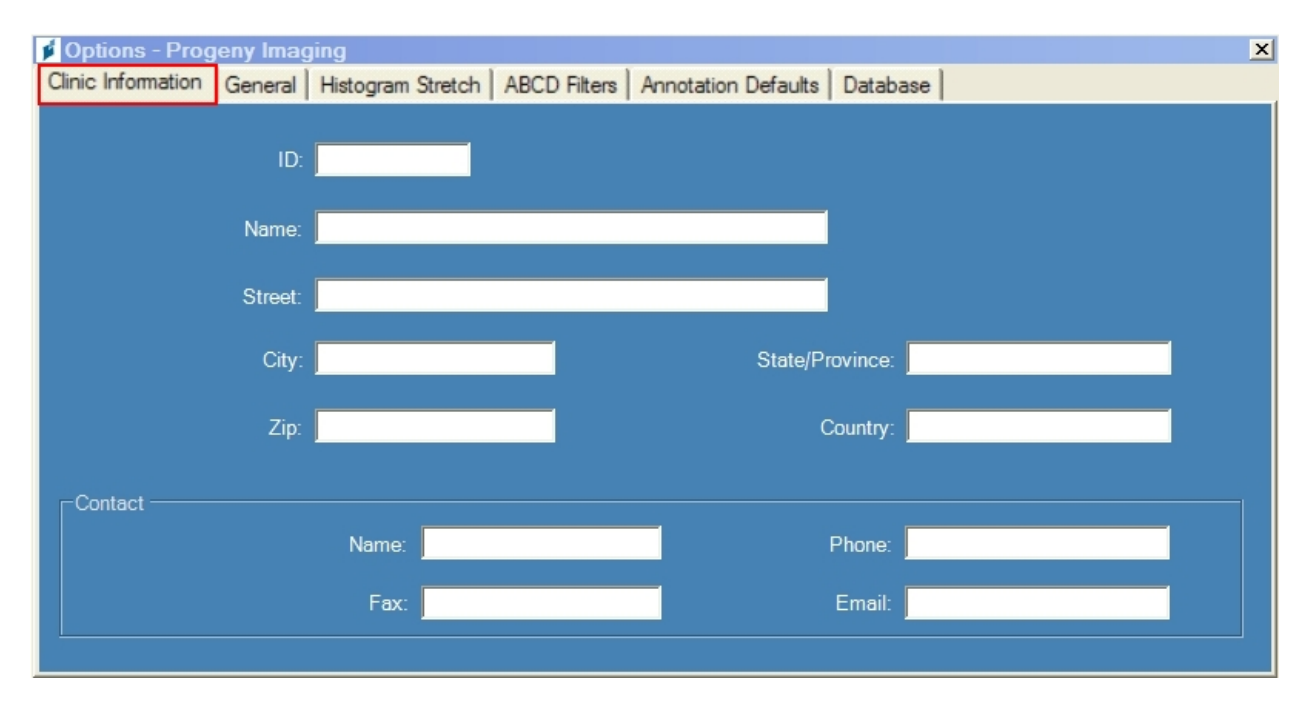

The Clinic Information tab describes your clinic. The information entered here appears in the DICOM Image Information and on printed images.

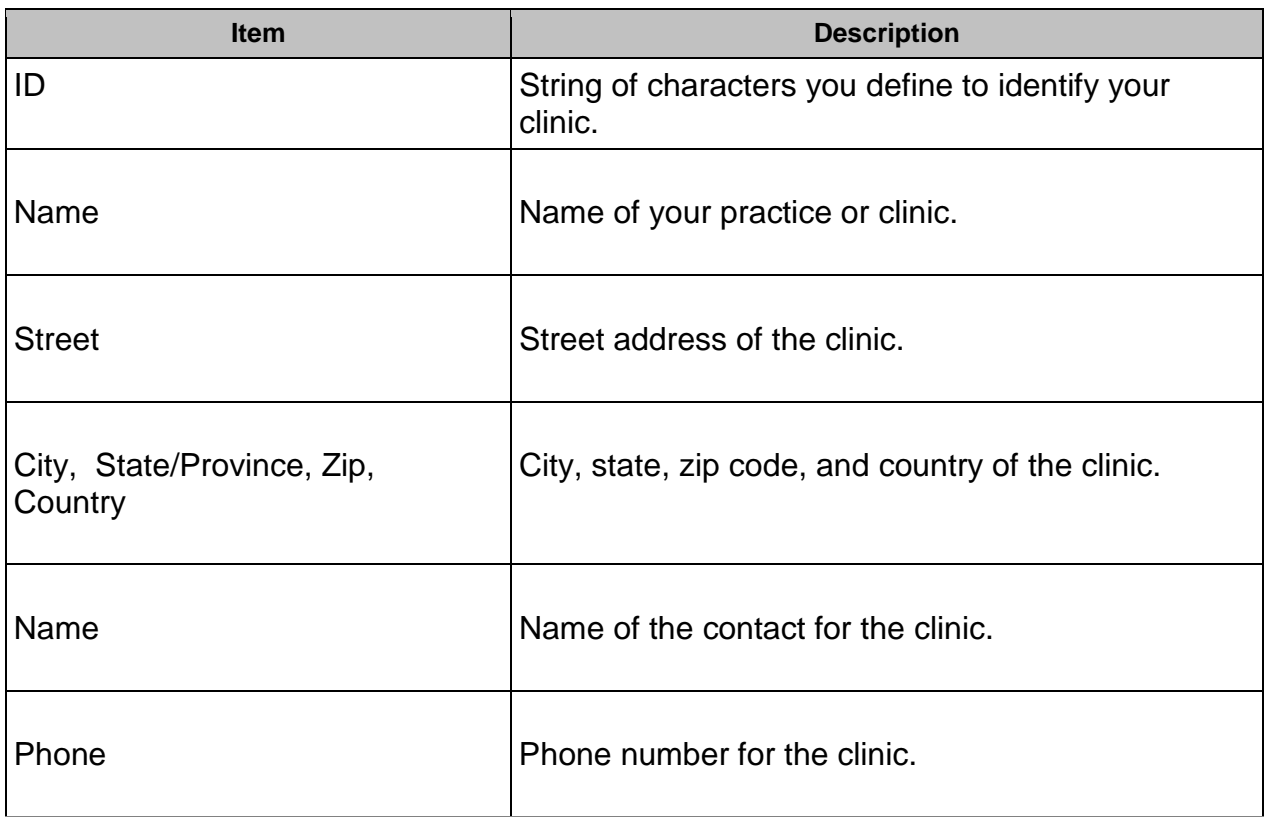

#### Clinic Information

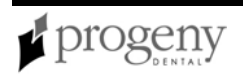

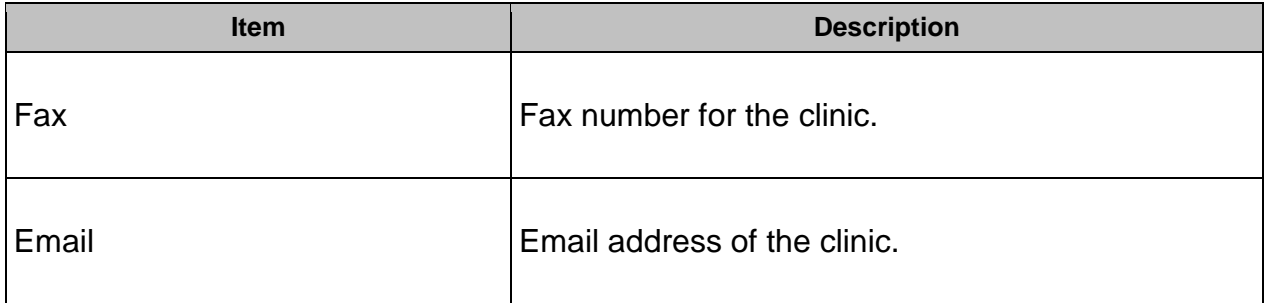

## <span id="page-70-0"></span>**General Tab**

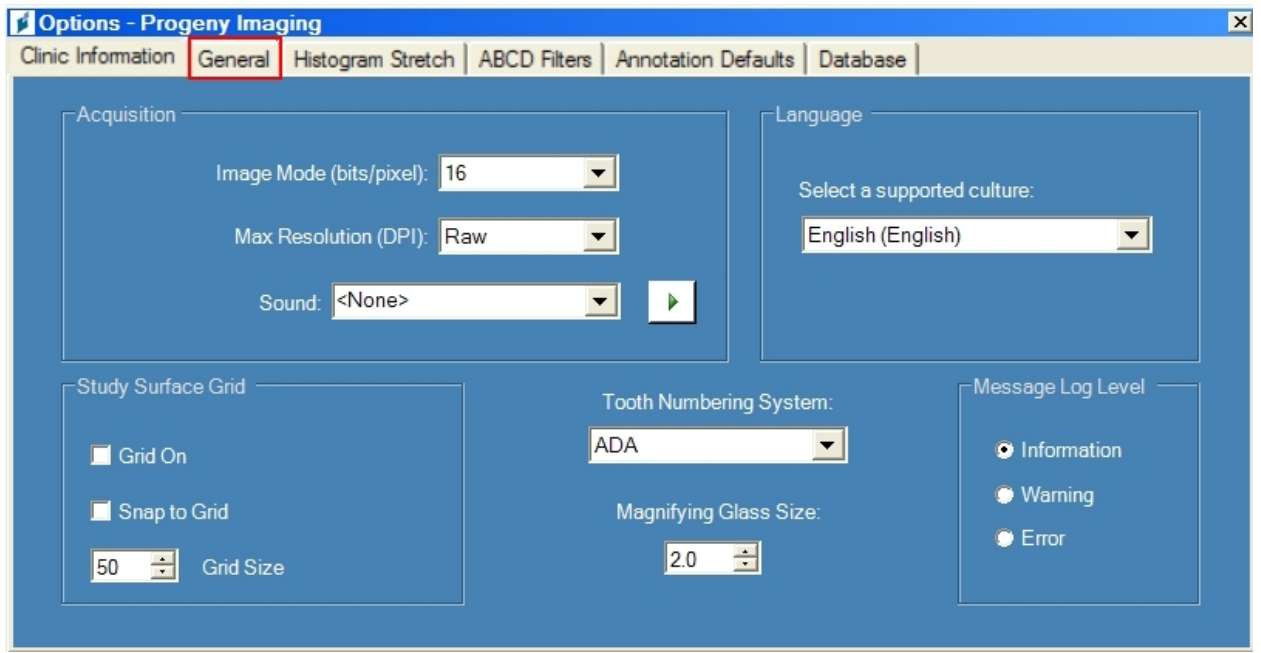

The General tab is used to enter default properties for image acquisition, language support, grid display, tooth numbering, and system log recording.

#### General Settings

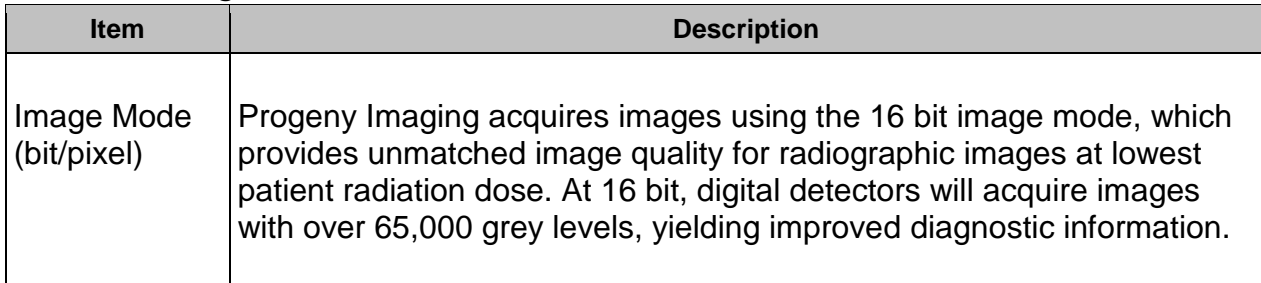

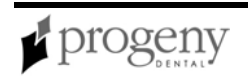

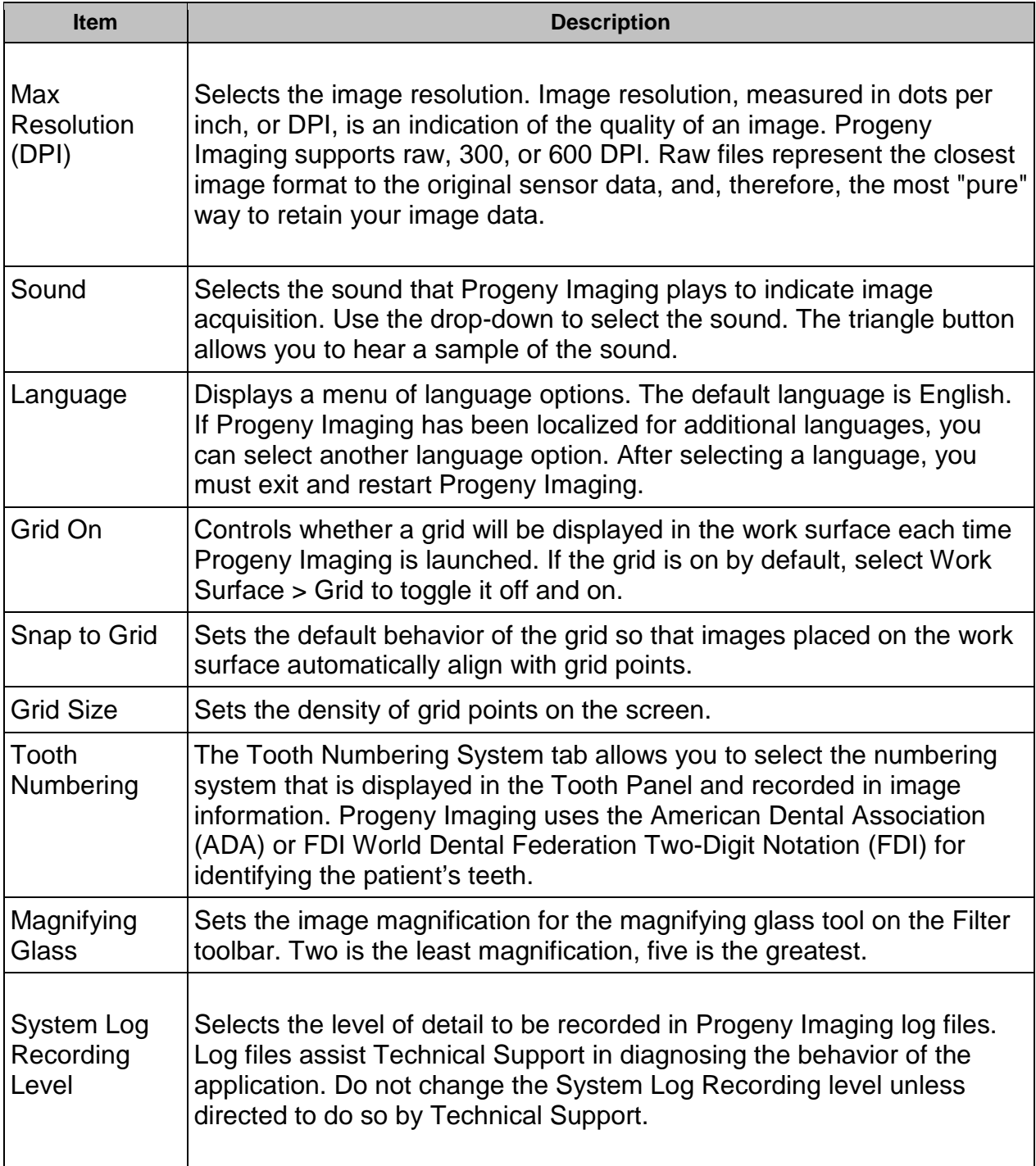

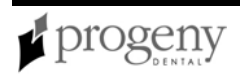
### **Histogram Stretch Tab**

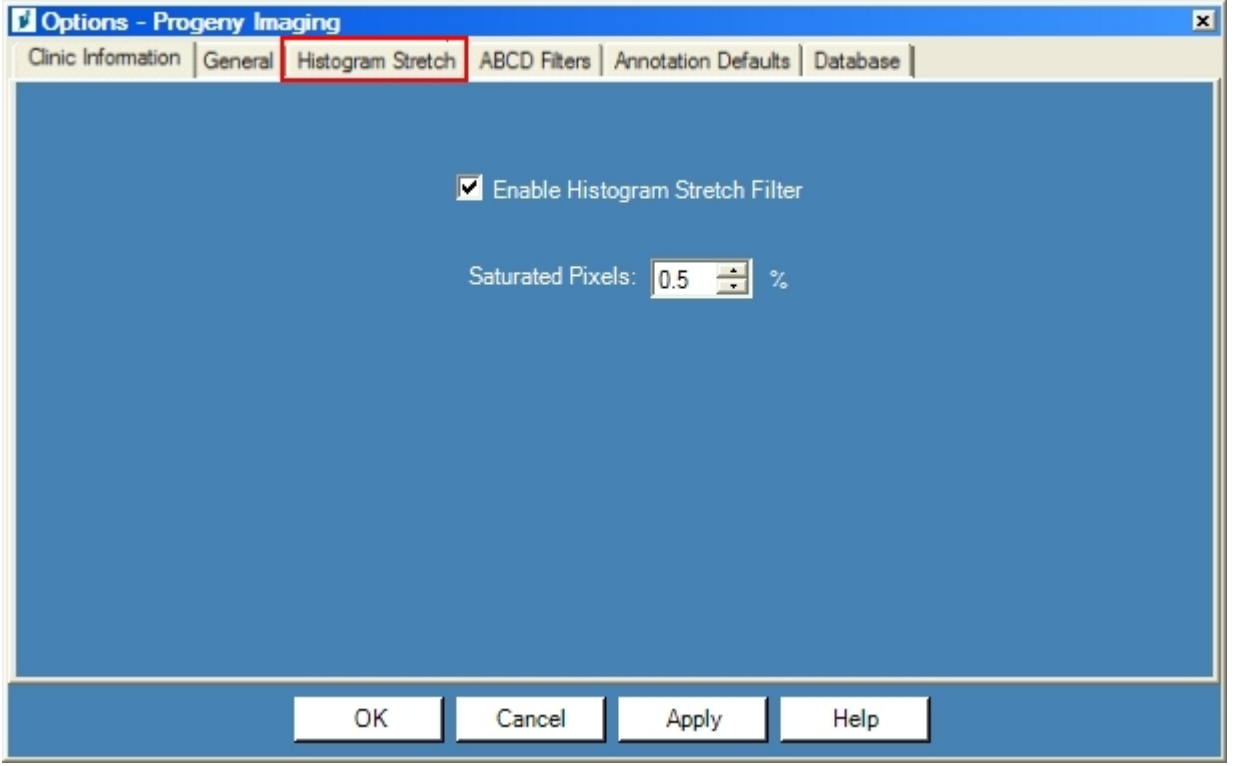

The Histogram Stretch tab is used to enable the Histogram Stretch Filter and set the pixel saturation percentage.

#### Histogram Stretch

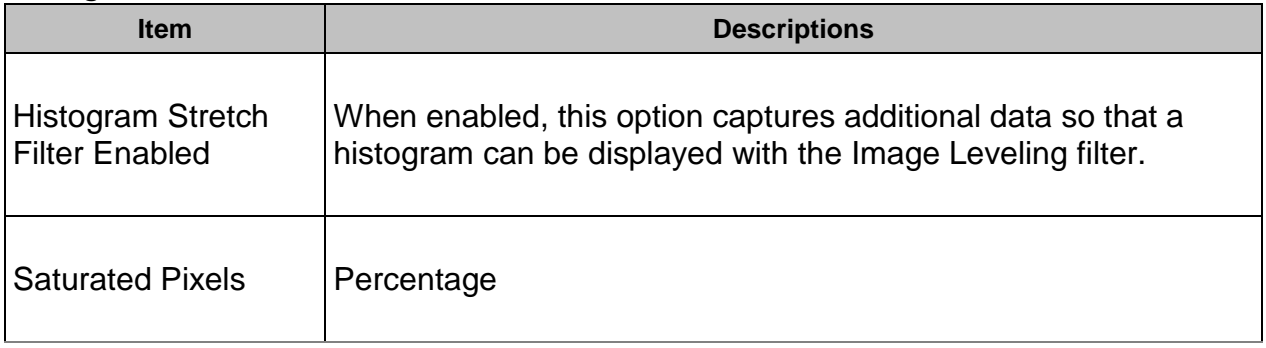

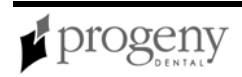

### **Customized Filters Tab**

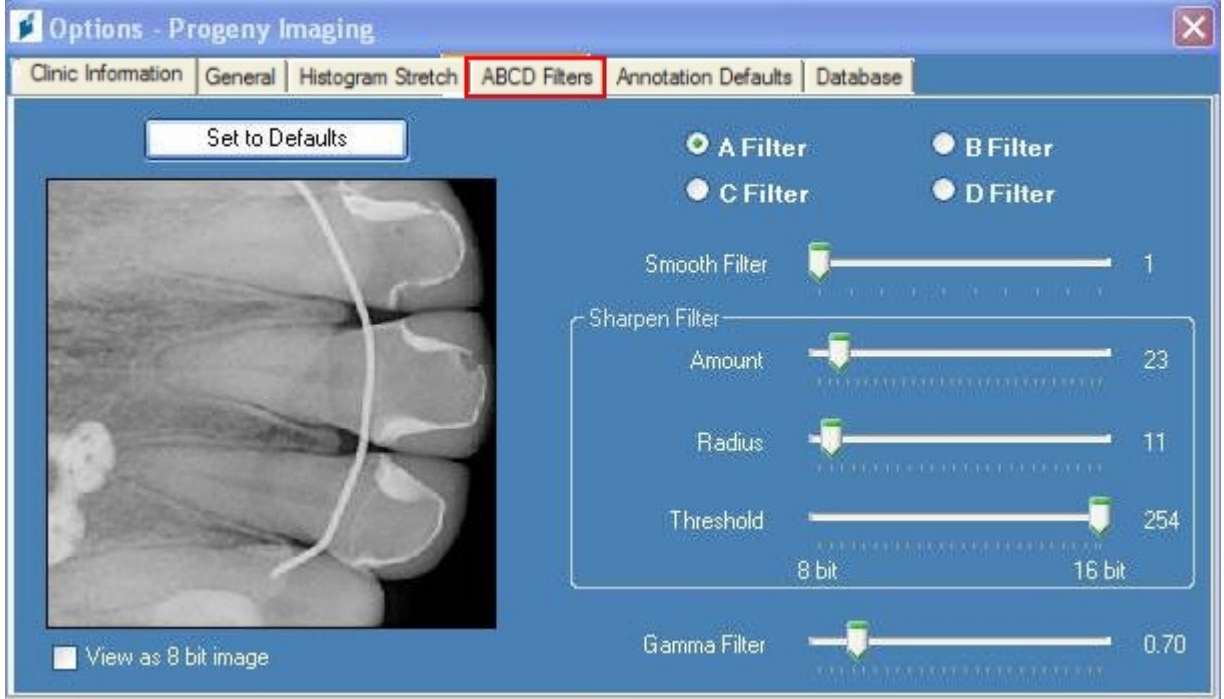

The Customized Filters tab allows you to define four custom filters. You apply your custom filters to images displayed in the work surface after acquisition by selecting the image and then clicking the A, B, C, or D icons in the Filter toolbar. To define a custom filter, select the filter that you are defining, then adjust the Smooth, Sharpen, and Gamma filter controls to the desired settings. By default, the image displays as a 16-bit image, but you can select to view it as an 8-bit image. Click Set to Defaults to cancel and redefine the custom filter.

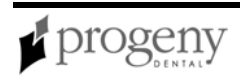

### **Annotation Defaults Tab**

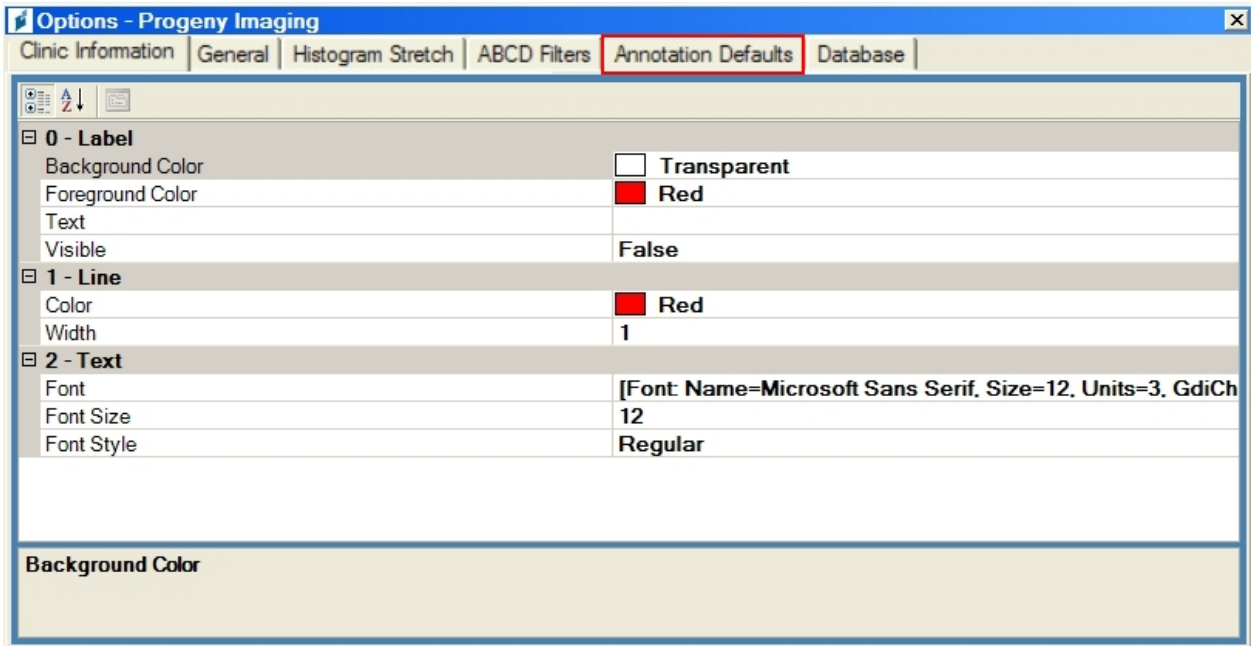

The Annotation Defaults tab allows you to adjust characteristics of text blocks and lines that you add to images using the Annotate and Measure toolbar.

### **Database Tab**

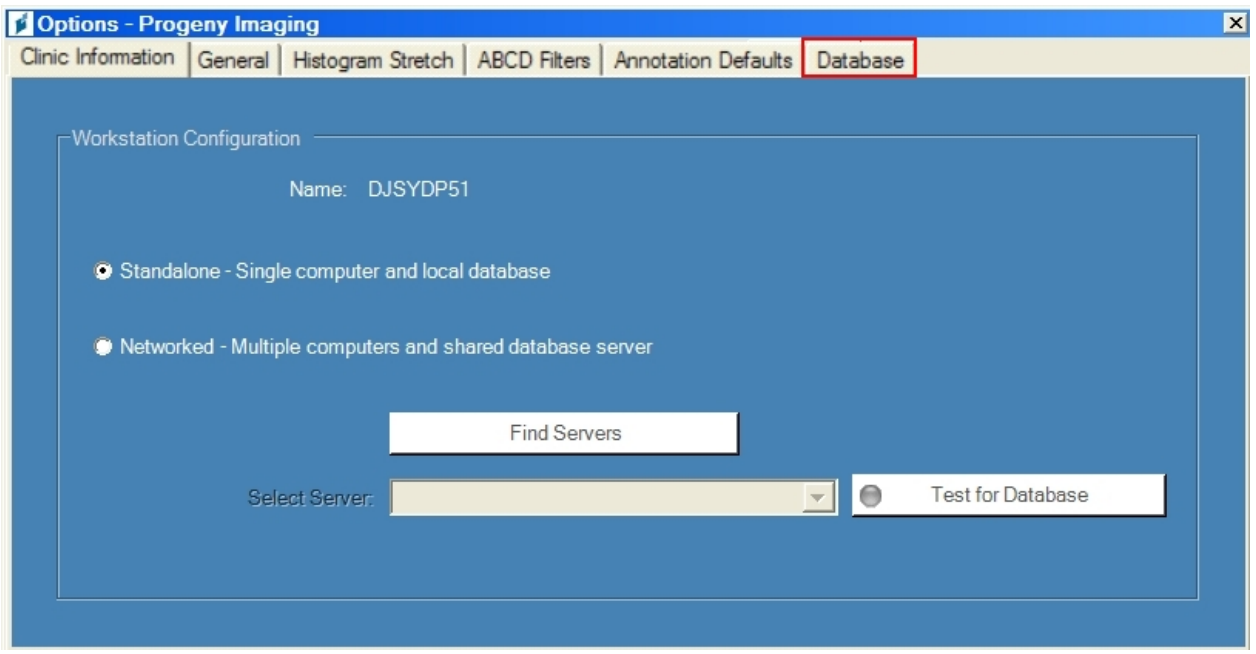

The Database tab allows you to specify where the patient database for Progeny Imaging will be located. By default, Progeny Imaging assumes that the patient database

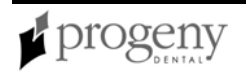

is located on the machine where you are running Progeny Imaging. You also use this tab to test connectivity to the database.

See "Configuring Progeny Imaging to Use a Networked Database" in the *Progeny Imaging Installation Guide*

#### Database Tab

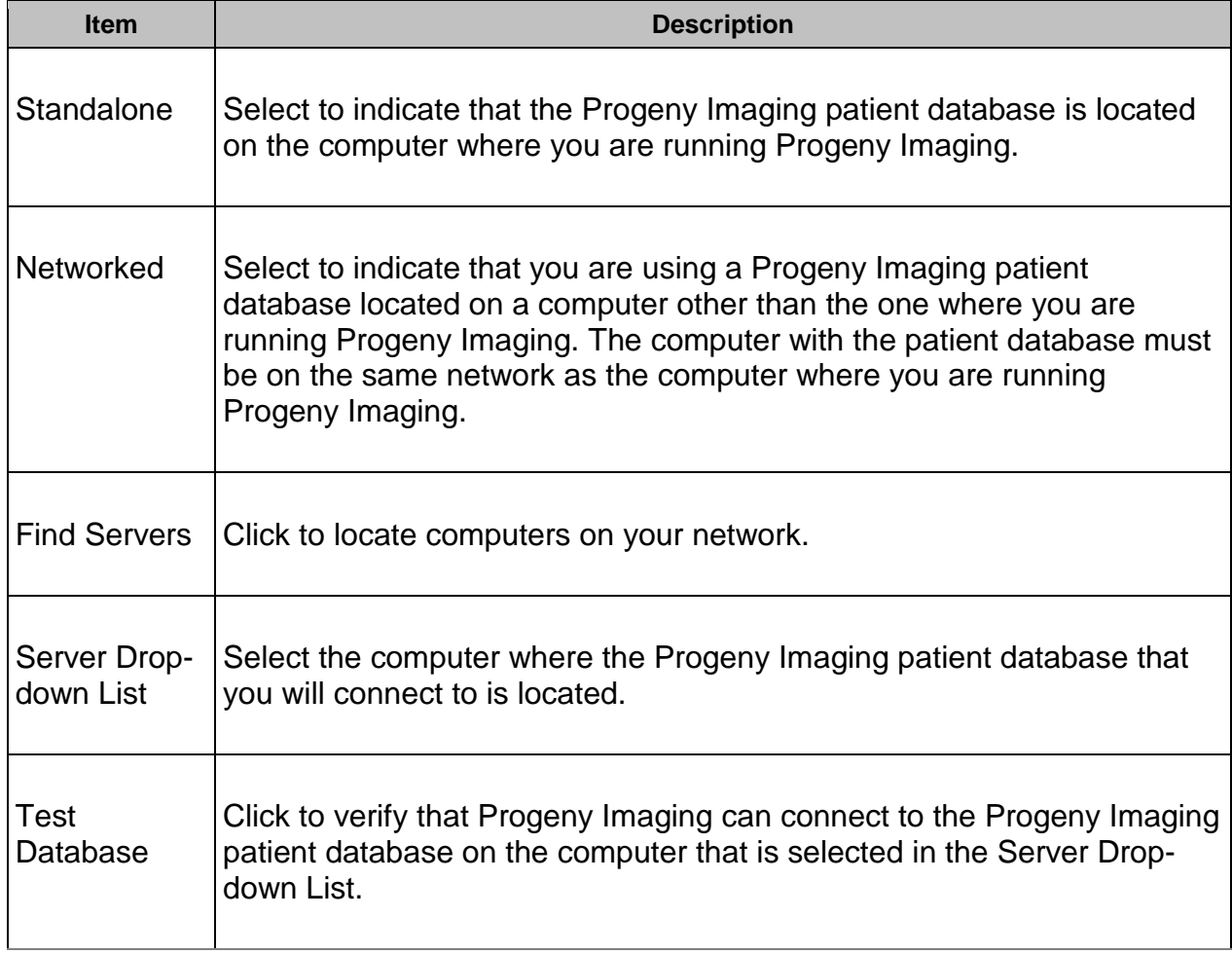

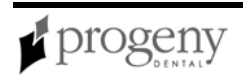

# **Patient Controls Toolbar**

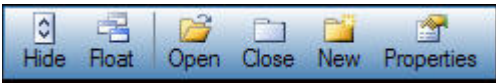

Patient Controls allow you to work with patient records.

#### Patient Control Toolbar

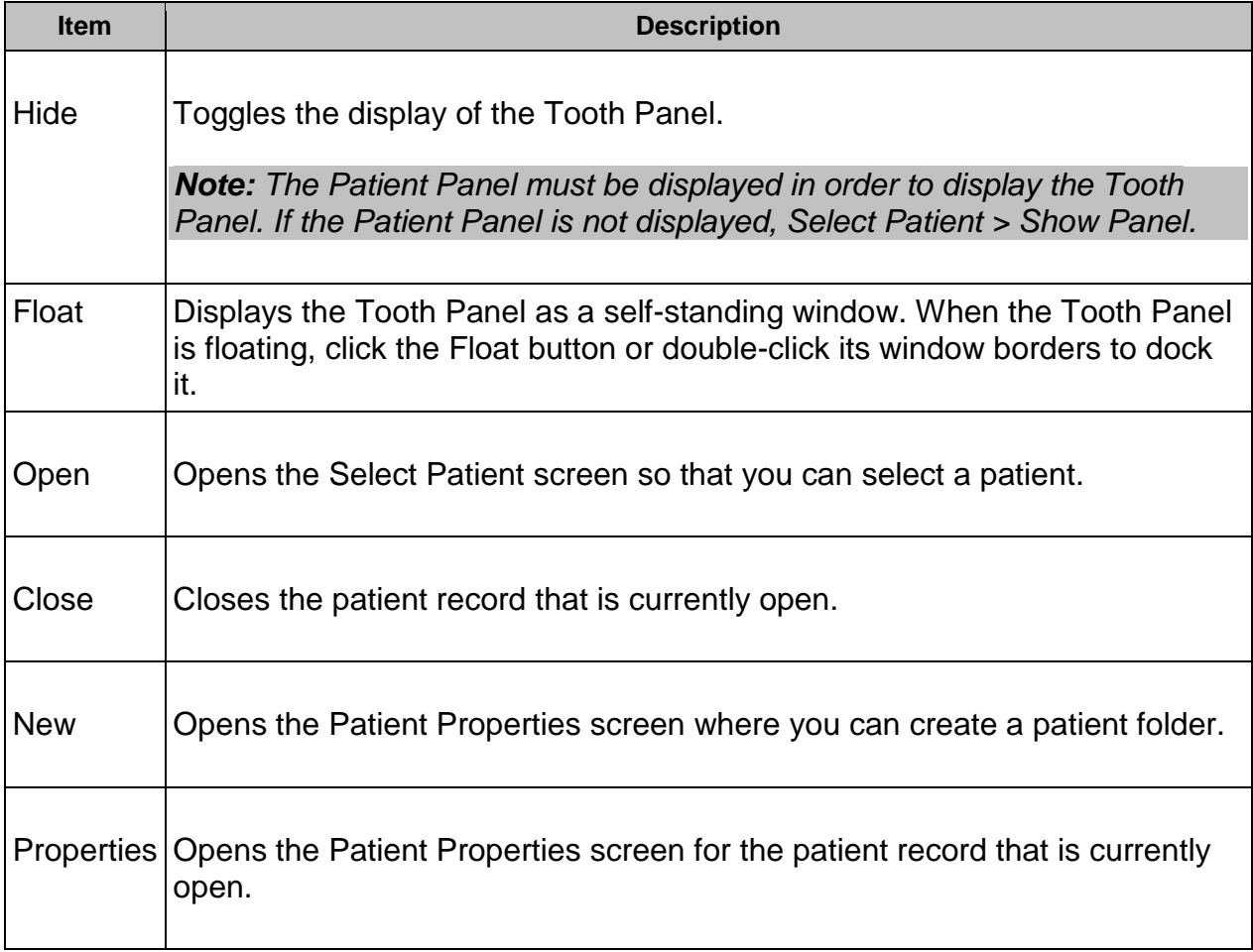

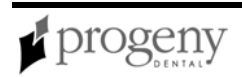

### **Patient Menu**

The Patient menu contains options for working with patient records. Options marked with '\*' require that a patient record be open.

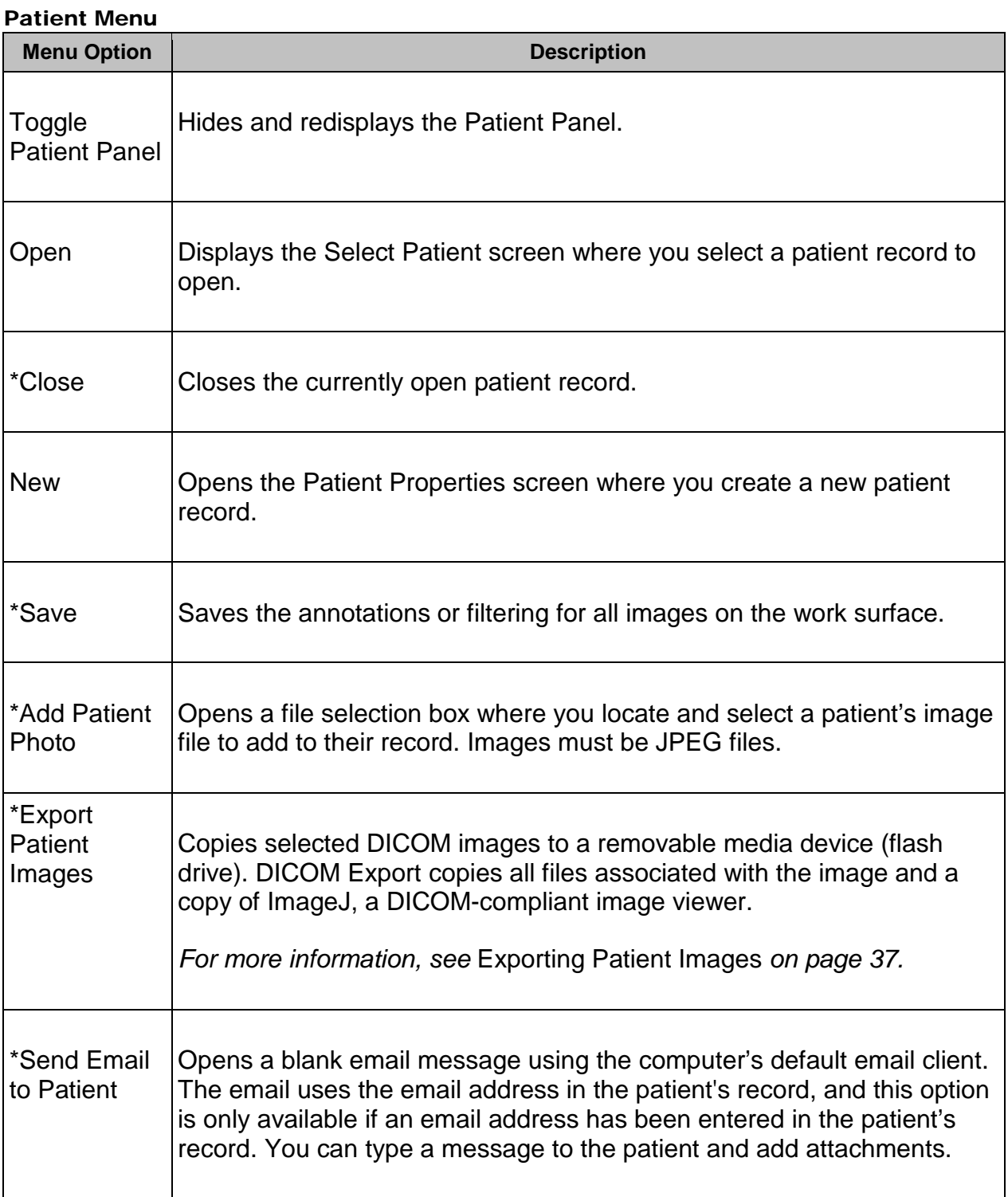

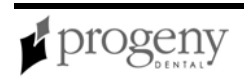

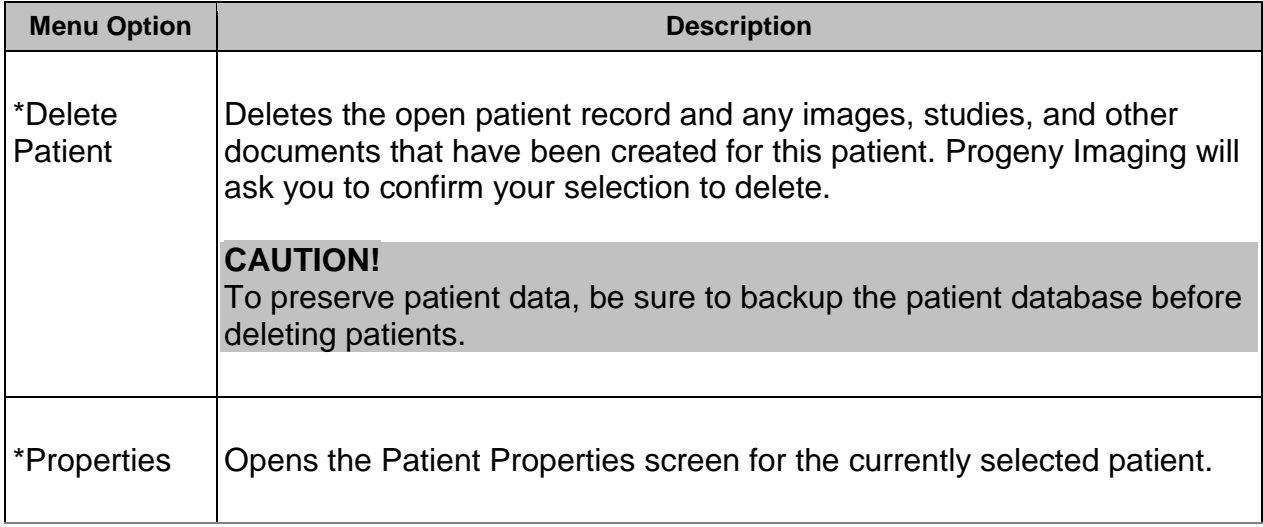

# **Patient Properties Screen**

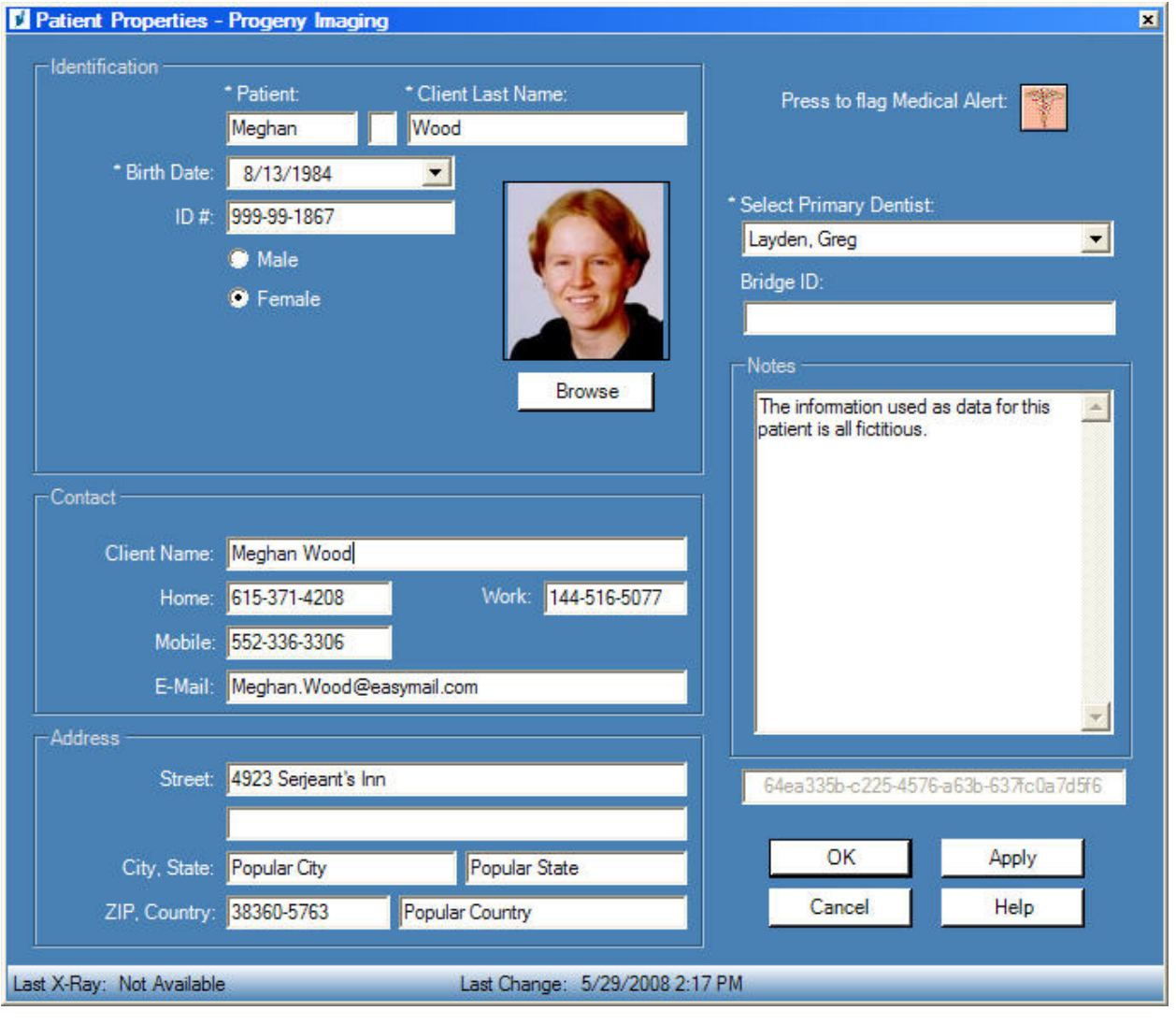

You use the Patient Properties screen to add and maintain patient data.

To open the Patient Properties screen and create a new patient, select **Patient > New**, or **ALT + N**. To open the Patient Properties screen for an existing patient, open the patient's record, then click the Properties icon or select **CTRL + ALT + P**. You can also open the Patient Properties screen for an existing patient by selecting the patient in the Select Patient screen and clicking Properties.

*For more information, see* Creating a Patient Record *on page [24.](#page-24-0)*

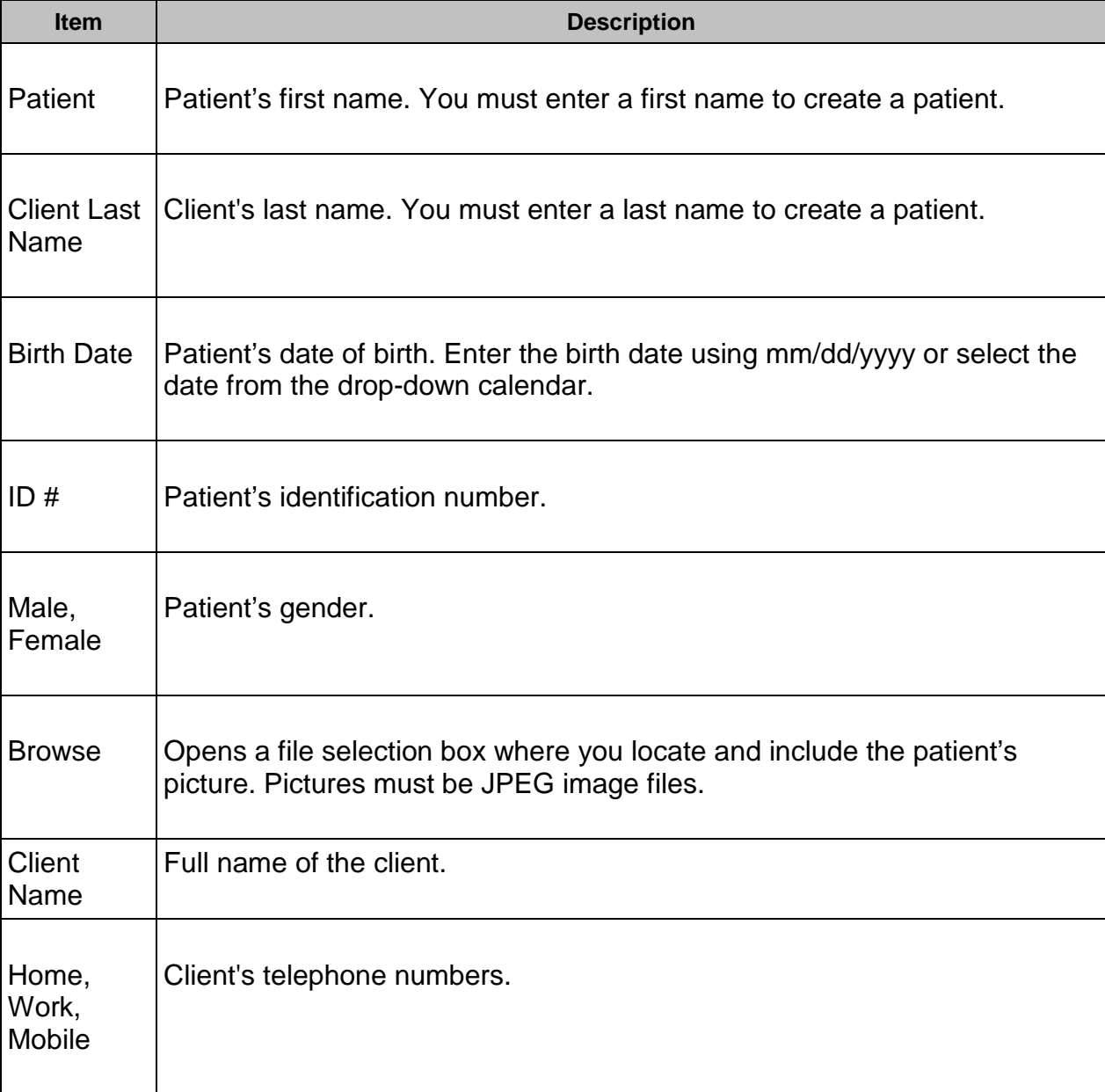

#### Patient Properties Screen

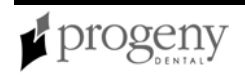

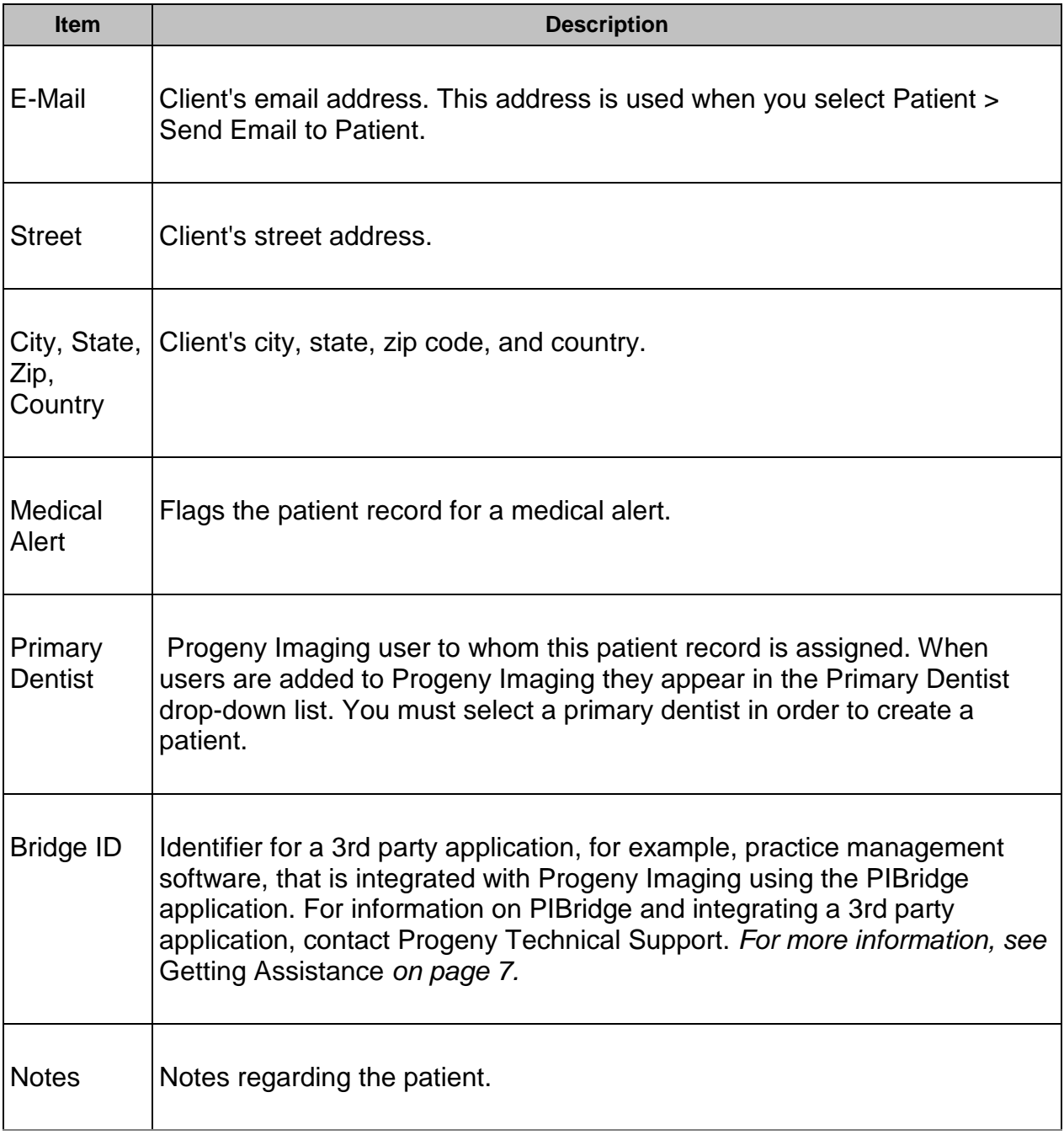

# **Print Preview Screen**

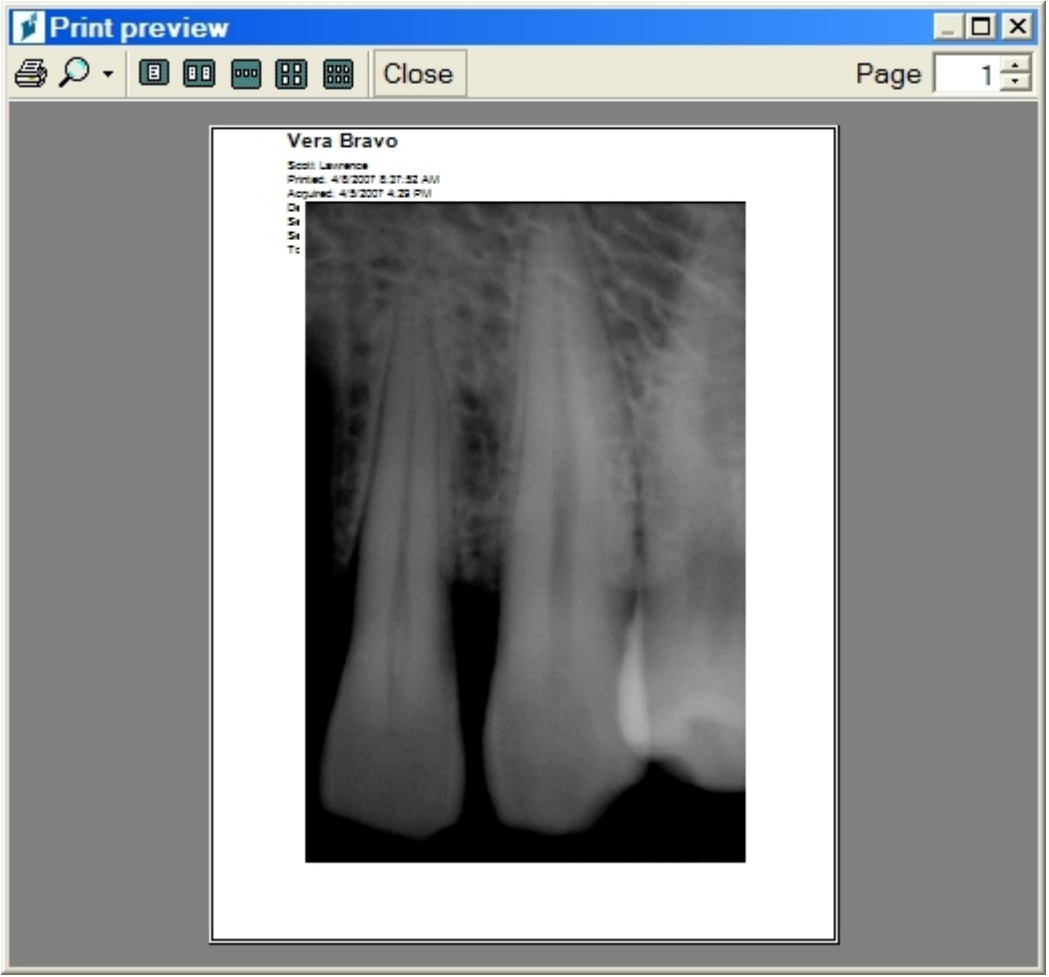

You use the Print Preview screen to view and print images.

To open the Print Preview screen, select an image in the design surface. Then select **Image > Print**, or **ALT + P**, or click the **Print** icon.

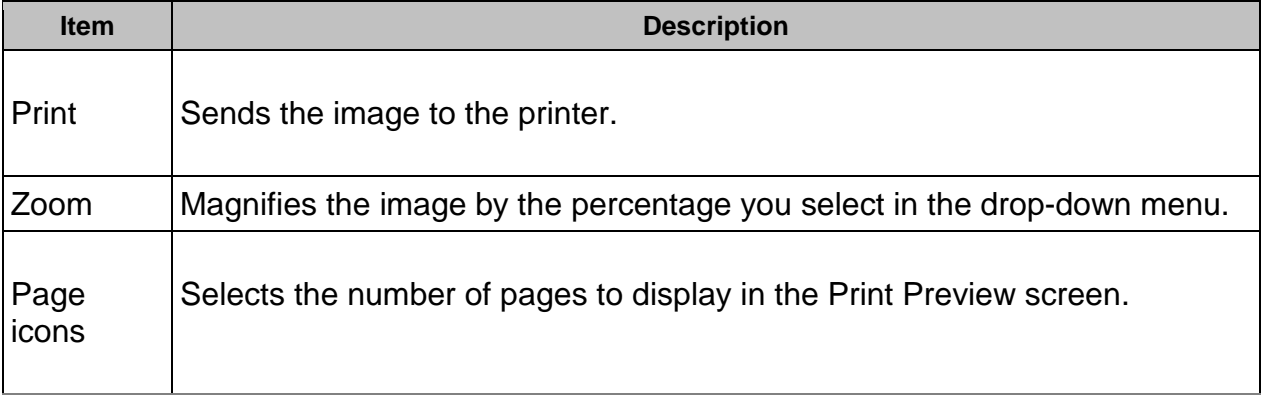

#### Print Preview Screen

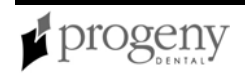

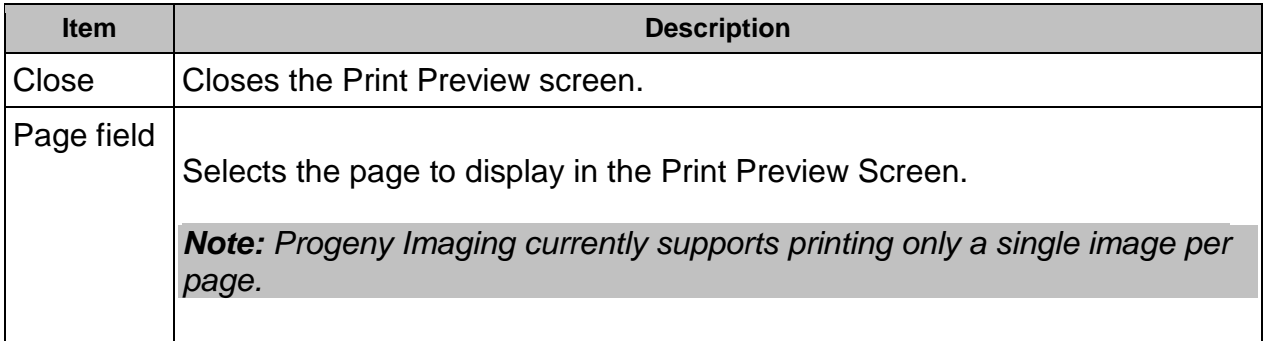

### **Select Patient Screen**

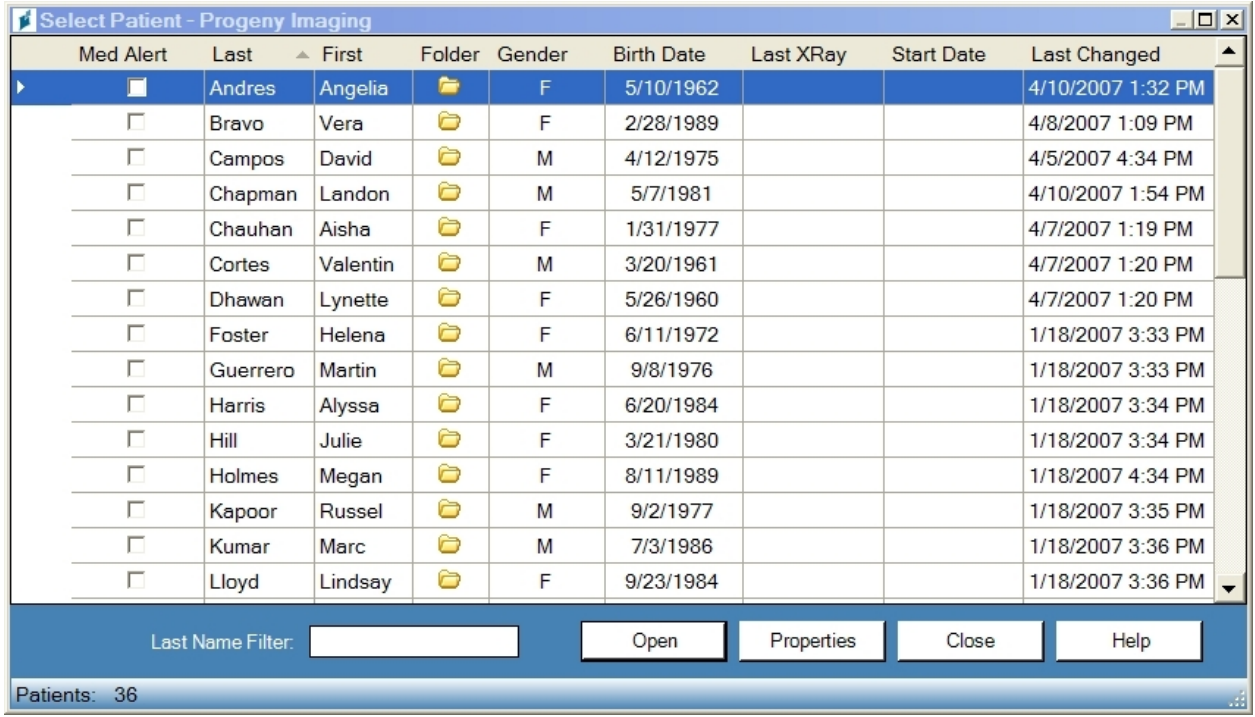

You use the Select Patient screen to open a patient record.

*Note: If you are logged in to Progeny Imaging as an ordinary user, you will see only your own patients the Select Patient screen. If you are logged in as a user with administrator privileges, you will see all patients.*

*For more information, see* Opening a Patient Record *on page [24.](#page-24-1)*

Open the Select Patient screen by selecting **Patient > Open**, or **ALT + O**, or by clicking the **Open** icon.

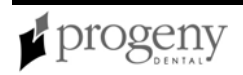

#### Select Patient Screen

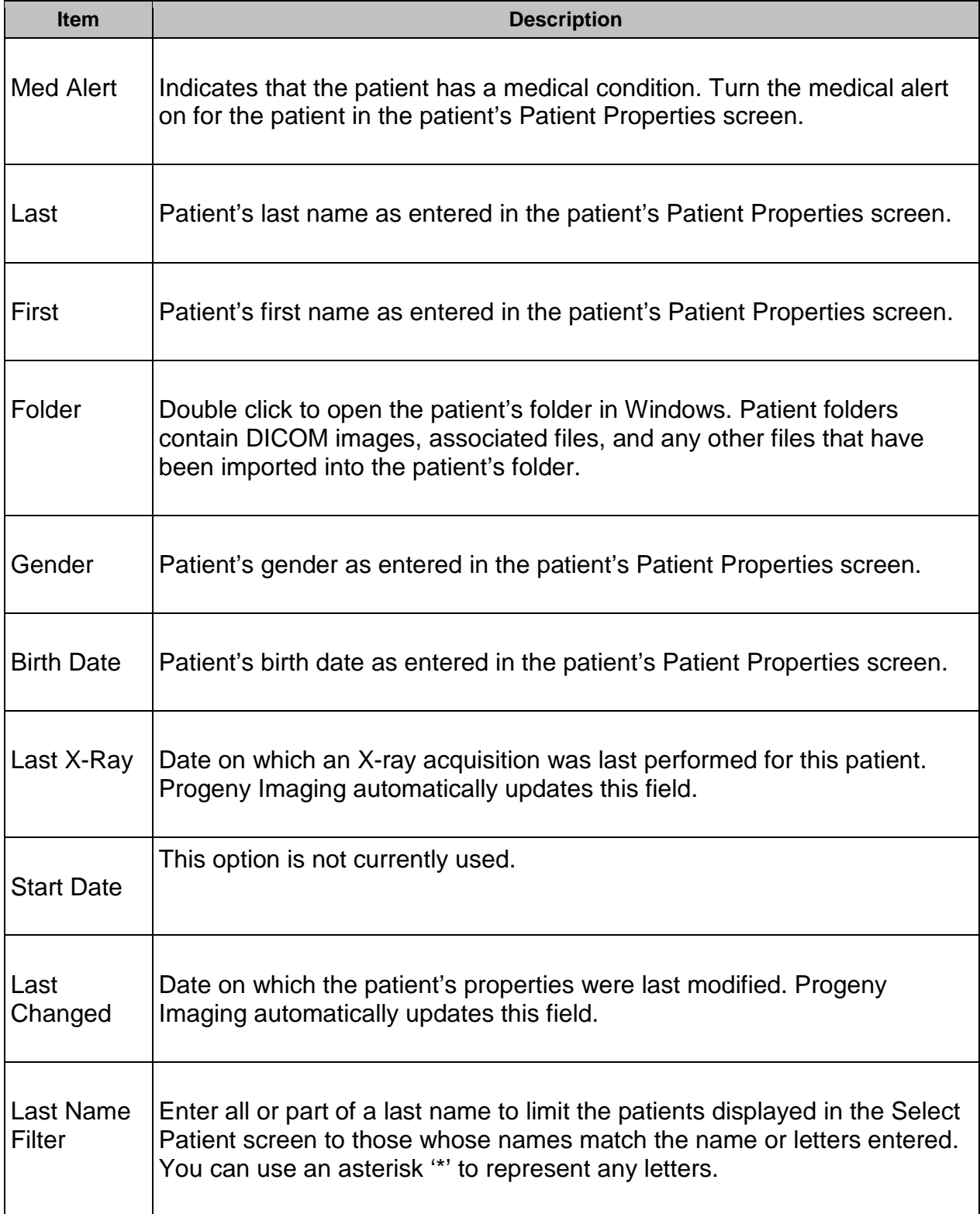

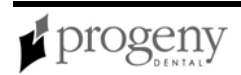

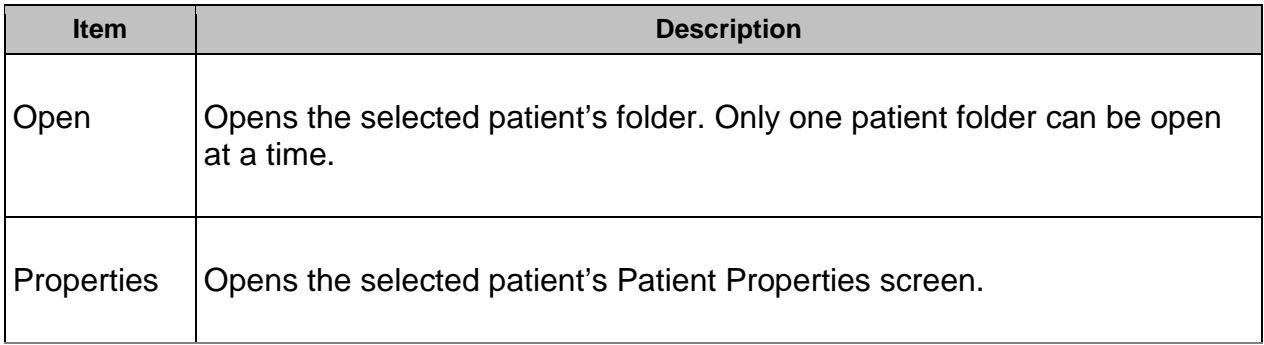

### **Select Source Screen**

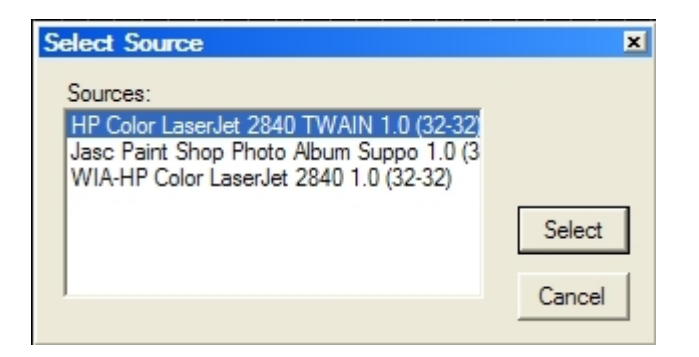

The Select Source screen allows you to select a TWAIN-compliant device so that you can use Progeny Imaging to acquire images using this device. TWAIN is a crossplatform interface for acquiring images. The TWAIN-compliant device must be on the office network. TWAIN-compliant devices include digital intraoral X-Ray sensor systems, TWAIN-compliant intraoral video cameras, and certain scanners. The TWAINcompliant device driver must be present on your computer before you can acquire images in Progeny Imaging using the TWAIN-compliant device. For information on the TWAIN-compliant device, refer to the device manufacturer's installation information.

*For more information, see* Acquiring Images Using a TWAIN-compliant Device *on page [34.](#page-33-0)*

### **Template Controls Toolbar**

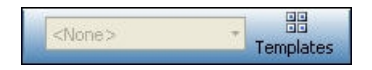

Template controls allow you to select a template and open the Template Manager.

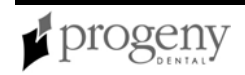

# <span id="page-85-0"></span>**Template Manager**

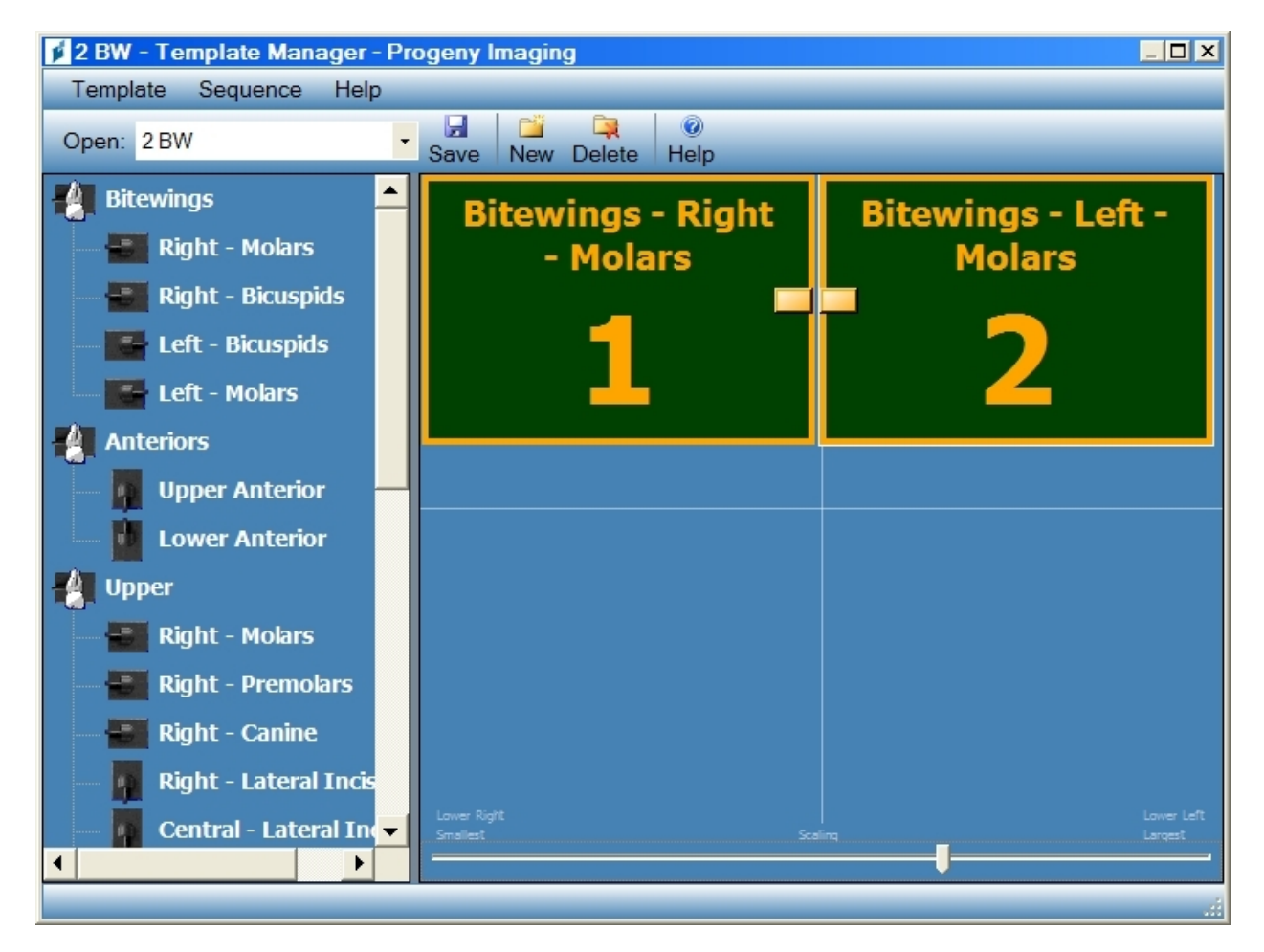

Templates are pre-defined groupings of image acquisition sequences that you can use to streamline image acquisition. You use the Template Manager to create and modify templates.

Open the Template Manager by selecting **Tools > Template** or click the **Templates**  icon in the Template toolbar.

*For more information, see* Creating and Modifying Image Acquisition Templates *on page [32.](#page-31-0)*

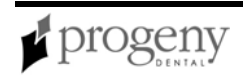

#### Template Manager

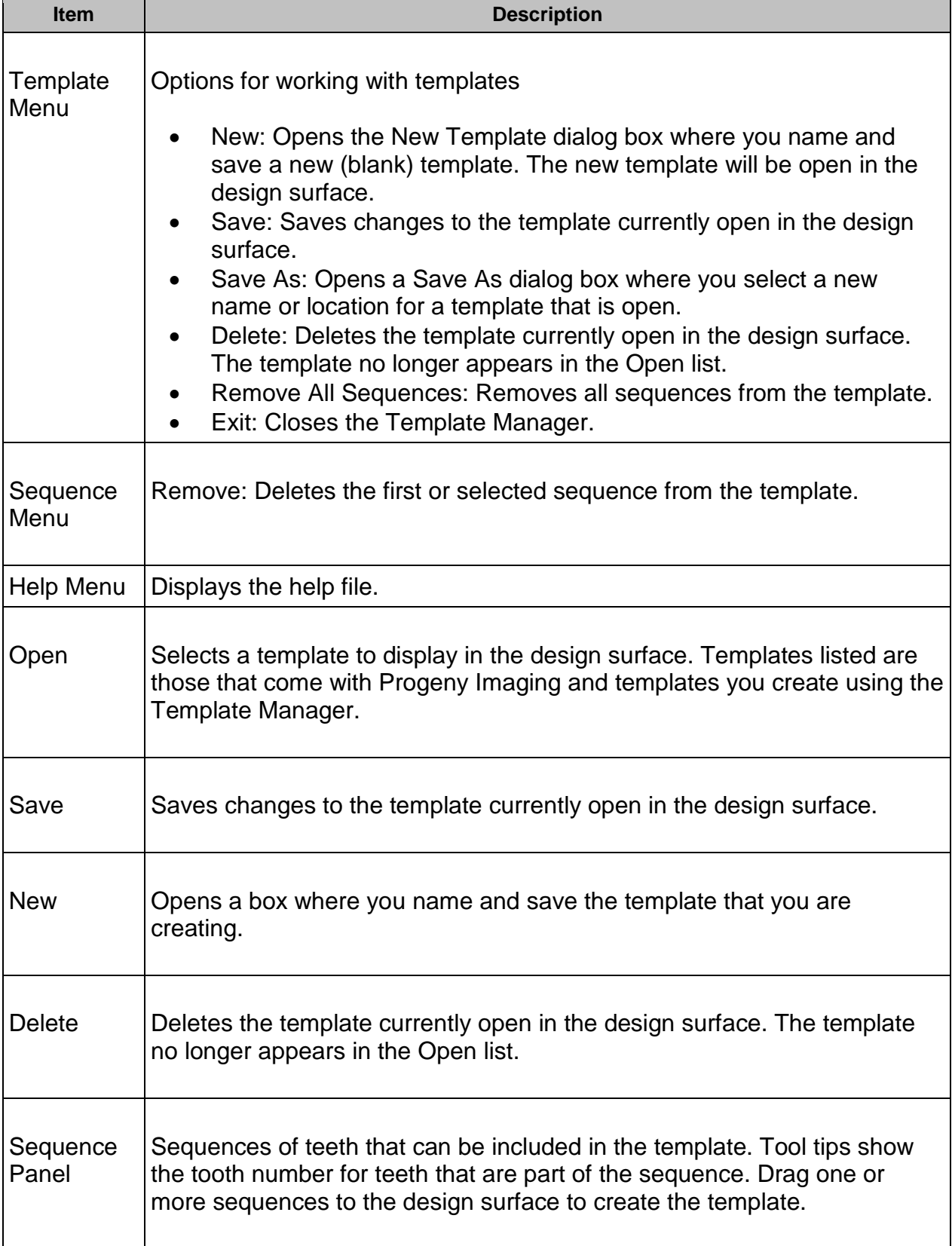

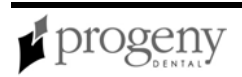

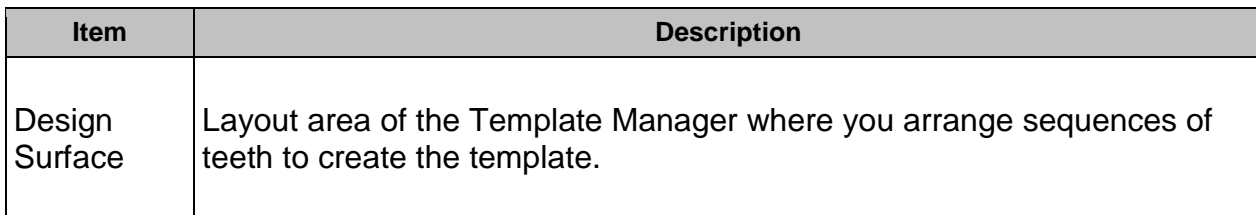

### **Tools Menu**

The Tools menu contains settings that allow you to modify how Progeny Imaging looks and functions.

Tools Menu

| <b>Menu</b><br><b>Option</b> | <b>Description</b>                                                                                                    |
|------------------------------|----------------------------------------------------------------------------------------------------|
| Video<br>$(ALT + V)$         | Opens the Video screen if the Progeny Vivid USB Camera is installed. You<br>use the Video screen to capture video images and configure video.                                                                                                    |
| <b>Devices</b>               | Displays a menu with options for configuring installed image acquisition<br>modules or adding new modules.<br>Tools > Devices > Device Configuration opens the Device Configuration<br>screen where you change settings of an installed VisionDX, VisionDX USB,<br>or MPSe module.<br>Tools > Devices > Add New Device Wizard runs the Device Installation<br>Wizard so you can configure a VisionDX or MPSe module for use on a<br>office network or reinstall a VisionDX USB module.<br>Tools > Devices > Add Existing Device Wizard runs the Device Installation<br>Wizard so you can configure Progeny Imaging to recognize a VisionDX or<br>MPSe module that is installed on a office network. |
| <b>Templates</b>             | Opens the Template Manager. Templates are image acquisition<br>sequences used to streamline the image capture process for a dental<br>study.                                                                                                    |

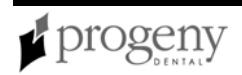

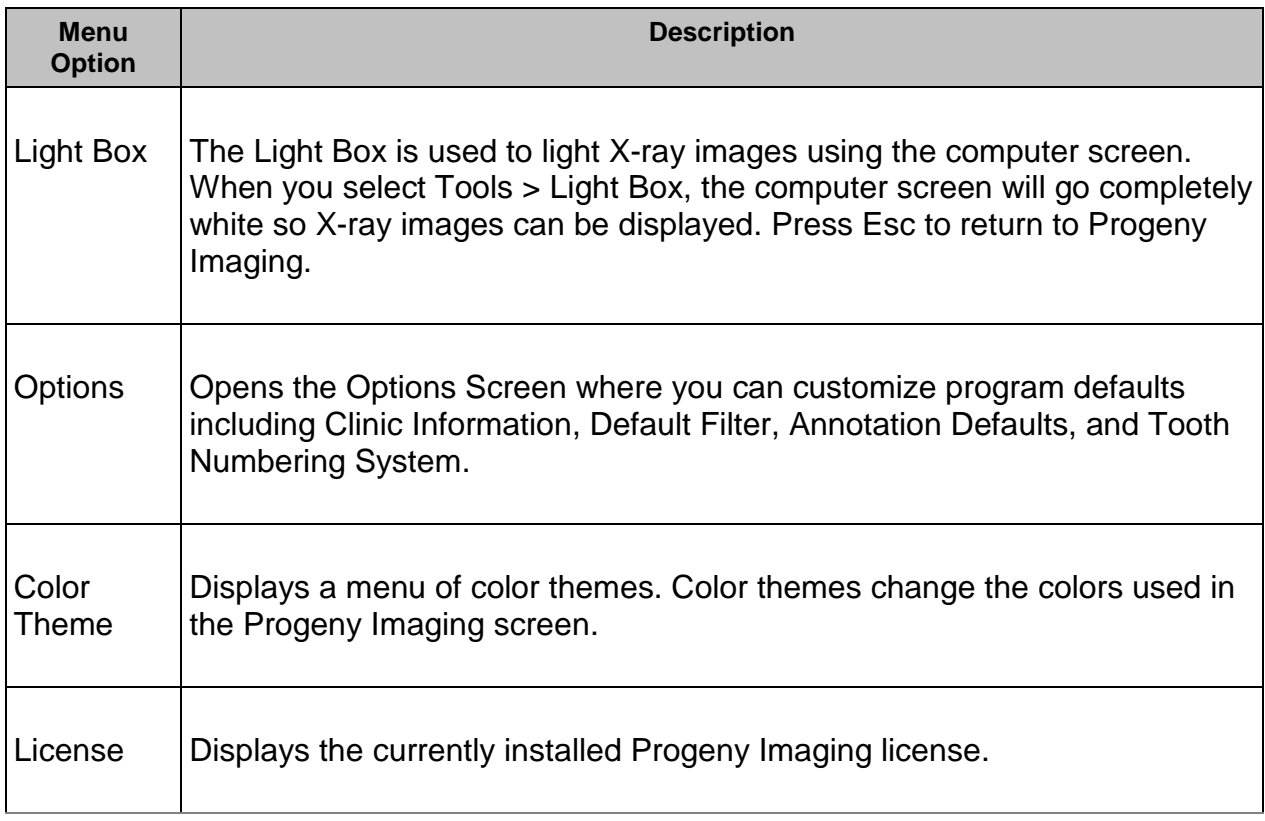

*For more information, see* VisionDX Configuration Screen *on page [94.](#page-94-0)*

See "Configuring VisionDX and MPSe Modules for Use on a Network" in the *Progeny Imaging Installation Guide*

*For more information, see* Template Manager *on page [85.](#page-85-0)*

*For more information, see* Options Screen *on page [68.](#page-68-0)*

# **Tooth Panel**

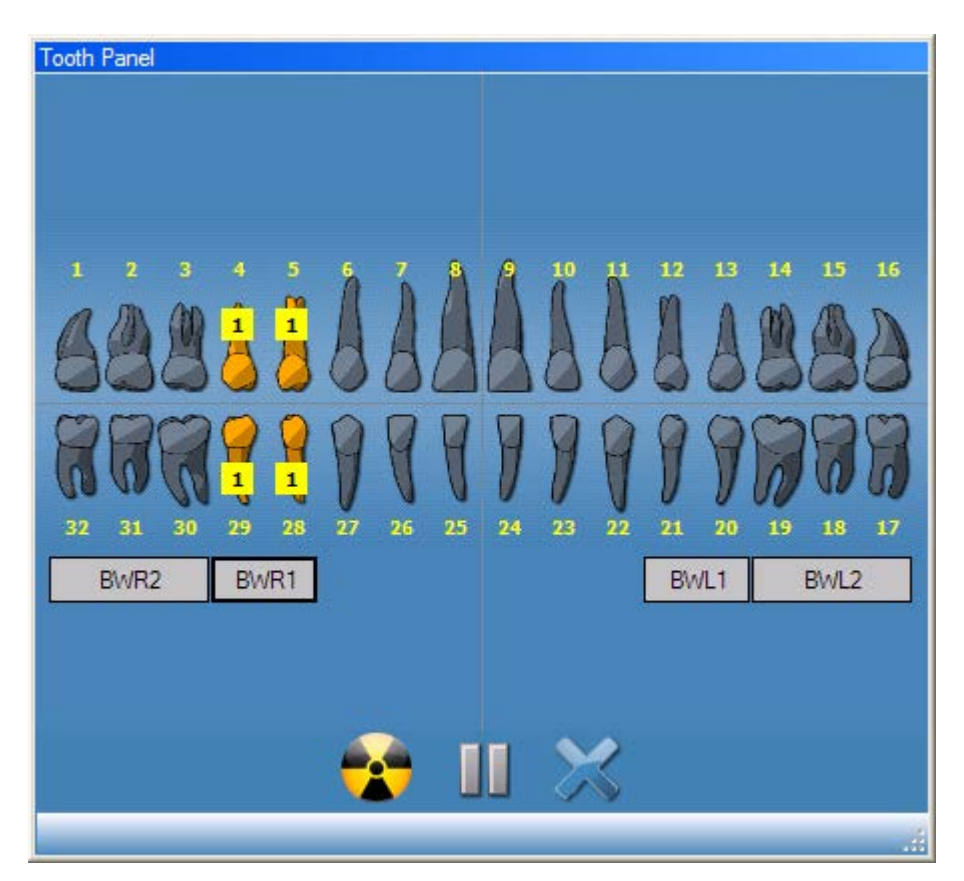

The Tooth Panel allows you to select sequences of teeth and to acquire images.

*For more information, see* Acquiring X-ray Image Sequences *on page [28.](#page-28-0)*

If the Tooth Panel is not displayed, click the **Hide** icon, select **File > Toggle Tooth Panel**, or **ALT + 1**. Clicking Float in the Patient Controls toolbar, displays the Tooth Panel as a self-standing window. If the Tooth Panel is displayed as a separate window, clicking the Float button or double-clicking its window borders will dock it.

*Note: To activate and use the Tooth Panel, a patient record must be open and an image acquisition module must be selected and active.*

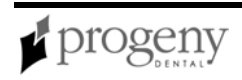

#### Tooth Panel

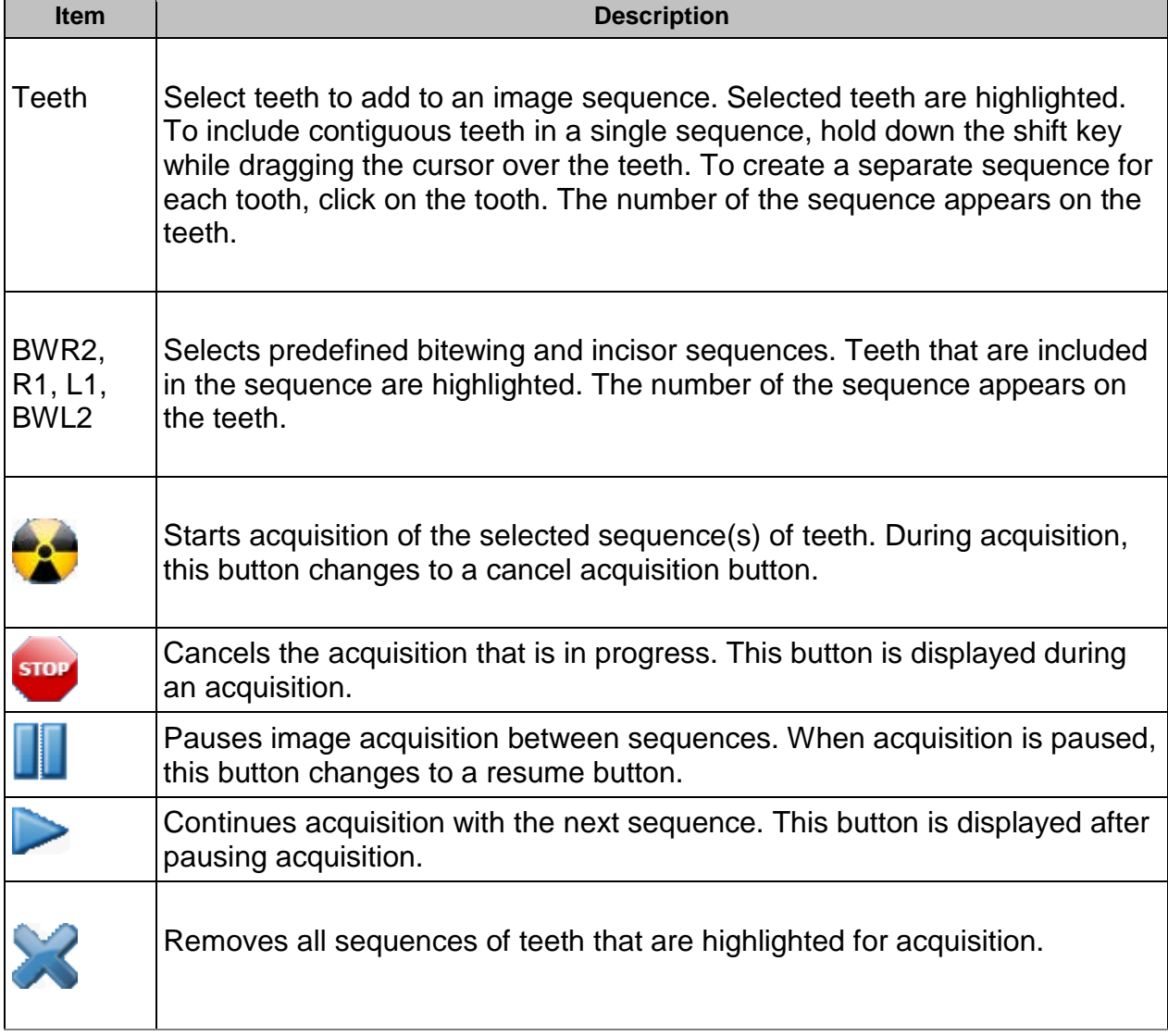

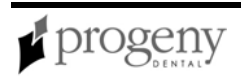

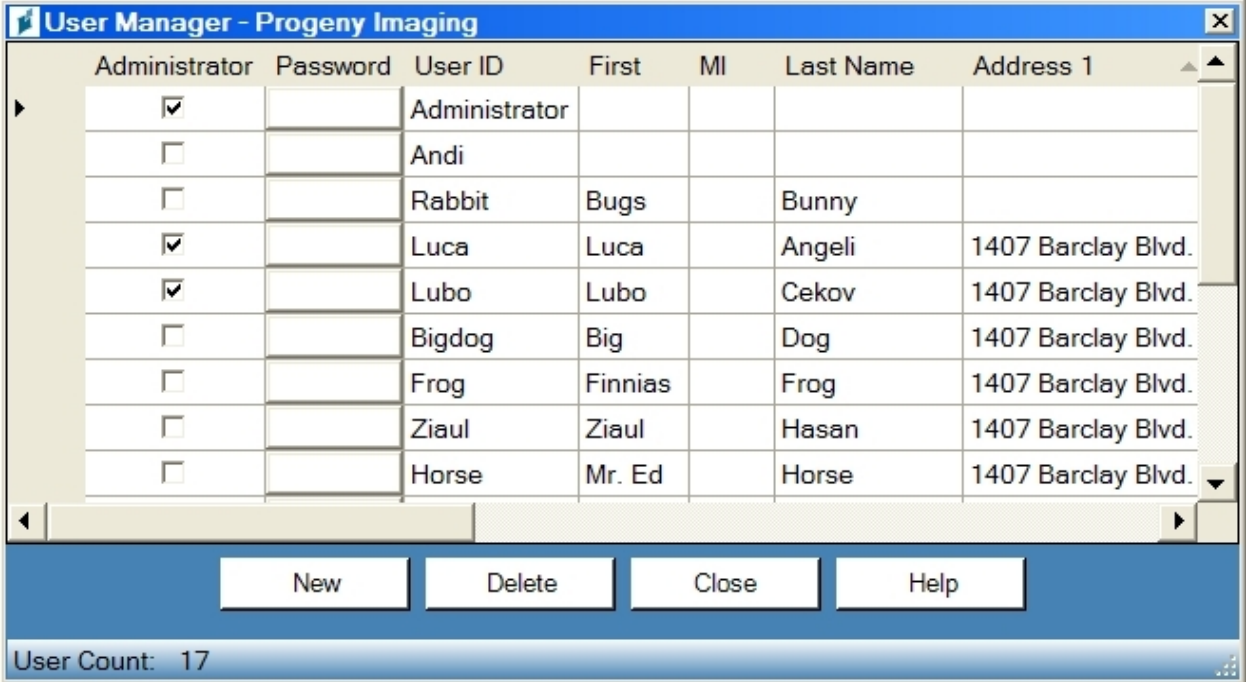

## **User Manager Screen**

The User Manager screen allows you to add users and create and maintain user profiles.

*For more information, see* Managing Users *on page [17.](#page-17-0)*

Open the User Manager screen by selecting **File > User Manager**, or **CTRL + U**.

*Note: You must be logged in as the Administrator or as an application administrator user in order to open the User Manager screen.*

#### User Manager Screen

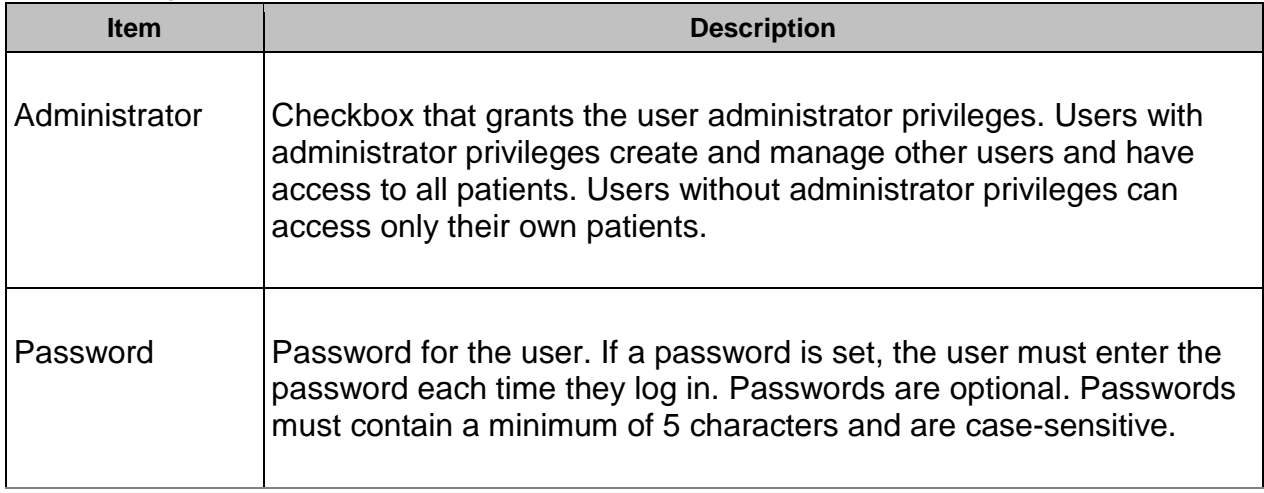

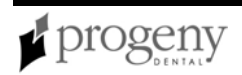

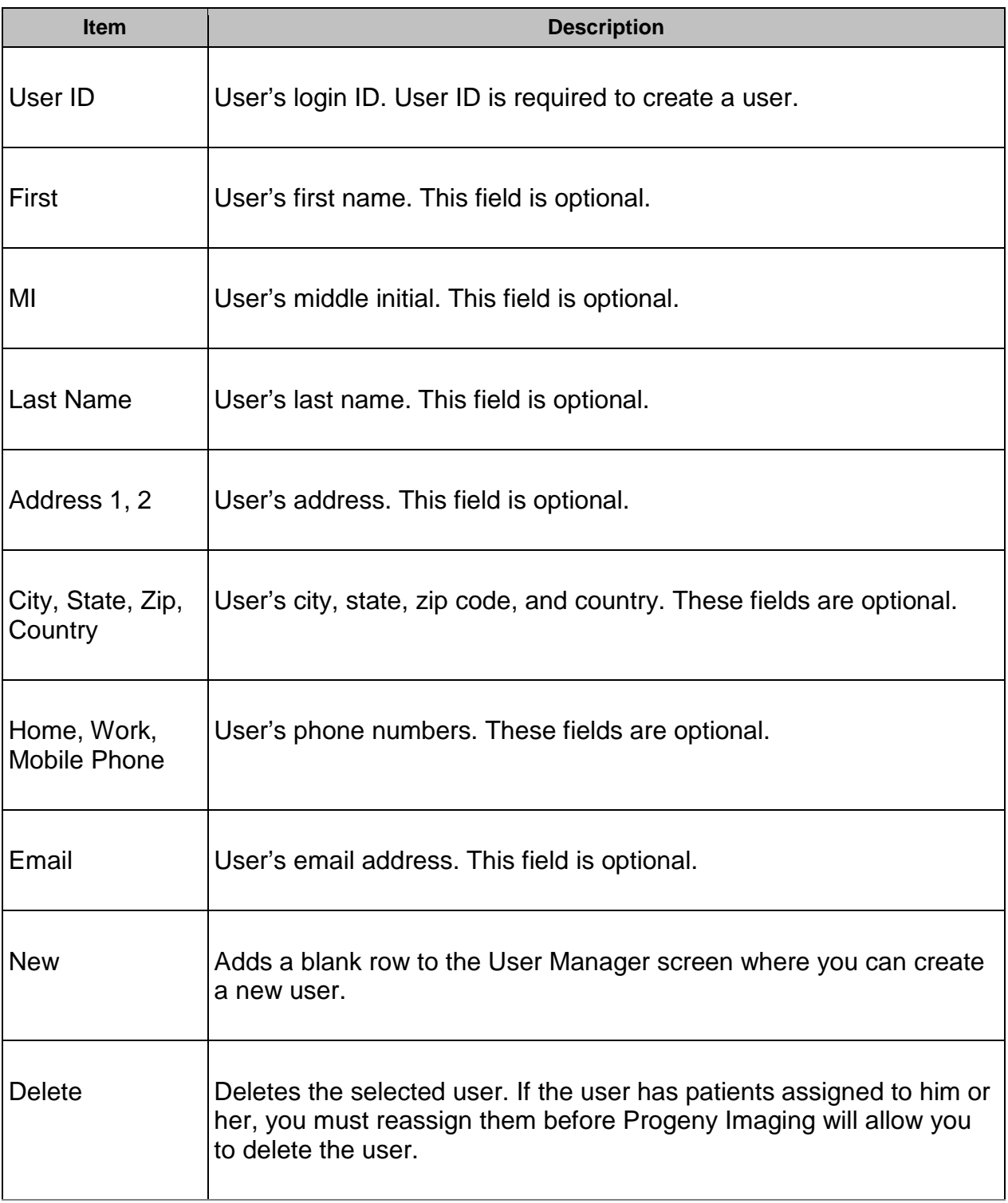

## **Video Screen**

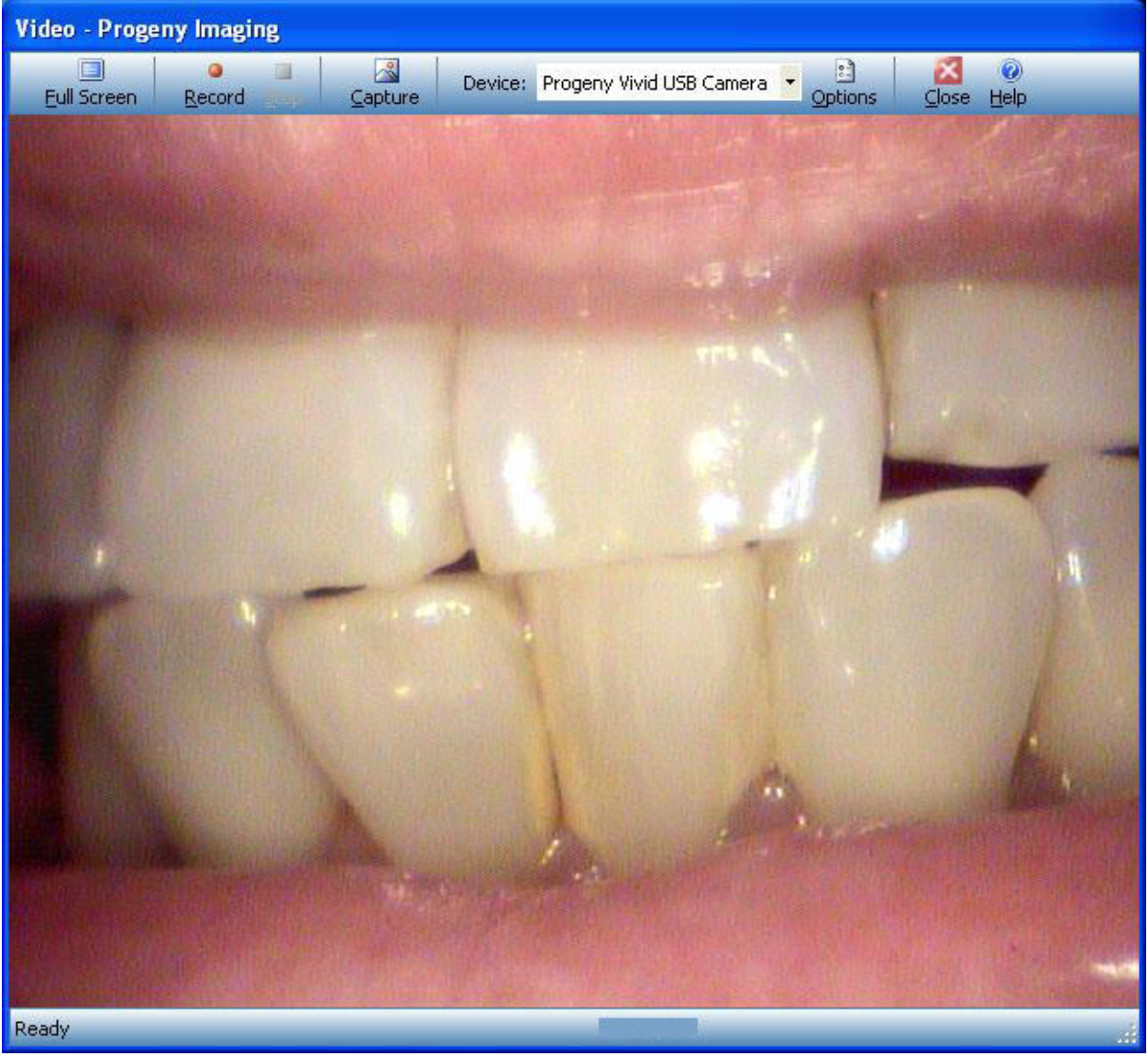

The Video screen allows you to capture and view images from the Progeny Vivid USB Camera. You use controls on the Video screen to configure capture settings. You must have a Progeny Vivid USB Camera installed in order to use the Video screen.

To open the Video screen, click **Video** on the Device Configuration toolbar, or select **Tools > Video**, or **ALT + V**.

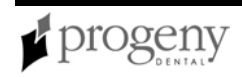

## <span id="page-94-0"></span>**VisionDX Configuration Screen**

The VisionDX Configuration screen allows you to configure an image acquisition module. The controls that appear on the VisionDX Configuration screen differ depending upon whether you are configuring a [VisionDX](#page-94-1) or [VisionDX](#page-96-0) USB module.

<span id="page-94-1"></span>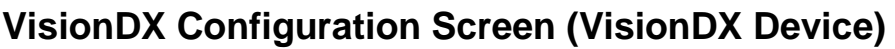

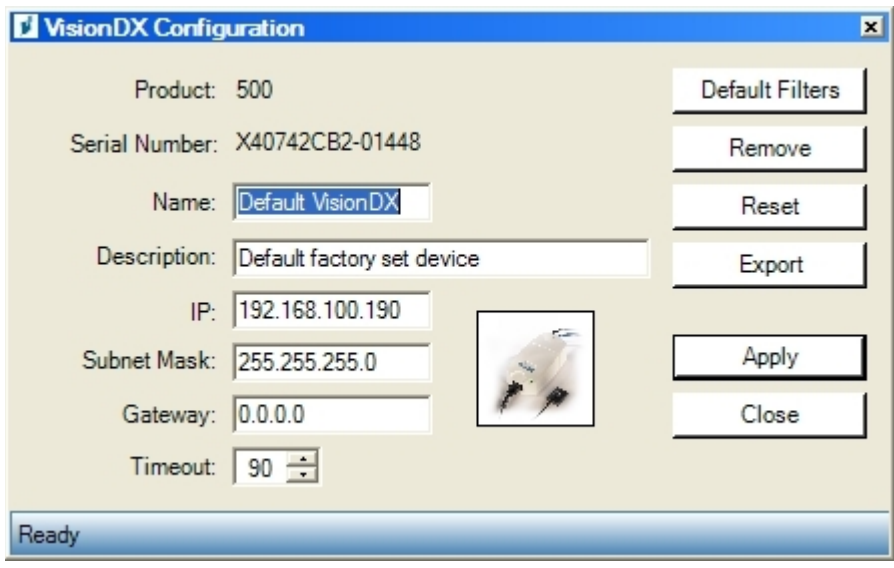

Changes made on this screen are stored in the module's non-volatile memory and will affect all clients (users) of this module.

#### **CAUTION!**

The VisionDX Configuration screen allows you to configure the image acquisition module's non-volatile memory. Changes made in the VisionDX Configuration screen affect all clients using this device. Any Progeny Imaging user of the image acquisition module can change its device configuration.

A module must be installed before you can use the VisionDX Configuration screen to configure it. To open the VisionDX Configuration screen, first select a module in the **Device** drop-down list on the Device toolbar. Then select **Tools > Devices > Device Configuration**.

See "Configuring VisionDX and MPSe Modules for Use on a Network" in the *Progeny Imaging Installation Guide*

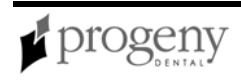

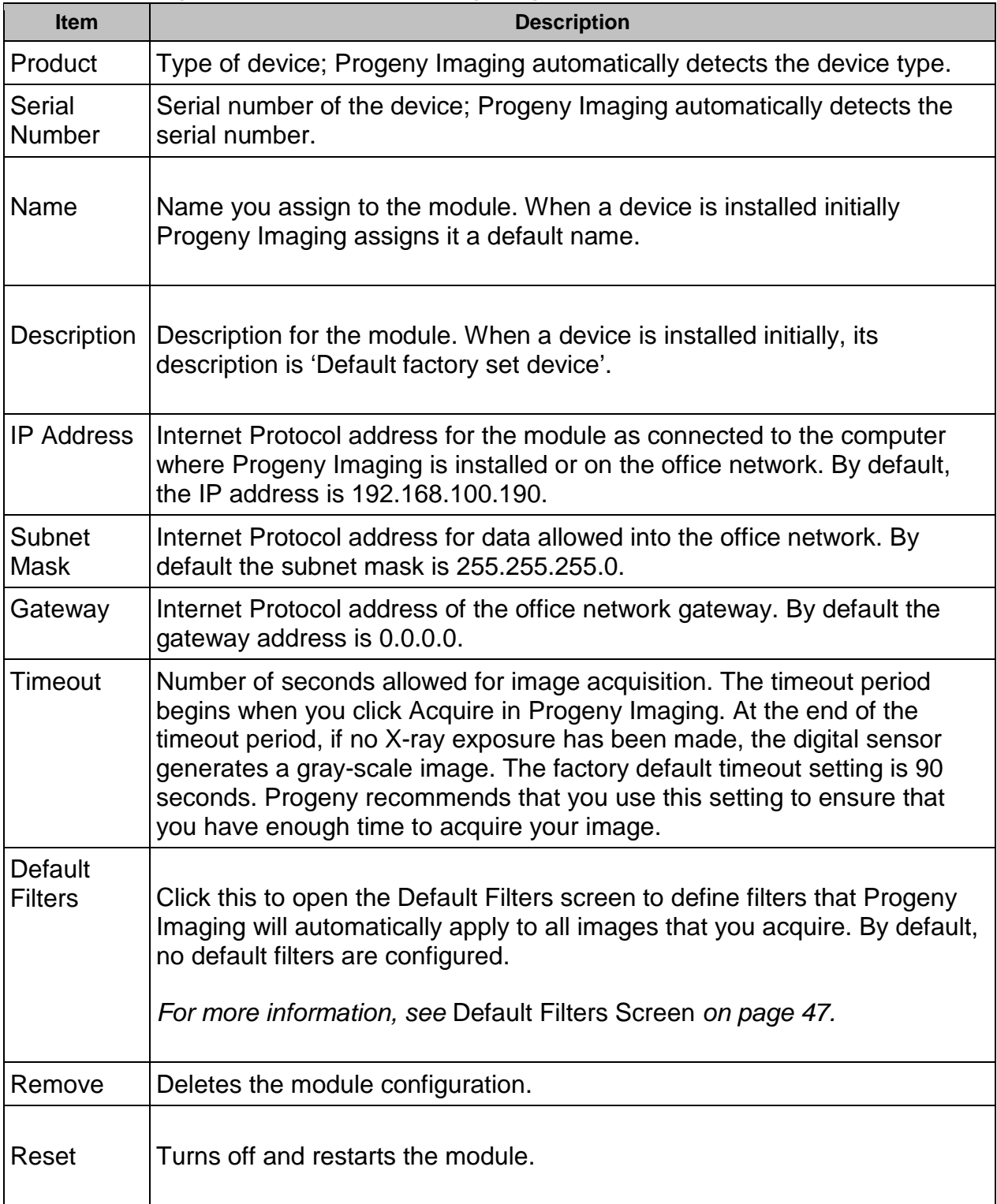

#### VisionDX Configuration Screen (for configuring VisionDX modules)

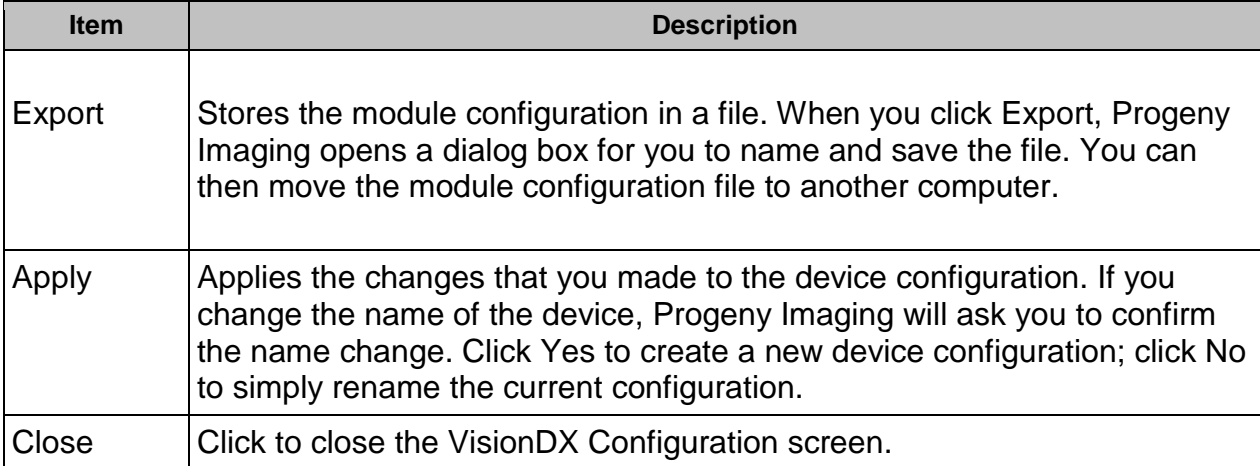

### <span id="page-96-0"></span>**VisionDX Configuration Screen (VisionDX USB Device)**

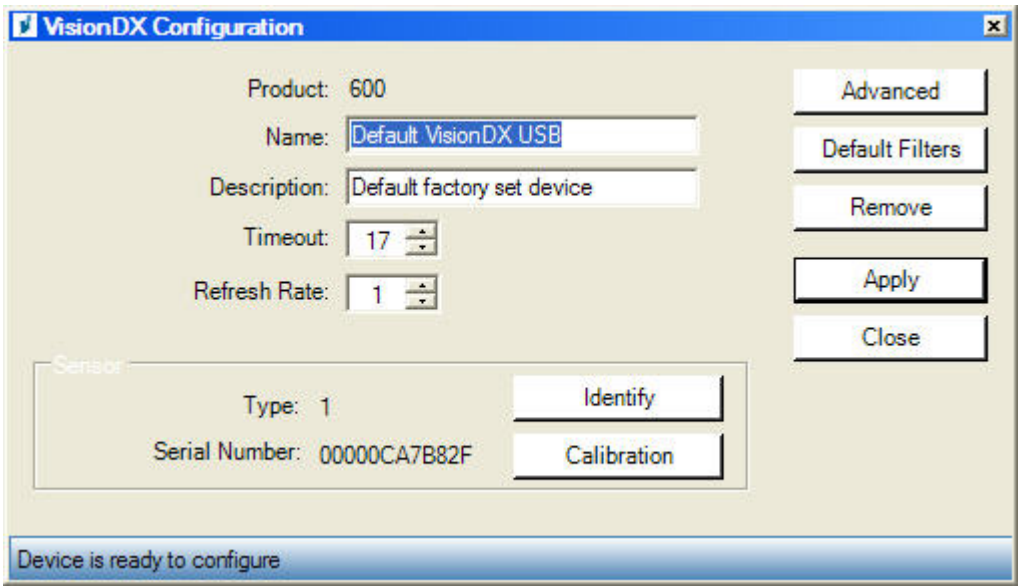

A module must be installed before you can use the VisionDX Configuration screen to configure it. To open the VisionDX Configuration screen, first select a module in the **Device** drop-down list on the Device toolbar. Then select **Tools > Devices > Device Configuration**.

#### VisionDX Configuration Screen (for configuring VisionDX USB modules)

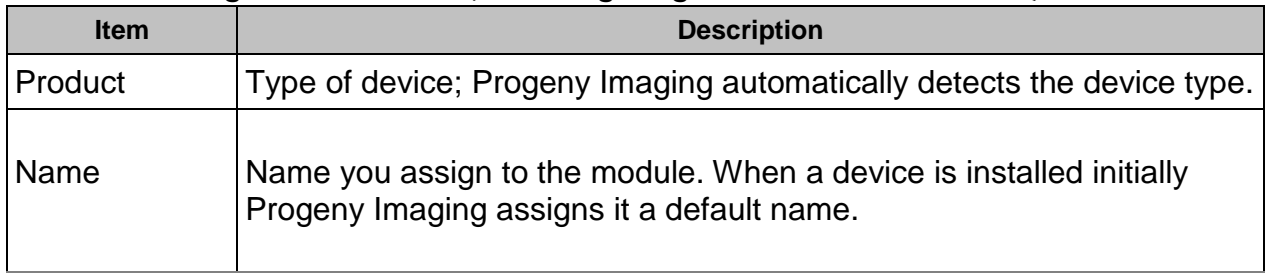

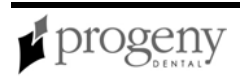

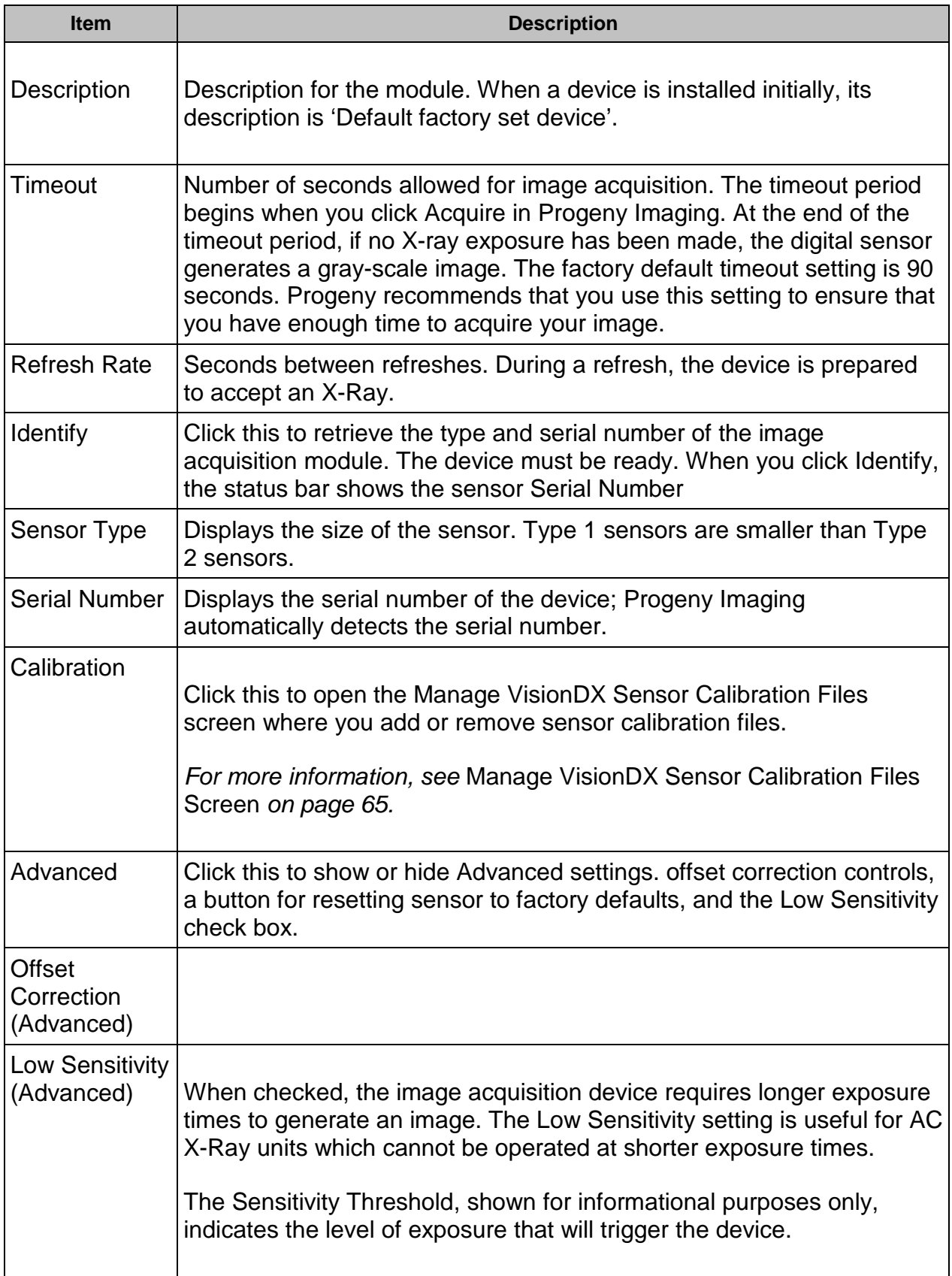

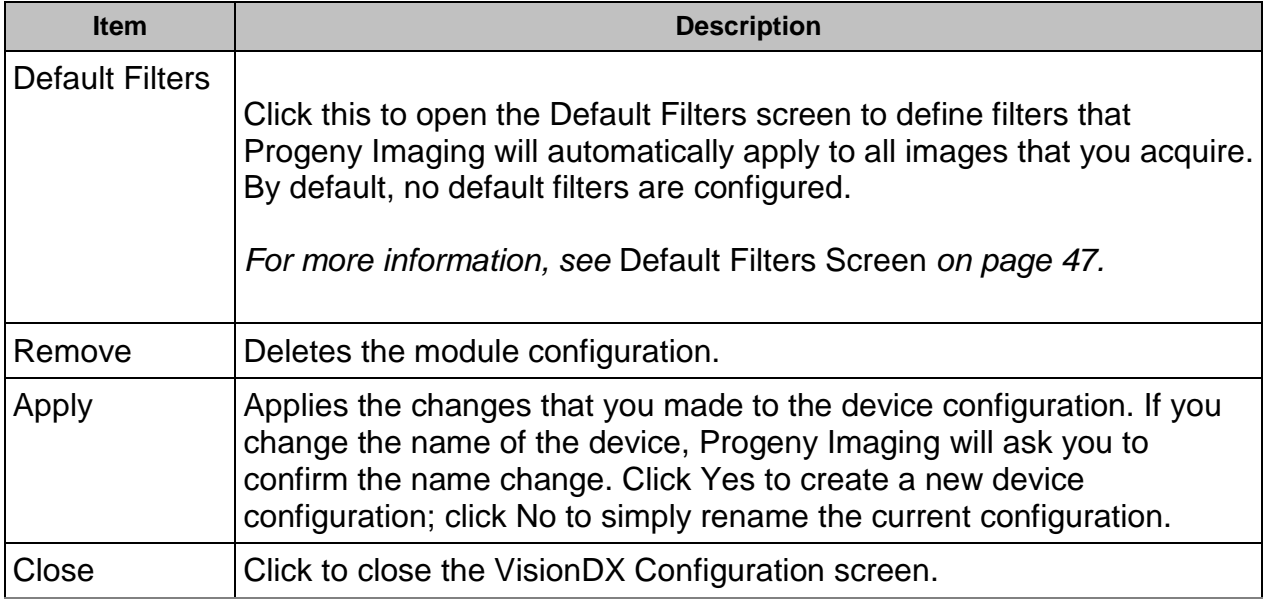

### **Work Surface**

The Work Surface is where you display, filter, and annotate images that are part of a patient record.

*For more information, see* Displaying Images *on page [35.](#page-35-0)*

*For more information, see* Creating Studies *on page [40.](#page-39-0)*

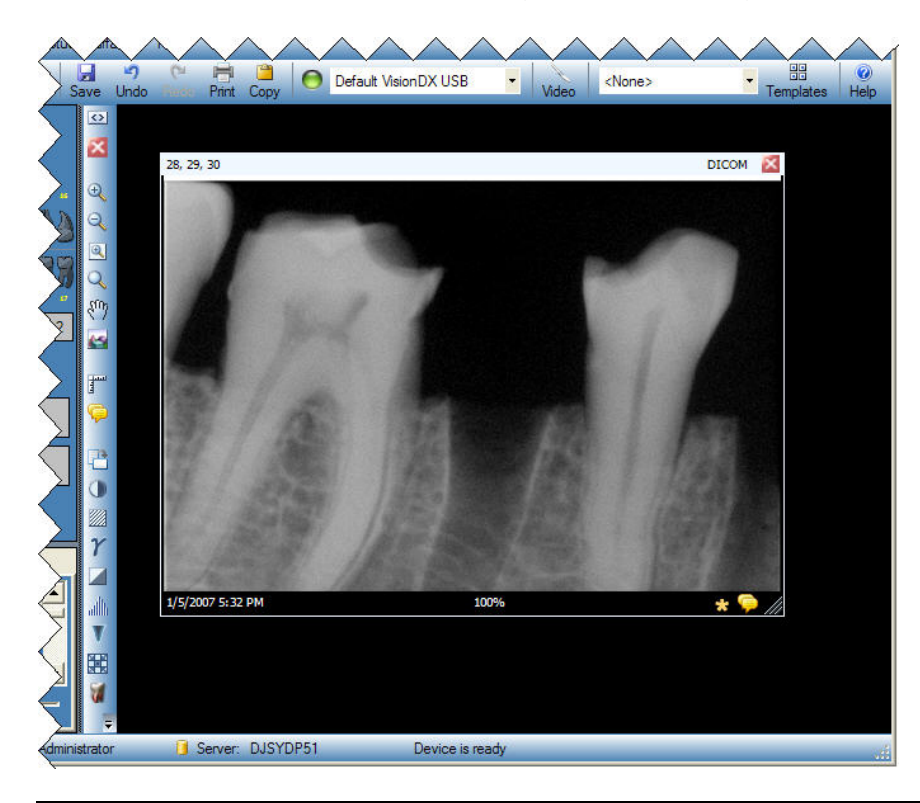

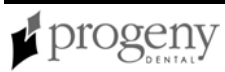

## **Work Surface Menu**

The Work Surface menu contains options for working with studies.

#### Work Surface Menu

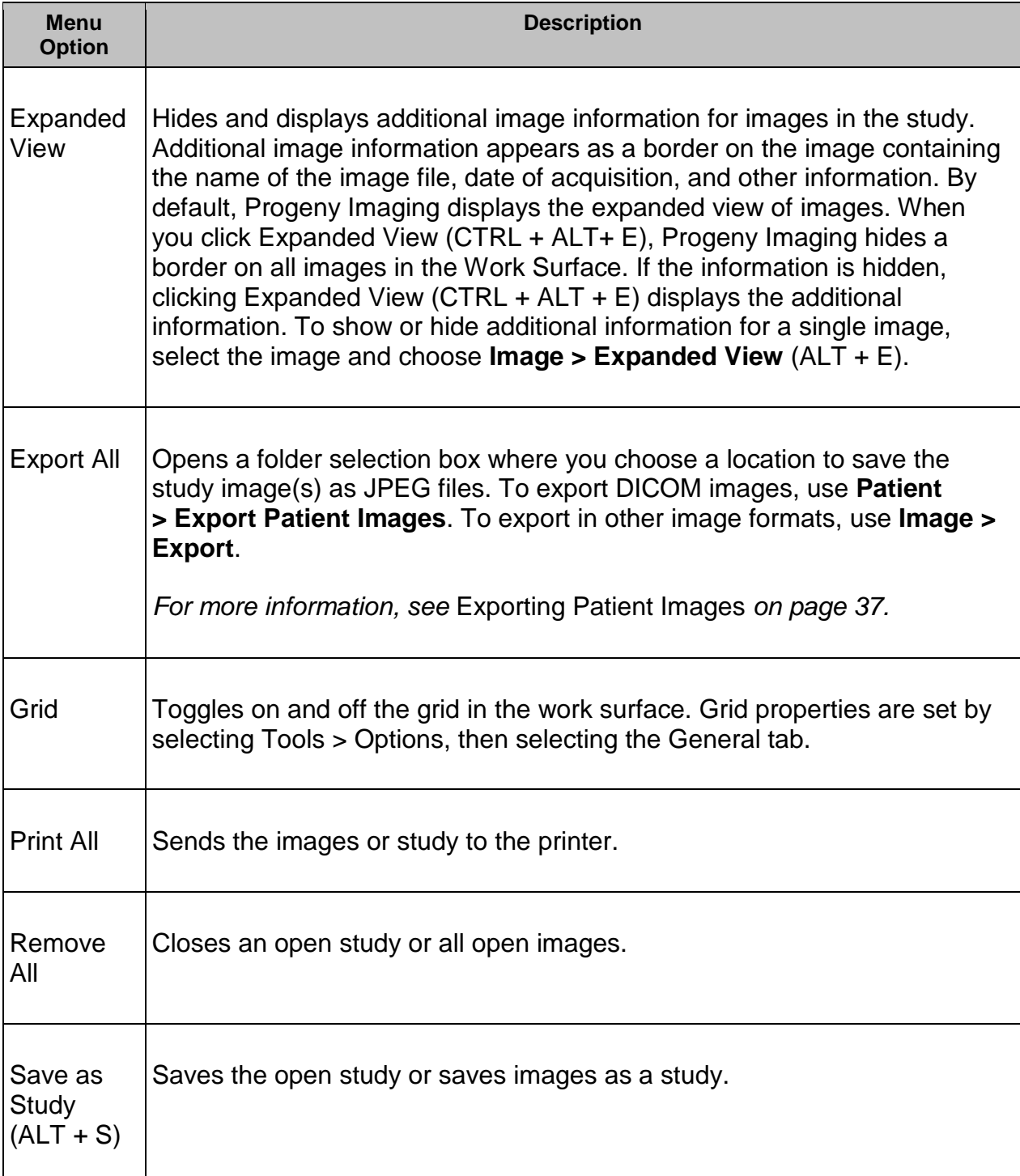

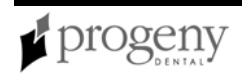

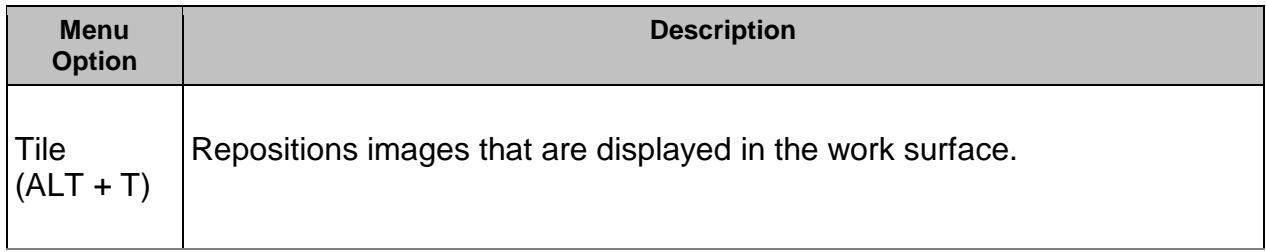

# **Section 9: Keyboard Shortcuts**

### **Keyboard Command Sequences**

Use the commands below for efficient access to Progeny Imaging functions.

#### Keyboard Shortcuts

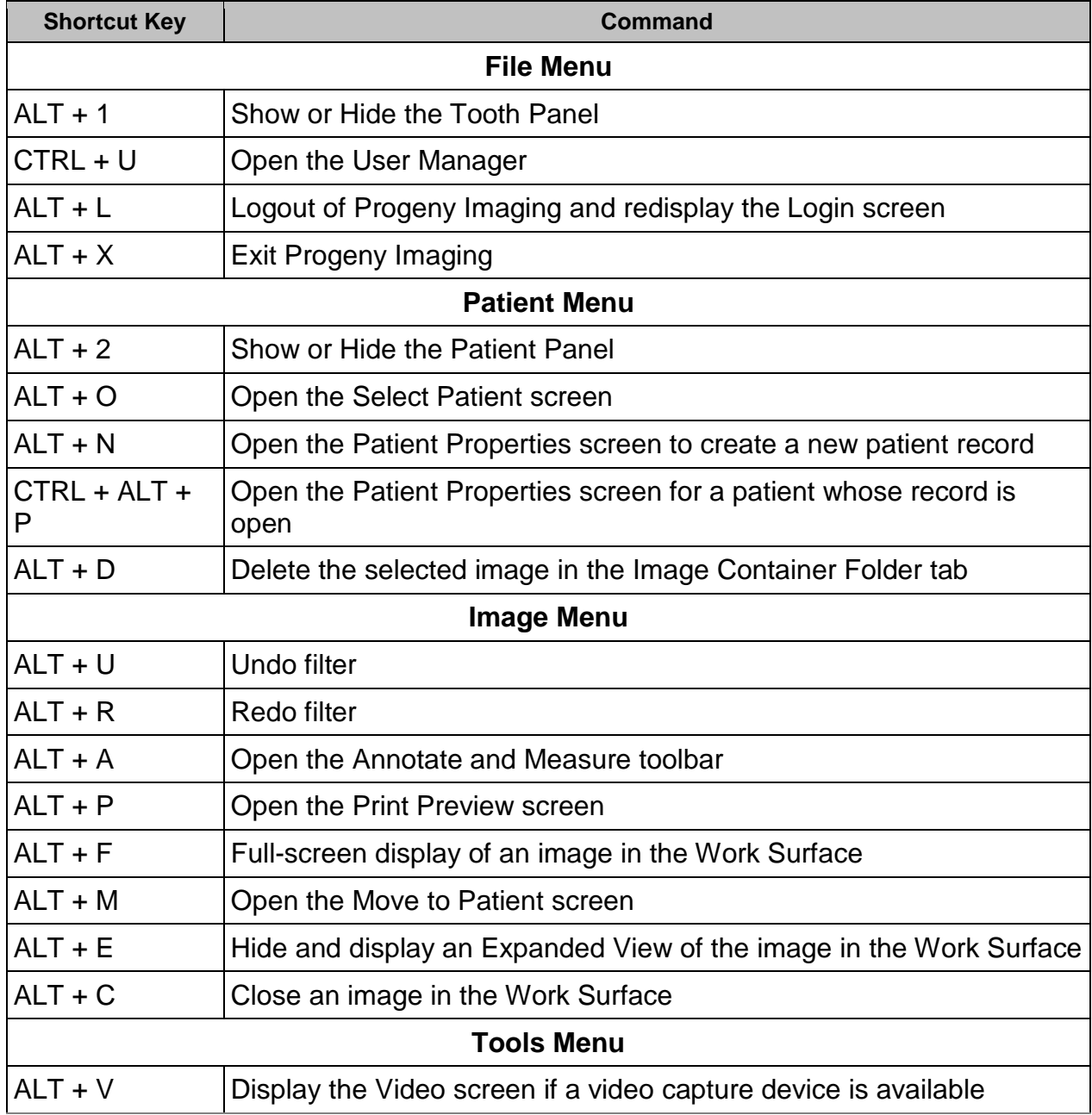

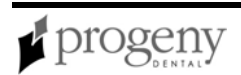

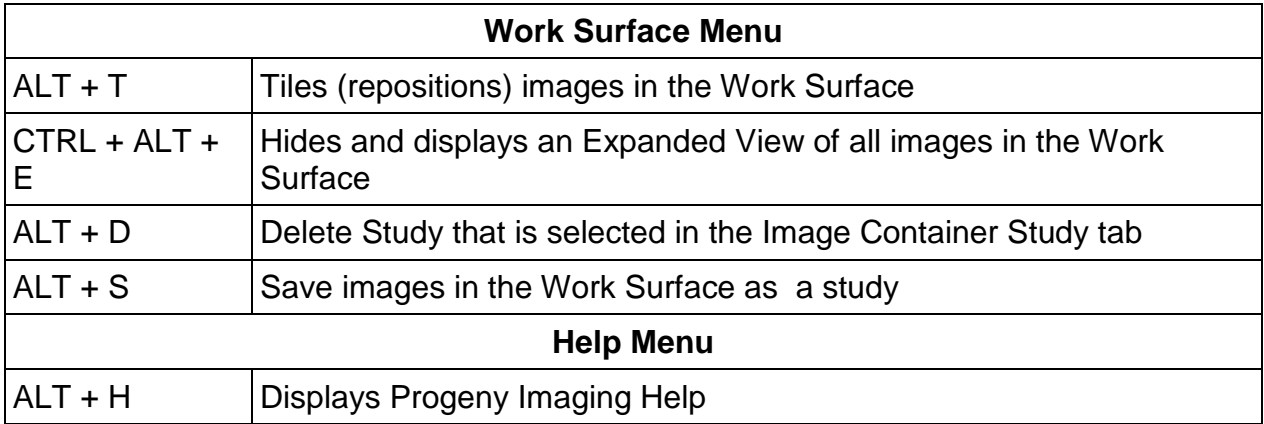

# **Index**

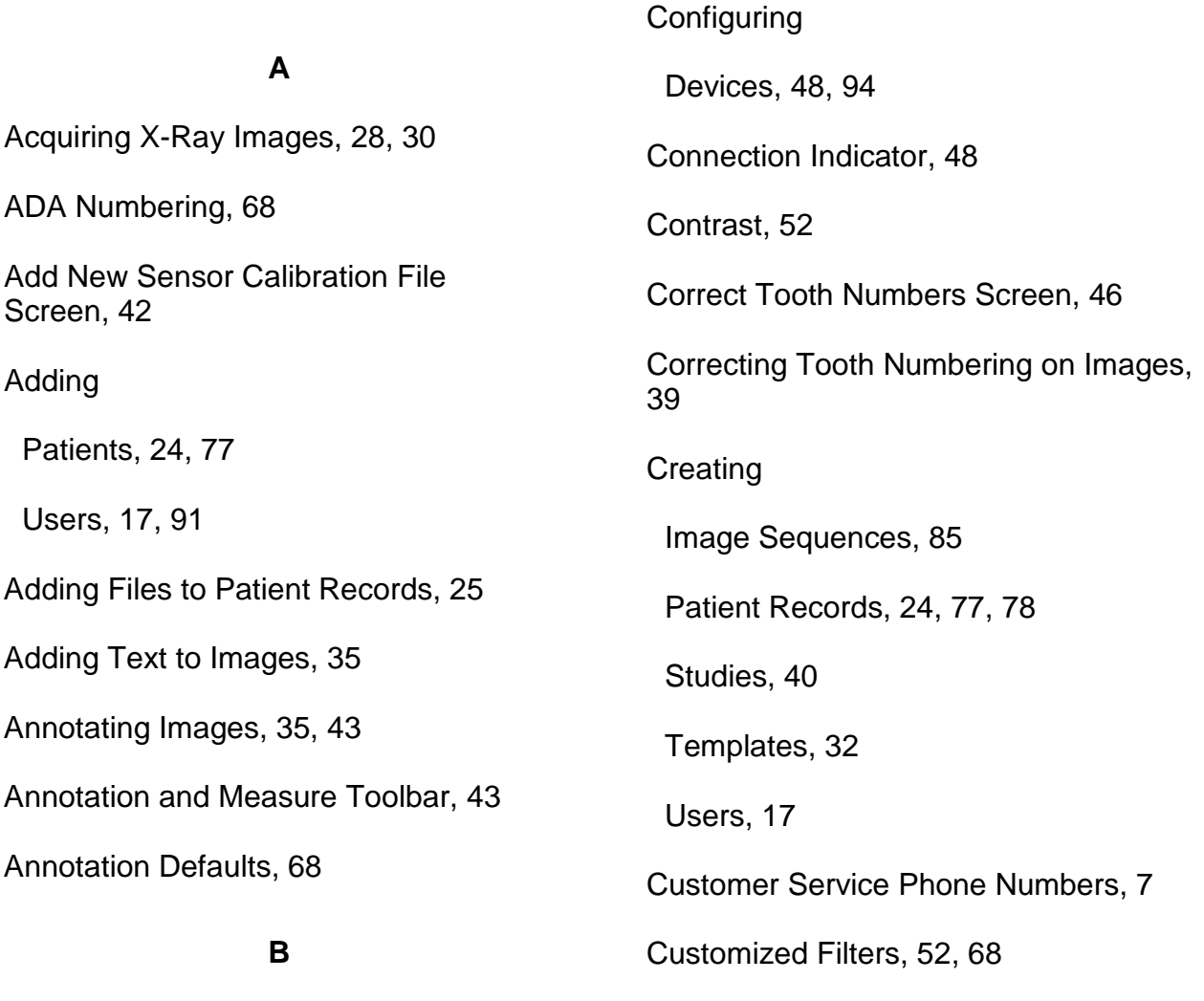

Backing up Patient Data, 19, 45 Backup/Restore Wizard, 21, 45

### **C**

Calibration, 43, 65 Clinic Information, 17, 68 Clone Images, 60 Color Themes, 87

### **D**

Default Filters Screen, 47 Deleting Annotations on Images, 35 Patient Records, 27, 77 Users, 17 X-Ray Images, 39

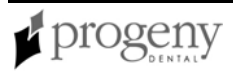

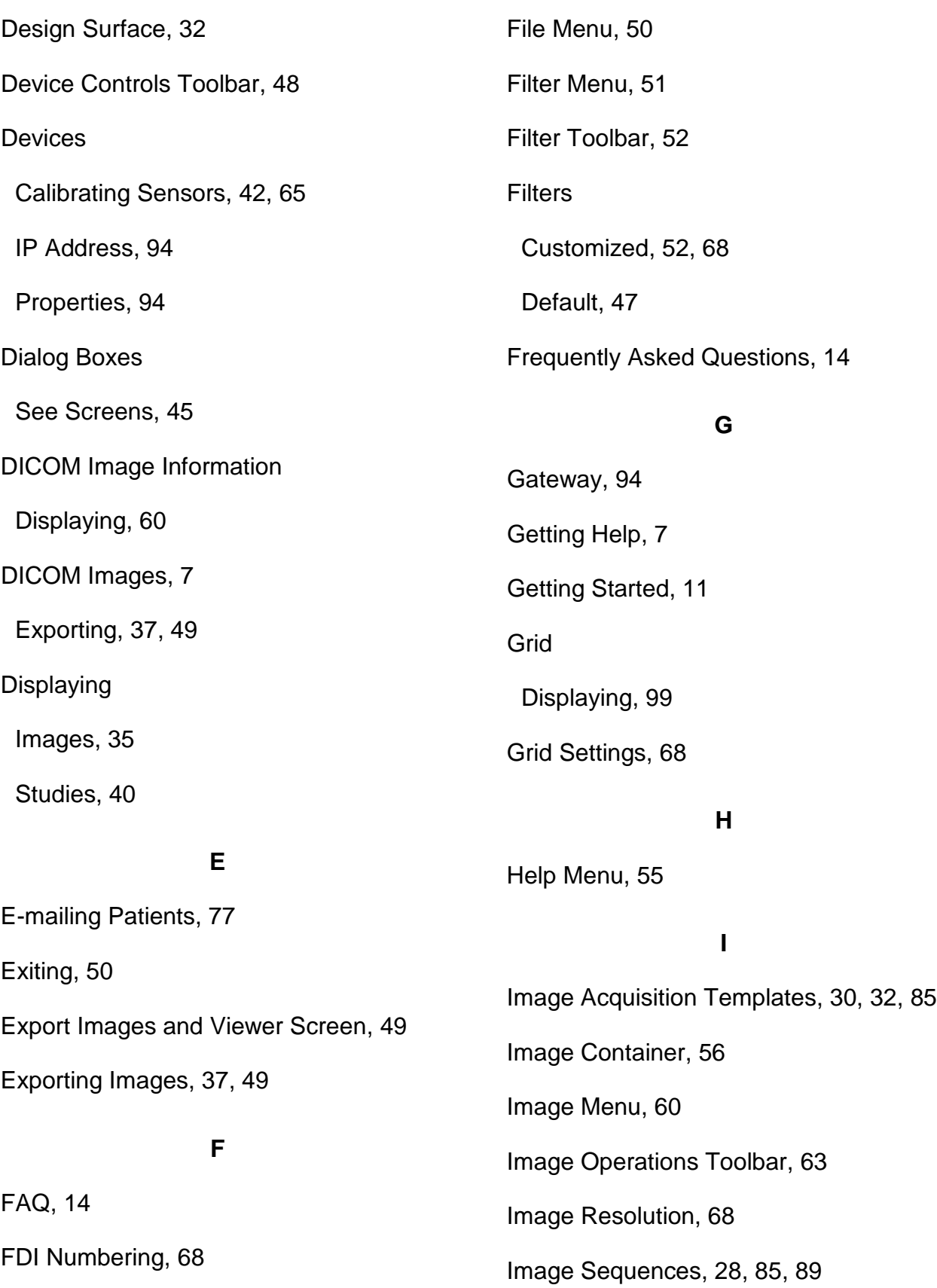

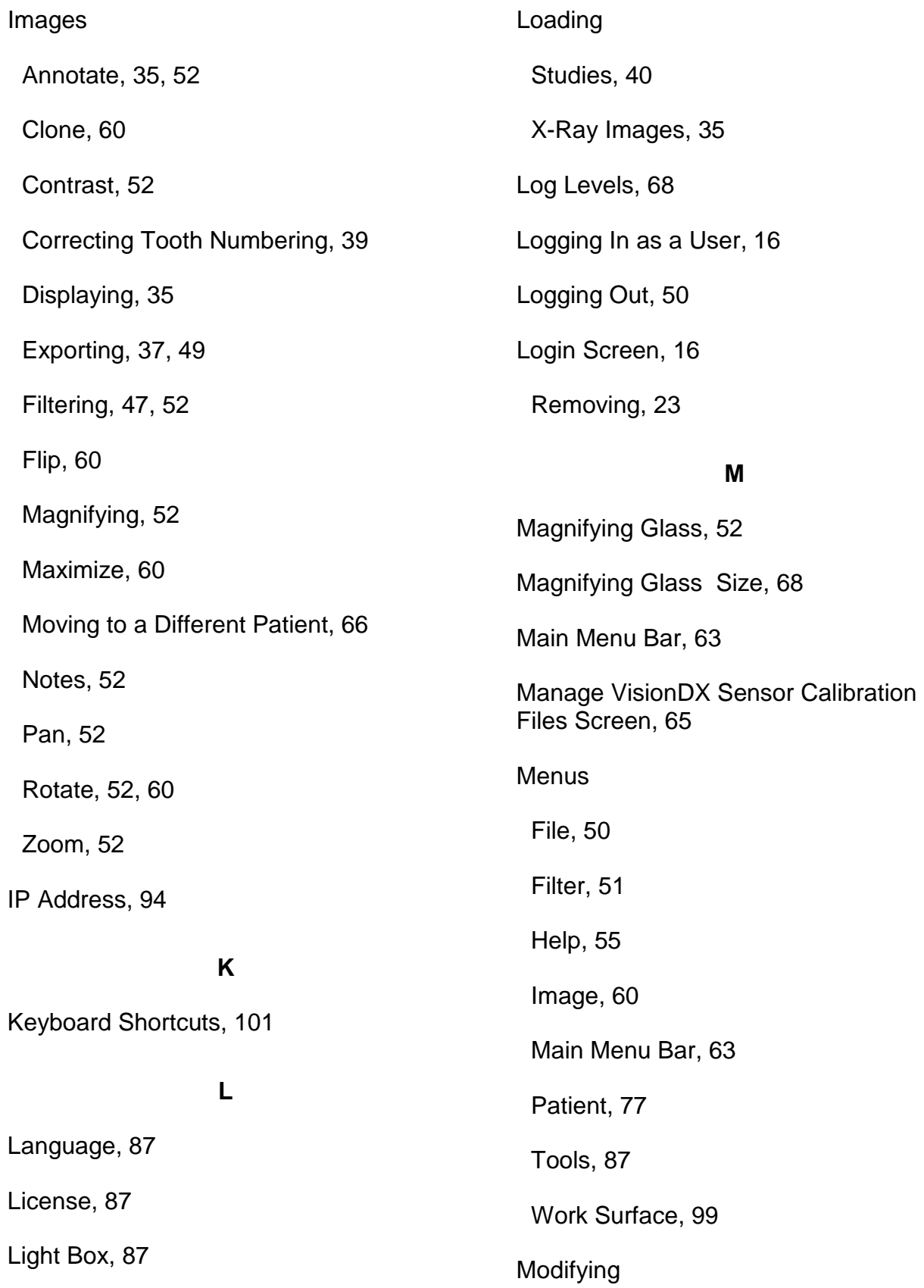

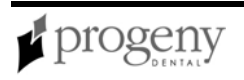

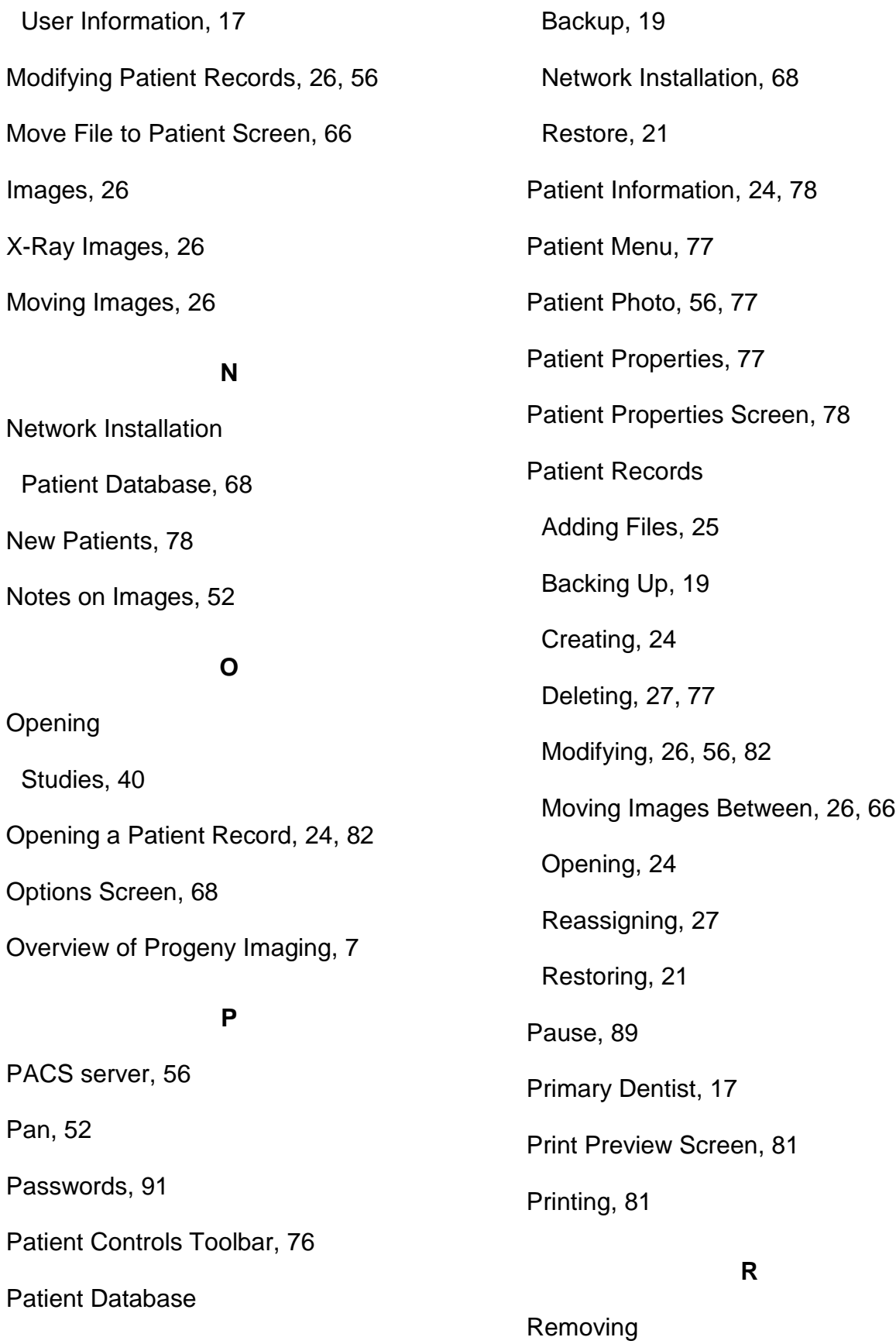

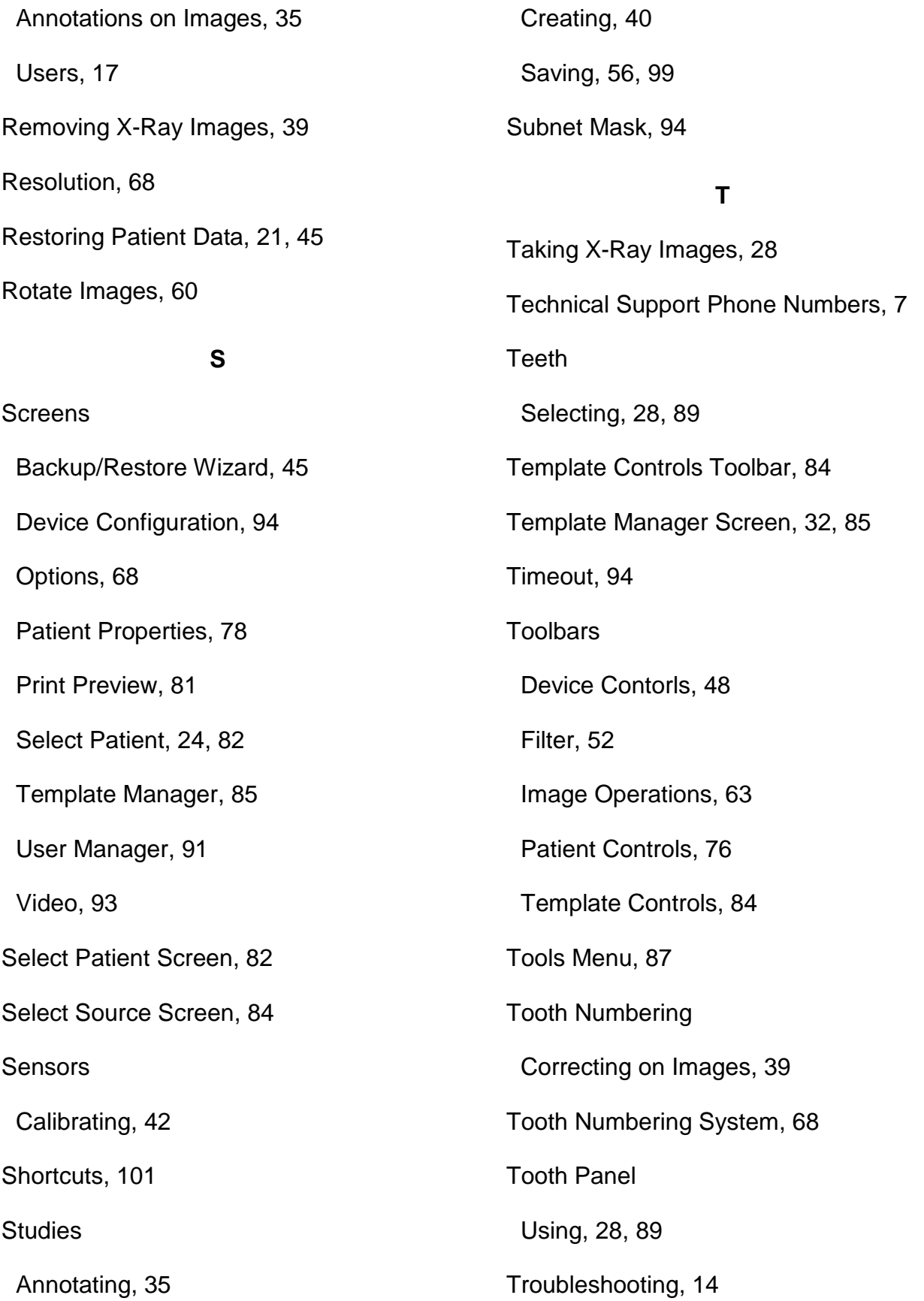

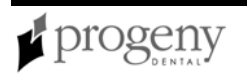
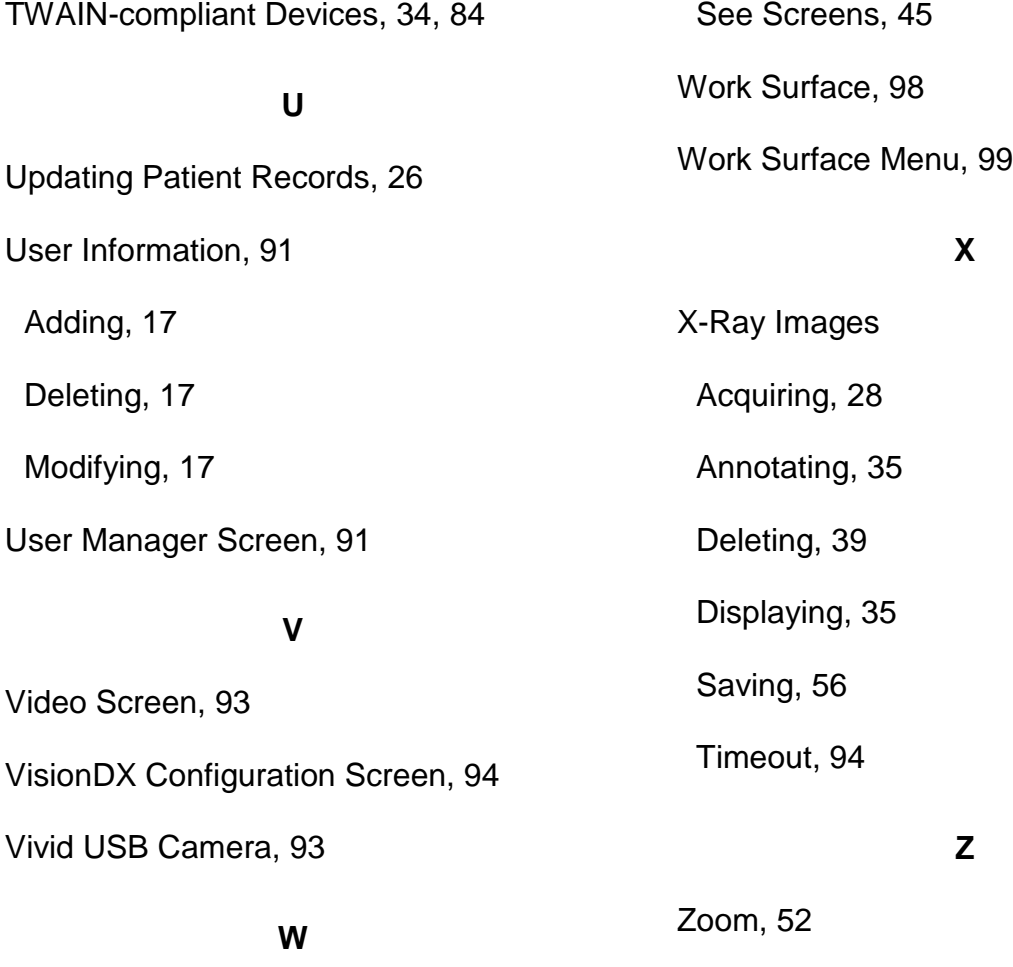

Windows

## **DICOM Conformance Statement**